# cricket wireless

## Cricket Vision® Plus User Guide

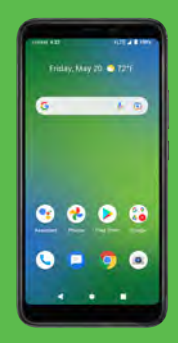

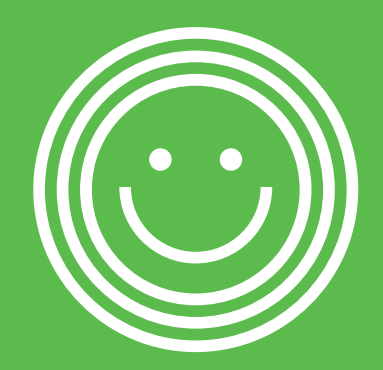

DOC20211002

Your phone is designed to make it easy for you to access a wide variety of content. For your protection, we want you to be aware that some applications that you enable may involve the location of your phone being shared. For applications available through Cricket, we offer privacy controls that let you decide how an application may use the location of your phone and other phones on your account. However, the Cricket privacy tools do not apply to applications available outside of Cricket. Please review the terms and conditions and the associated privacy policy for each location-based service to learn how location information will be used and protected. In addition, your Cricket phone may be used to access the internet and to download, and/or purchase goods, applications, and services from Cricket or elsewhere from third parties. Cricket provides tools for you to control access to the Internet and certain Internet content. These controls may not be available for certain devices which bypass Cricket controls.

© 2022 Cricket Wireless LLC. All rights reserved. Cricket and the Cricket logo are registered trademarks under license to Cricket Wireless LLC.

## **Contents**

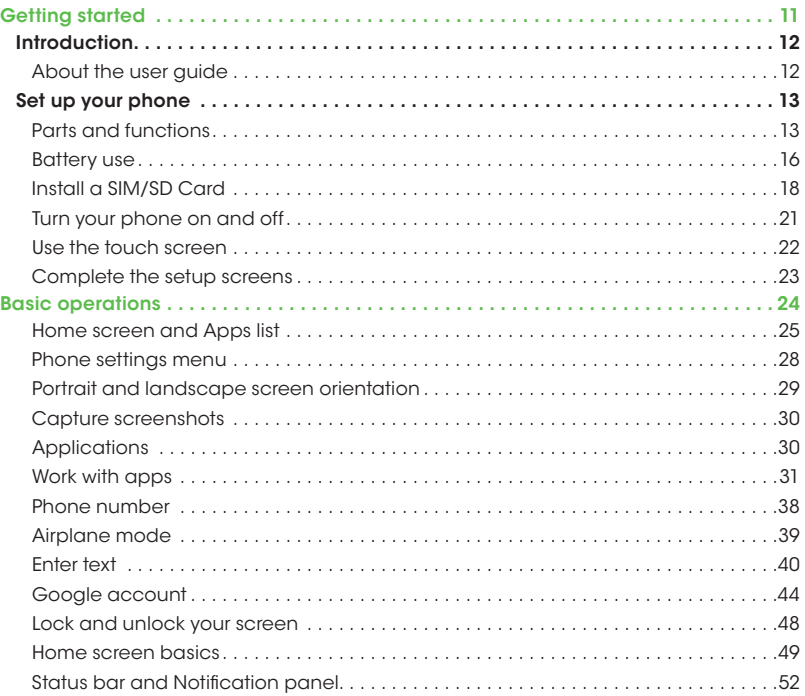

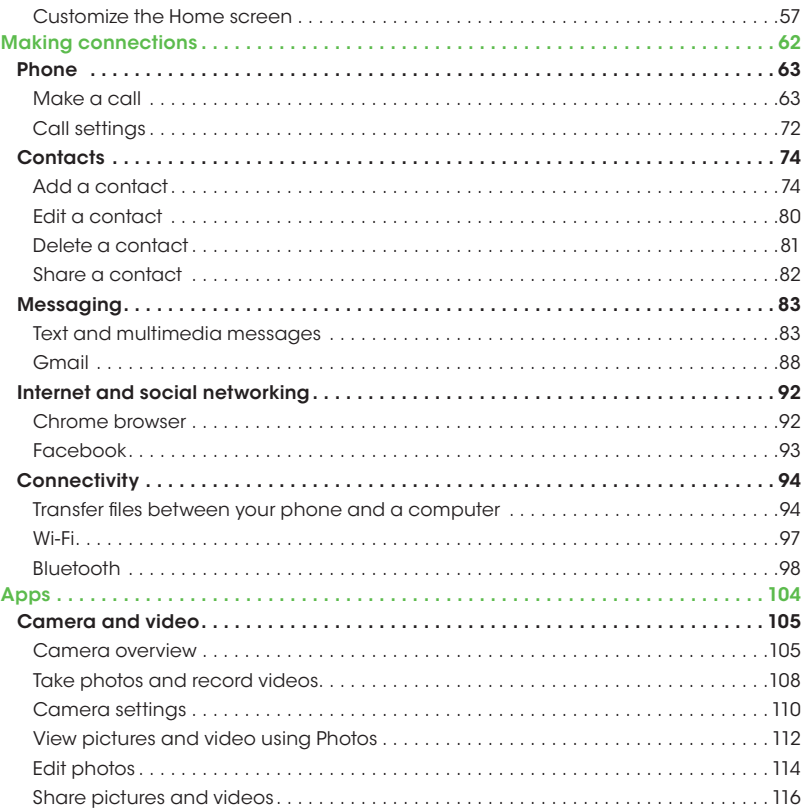

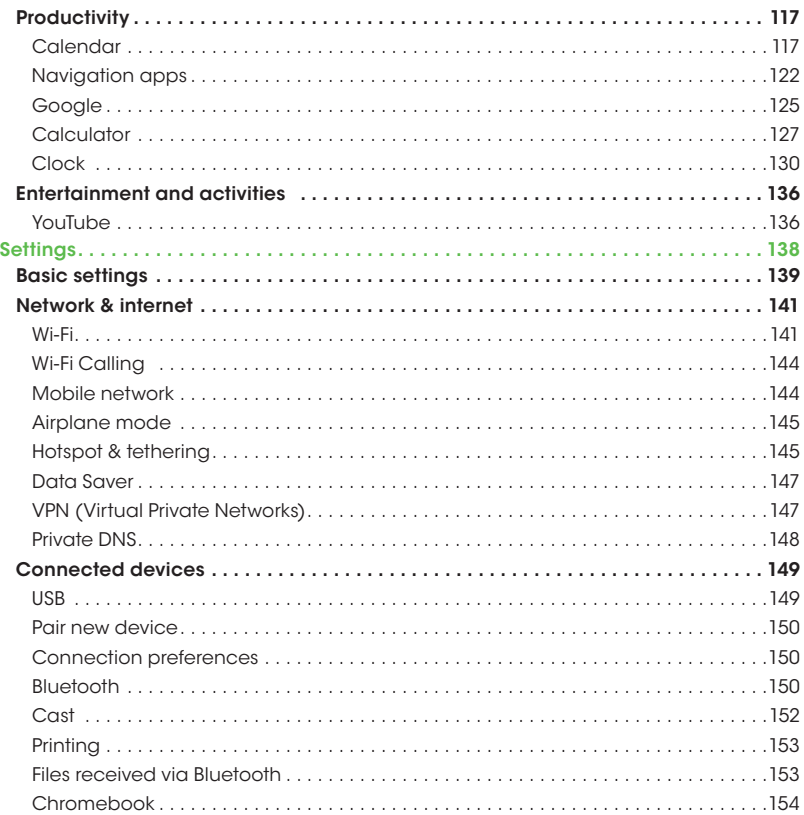

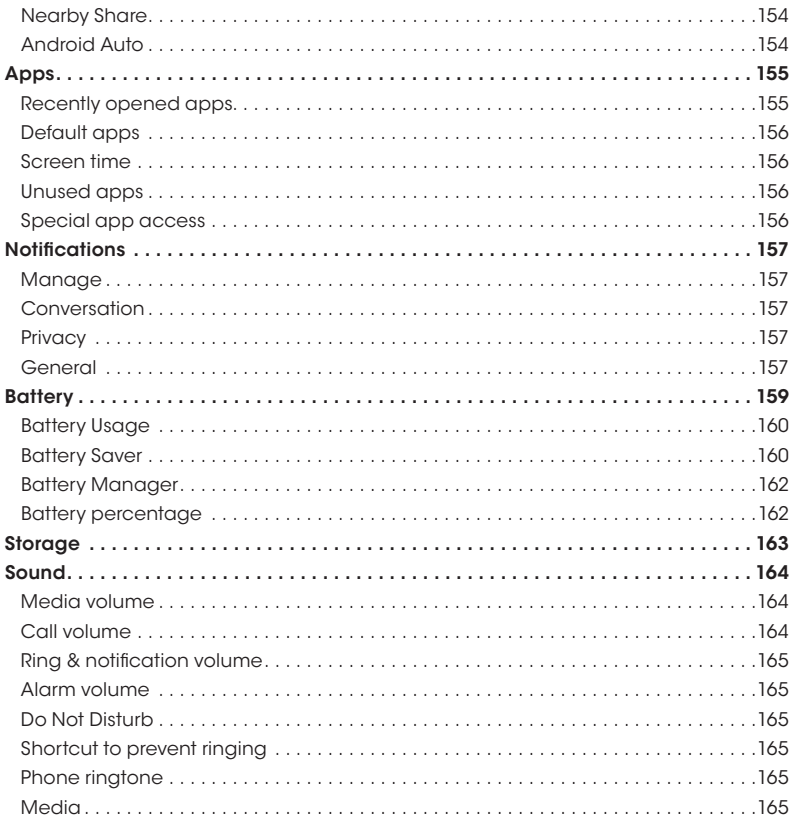

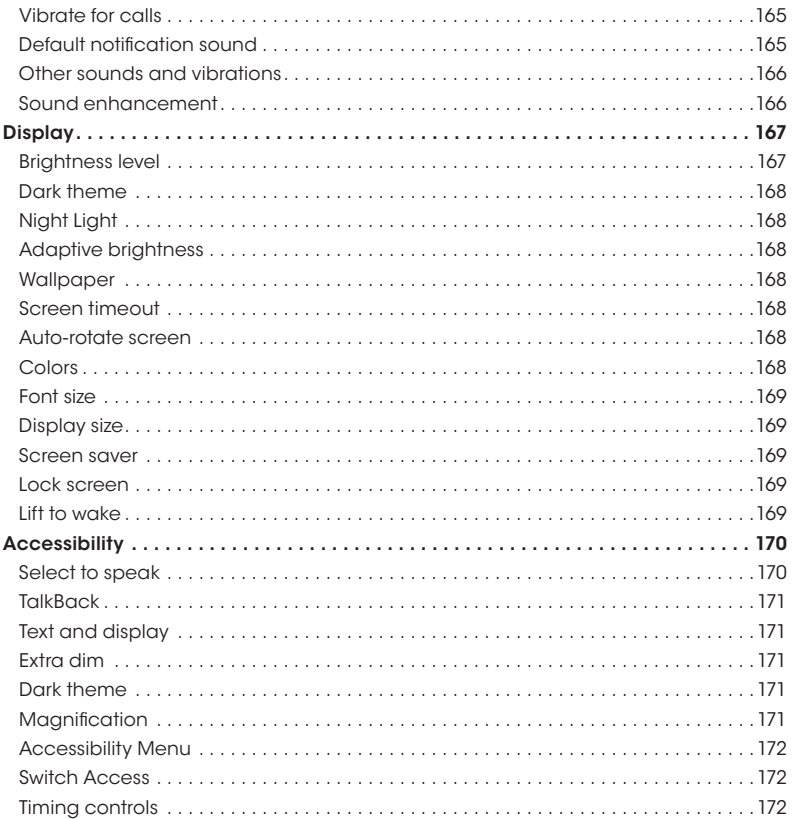

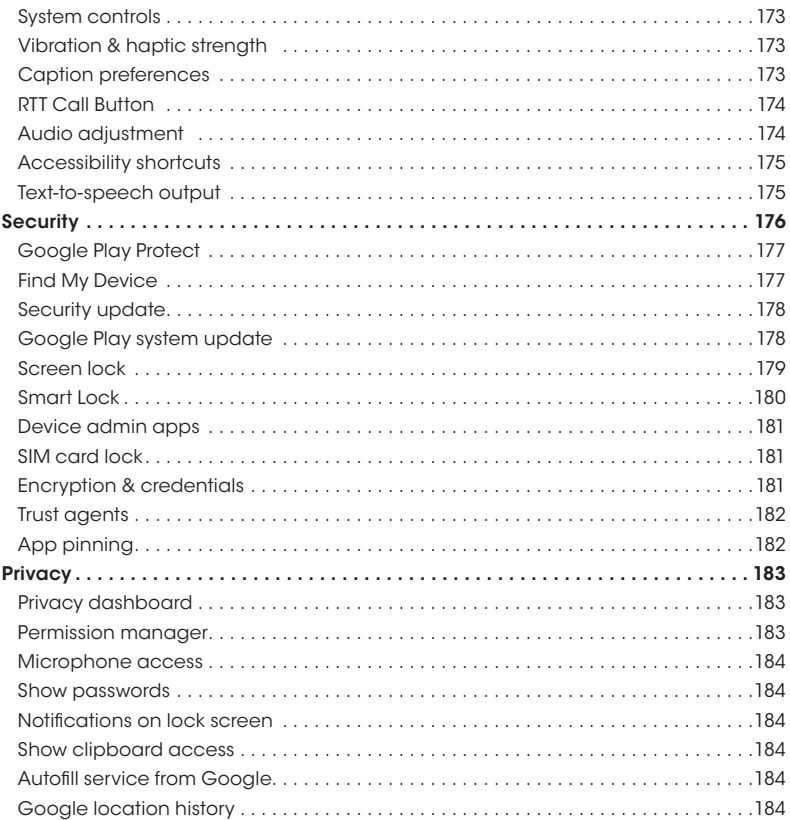

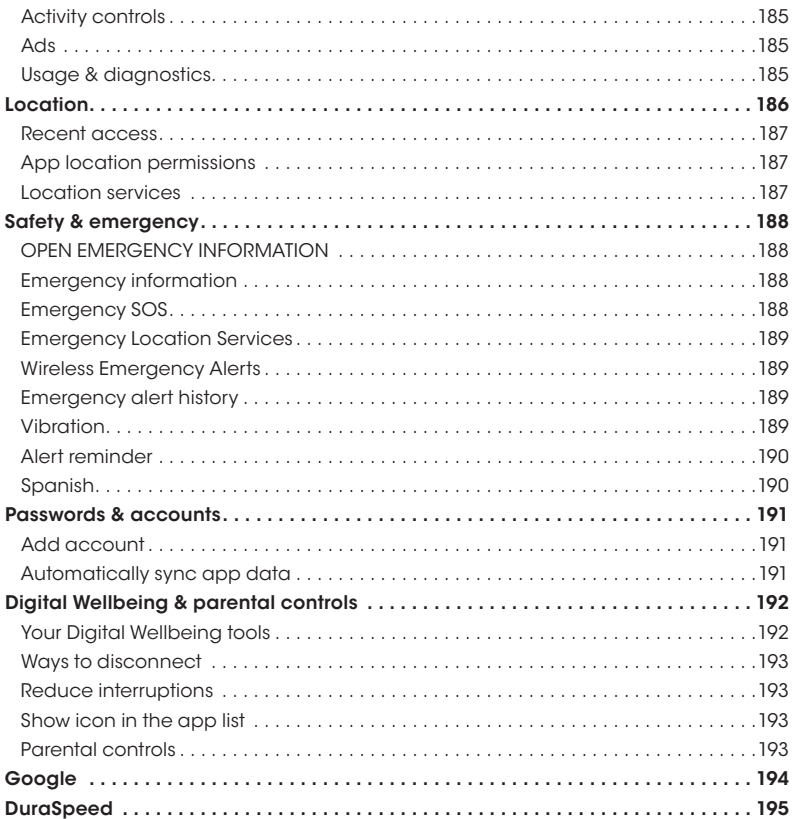

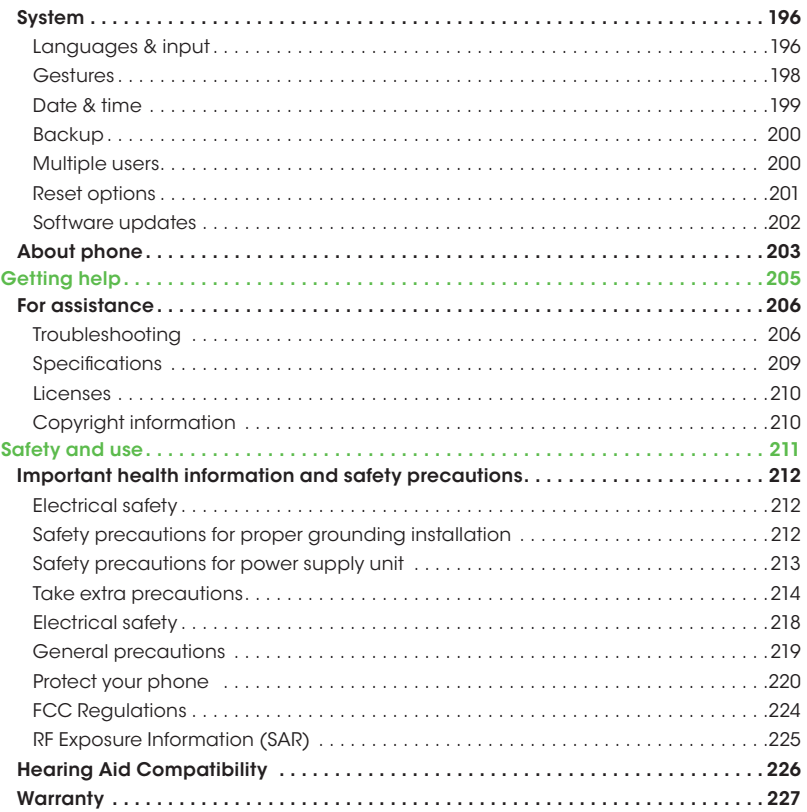

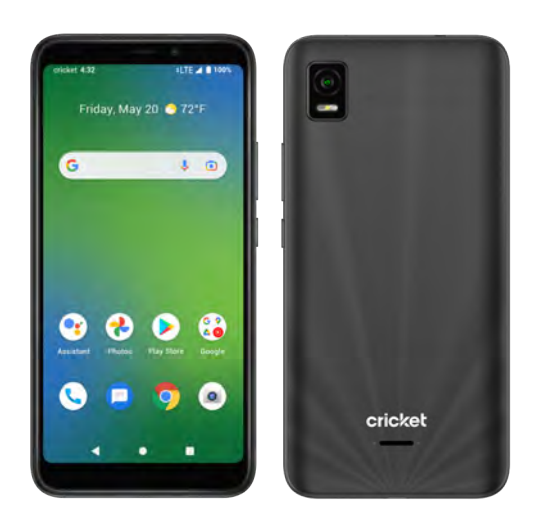

## Getting started

The topics in this section will introduce you to your phone, help you get set up with service, provide an overview of the phone screen, and get you started with basic phone operations.

## **Introduction**

The following topics describe the basics of using this guide and your new phone.

## About the user guide

Thank you for purchasing your new SL100EA Smartphone. The following topics explain how best to use this guide to get the most out of your phone.

#### Before using your phone

Read the Safety Information Guide that came with your device thoroughly for proper usage. Accessible services may be limited by subscription contract conditions.

#### Descriptions in the user guide

Note that most descriptions in this guide are based on your phone's setup at the time of purchase. Unless otherwise noted, instructions begin from the phone's Home screen, which is displayed by pressing the **Home** button Some operation descriptions may be simplified.

#### Screenshots and key labels

Screenshots and other illustrations in this user guide may appear differently on your phone. Key labels are simplified for description purposes and differ from your phone's display.

#### Other notations

In the user guide, the phone may be referred to either as "phone," "device," or "handset." A microSD™ or microSDHC™ card is referred to as an "SD card" or a "memory card."

## Set up your phone

The following topics give you all the information you need to set up your phone and wireless service for the first time.

## Parts and functions

These topics illustrate your phone's primary parts and key functions.

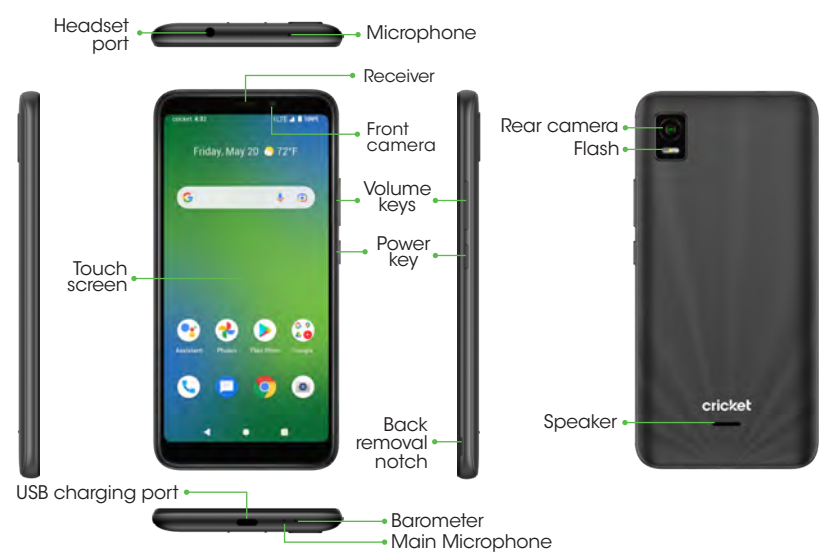

Note: Your phone's screens and app layouts are subject to change. This user guide uses sample images only.

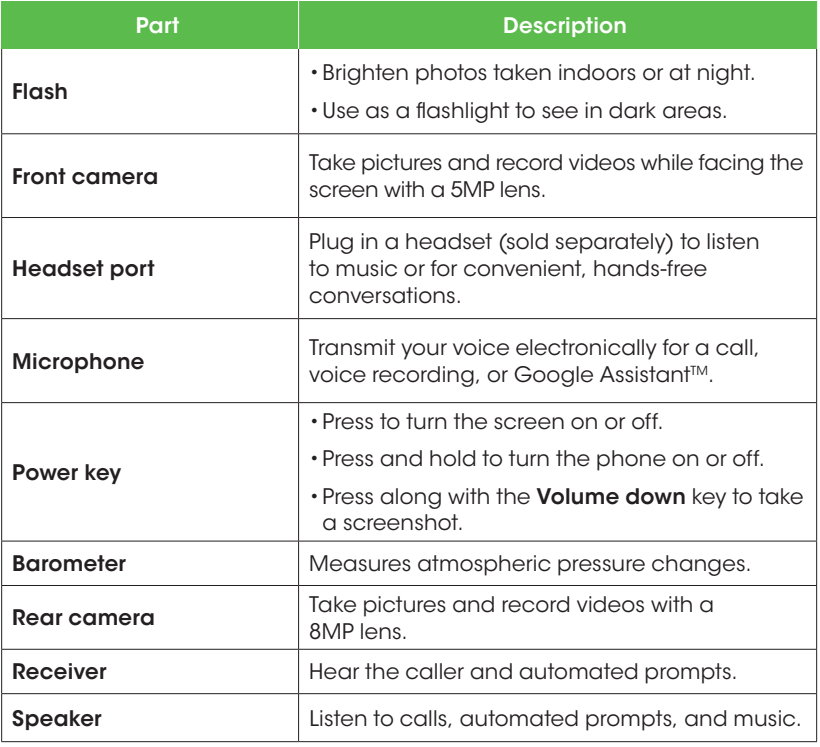

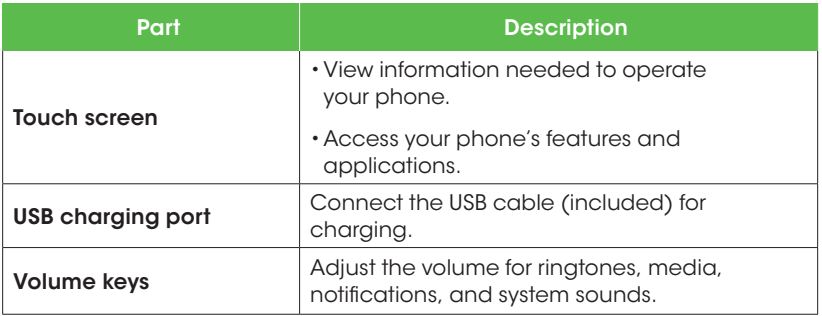

CAUTION! Inserting an accessory into the incorrect jack may damage the phone.

## Battery use

The following topics explain how to care for your phone's non-removable battery.

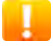

#### Battery cautions

**Storage:** Avoid storing or leaving the phone with no charge remaining. Saved information and settings may become lost or changed, or the battery may become unusable. Charge once every six months before storing or leaving unused for a long period of time.

#### Charge the battery

Follow these instructions to charge your phone's battery using either the included AC adapter or via USB connection on your computer.

#### Charge using the AC adapter

1. Connect one end of the data cable to the USB port located on the bottom of your phone.

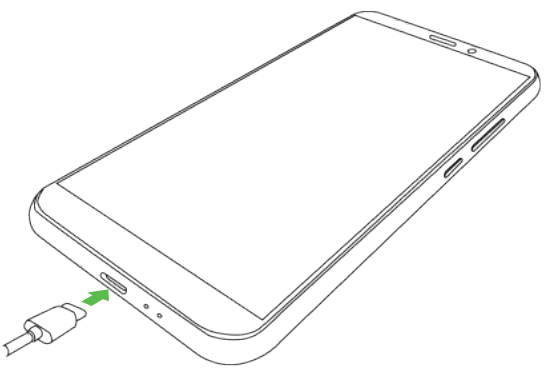

2. Connect the other end to the power adapter.

3. Connect the power adapter to an electrical outlet to fully charge your phone.

- Use the power adapter that comes with your phone; using other adapters may damage your phone.
- Charging your phone with a USB cable connected to a laptop will take longer than with the power adapter.
- The phone will power off automatically when the battery is too low. Charge the battery if this happens. When the battery is critically low, the phone may need a few minutes to build a charge before turning back on. Playing games or performing other activities while charging may drain the battery and cause it to power off.
- The battery will gradually discharge if it is left unused for a long period of time. Before using the battery again, you must recharge it in order to power on and use your phone normally.

## Install a SIM/SD Card

#### Insert a Nano SIM/microSD card

1. From the back of the phone, locate the notch at the lower left corner of the back cover and lift the back cover firmly to remove it.

Note: The back cover cannot be removed while the charger is plugged in.

- 2.On the back of the phone, slide the Nano SIM card into the SIM card slot at the top left of the phone with the gold contacts facing down.
- 3. Slide the microSD card into the SD card slot at the top right of the phone.
- 4.Replace the back cover and press firmly around the sides and all four corners until it snaps into place.

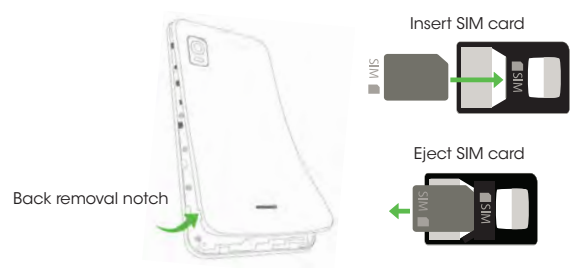

#### Mount an SD card

- 1. With an SD card inserted, swipe up from the Home screen to access **Apps** and tap Settings to
- $2.$  Tap Storage  $\equiv$  > SD CARD.
- 3. Tap **MOUNT** on the prompted screen.

#### Unmount an SD card

Always unmount an SD card before removing it from your phone to avoid corrupting or damaging the files on the SD card.

1. From the Home screen, swipe up to access Apps and tap Settings . a

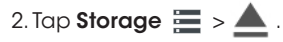

Your SD card is now safely unmounted. To use this SD card again, you will need to remove (see below) and mount it again.

#### Remove an SD card

1. From the back of the phone, locate the notch at the lower left corner of the back cover and lift the back cover firmly to remove it.

Note: The back cover cannot be removed while the charger is plugged in.

2.On the back of the phone, slide the microSD card out of the SD card slot at the top right of the phone.

#### Format an SD card

When you insert an optional SD card for the first time, it is recommended that you format it on your phone.

Note: Formatting your SD card will erase all files on the card. Make sure to back up your files in another location before formatting.

1. From the Home screen, swipe up to access **Apps** and tap **Settings** (o).

#### 2. Tap Storage  $\equiv$  .

3. Tap the drop down menu, then tap **DISK**.

4. Follow the prompts on the screen to set up, format, or reformat your disk.

All data on the SD card will be erased, and the card will be formatted for use on your phone.

 $2.81005$ 

Use for extra phone.

For apps have lind.

**Tone sloves** 

Lise for portable storage

To trainform Her.

west massles between

Fortistie storage

 $\mathbf{m}$ 

device 4

modia on this officer

storage

cirily.

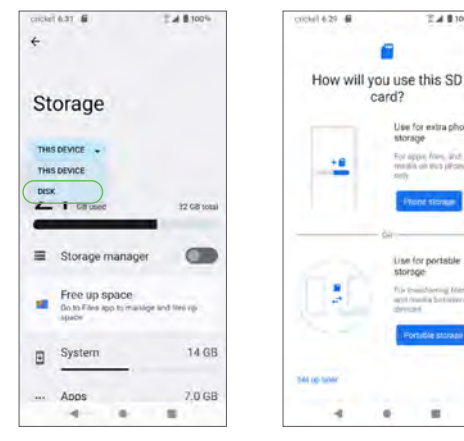

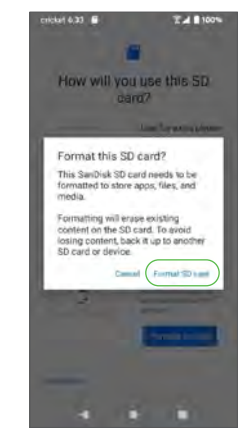

## Turn your phone on and off

The instructions below explain how to turn your phone on and off.

#### Turn your phone on

Press and hold the **Power** key until the device turns on.

#### Turn your phone off

1. Press and hold the **Power** key.

2. Tap Power off.

Power key .

## Use the touch screen

Your phone's touch screen lets you control actions through a variety of touch gestures.

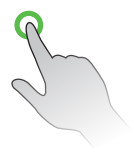

#### Tap or touch

Tap or touch with your finger to type characters into the on-screen keyboard, select and open applications and settings, or press on-screen buttons.

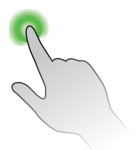

#### Touch and hold

Touch and hold an item to view available options (for example, a contact or link in a Web page), or to move icons.

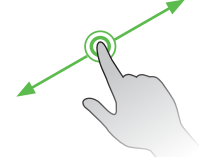

#### Swipe or slide

Quickly drag your finger vertically or horizontally across the screen to swipe or slide.

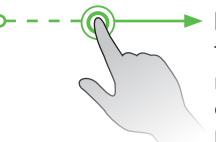

#### Drag

Touch and hold your finger with slight pressure, then move your finger slowly across the screen to drag. While dragging, do not release your finger until you have reached the target position.

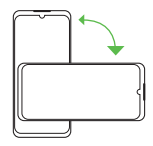

#### **Rotate**

Rotate the phone sideways to automatically change the screen orientation from portrait to landscape. When entering text, you can turn the phone sideways to bring up a bigger keyboard. See *"Touch screen keyboards" on page 40* for more details.

Note: To activate Auto-rotate mode, swipe up from Home screen to access Apps and tap Settings (o) > Display  $\{\hat{\mathbf{p}}\}$  > Advanced > Auto-rotate screen, and slide the switch to the  $\mathsf{On} \bullet \mathsf{O}$  position. You can also activate it by dragging the Status bar down twice and tapping **Auto-rotate**  $\Diamond$ 

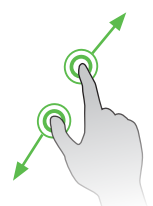

#### Pinch and spread

Use your thumb and forefinger in a pinching motion on your screen to zoom out, or spread them to zoom in when viewing a picture or a web page. (Move fingers inward to zoom out and outward to zoom in.)

## Complete the setup screens

Once your service has been activated, you will need to run Setup. The Setup Wizard will appear to guide you through the basic settings on your device.

You will be prompted to select the language you want to use, set up your Wi-Fi connection, set a screen lock method, sign in to your Google™ account, select location services, and more.

Follow the remaining instructions to finish your phone setup.

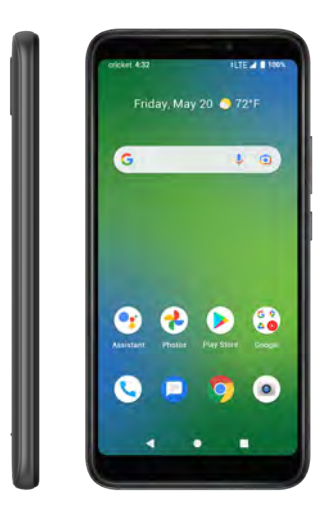

## Basic operations

The following topics outline basic features and operations of your phone.

### Home screen and Apps list

Most of your phone's operations originate from the Home screen or the Apps (applications) list.

- 1. From any screen, press the **Home** button  $\Box$  to display the Home screen.
- 2. From the Home screen, swipe up to access the **Apps** list.

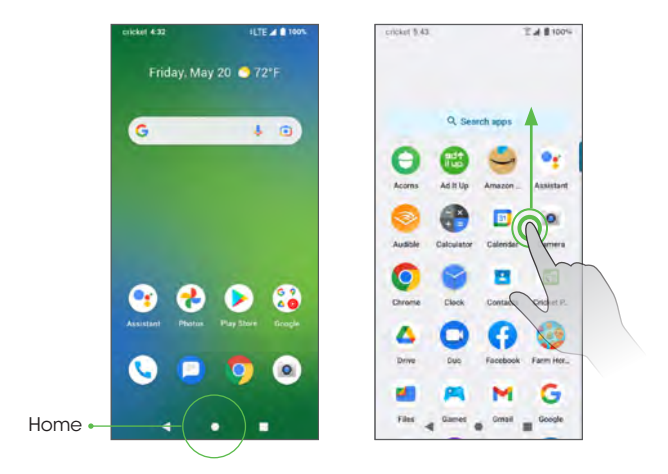

For information about using the Home screen, see *"Home screen basics" on page 49*.

#### Select options and navigate screens

Tap icons, on-screen buttons, and other items to open or activate the assigned function.

• Tap the **Back** button to return to the previous screen.

#### Recent applications

View your recently used applications by tapping the Recent Apps button

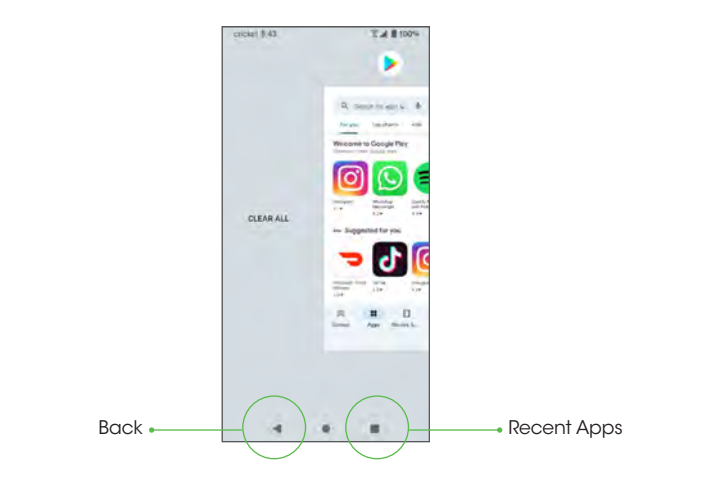

#### Switch between recently opened apps

You can easily switch between the apps you've recently opened.

Tap the **Recent Apps** button to see your recently opened apps.

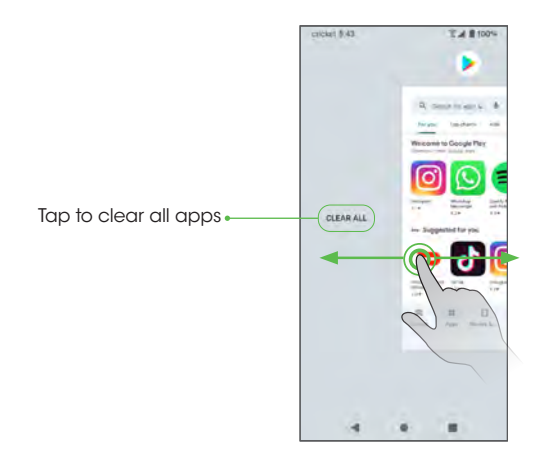

1. To close an app, swipe it up.

2. To close all of the apps and clear the list, tap **CLEAR ALL**.

You can tap the **Recent Apps** button to quickly switch between the two most recently used apps.

### Phone settings menu

You can customize your phone's settings and options in the Settings menu. There are two ways to access the Settings menu:

- From the Home screen, swipe up to access Apps and tap Settings to
- From any screen, swipe the Status bar down twice and tap Settings  $\bigcirc$

For more information, see *"Basic settings" on page 139*.

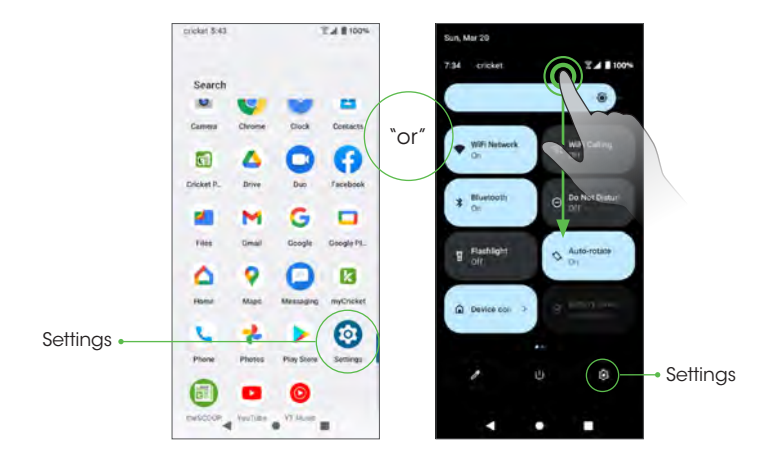

## Portrait and landscape screen orientation

The default orientation for your phone's screen is portrait (vertical), but many apps will change to landscape orientation (horizontal or widescreen) when the phone is rotated sideways.

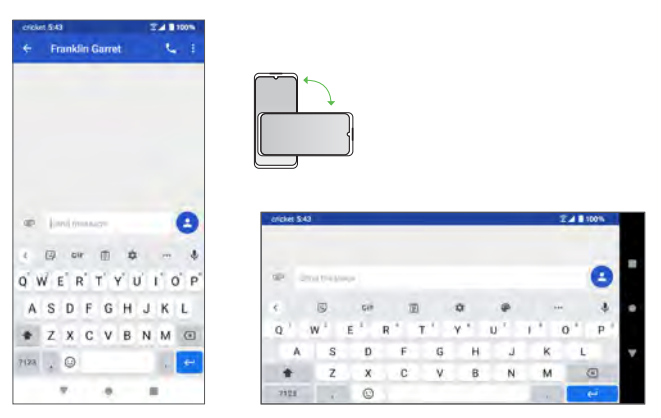

Note: Not all screens can be used in landscape orientation.

#### Turn screen rotation on or off

- Drag the Status bar down twice and tap **Auto-rotate**  $\Diamond$  to turn it on or off.
- You can also set the rotation option from the Settings menu. From the Home screen, swipe up to access **Apps** and tap **Settings o** . Tap **Display**  $\{\hat{\mathbf{i}}\}$  > Advanced > Auto-rotate screen and slide the switch to the On or Off position to activate or deactivate screen rotation.

#### 30

#### Capture screenshots

• Press and hold the **Power** key and **Volume down** key at the same time to capture a screenshot of the current screen.

Your screenshots will be stored in the Screenshots folder in the Photos app. From the Home screen, tap **Photos**  $\bullet$  > Library > Screenshots.

### **Applications**

The following topics describe how to access the **Apps** list and launch applications on your phone.

#### Launch apps

All installed apps can be accessed and launched from the Apps list.

1. From the Home screen, swipe up to access the Apps list.

2. Tap an app icon to launch the app.

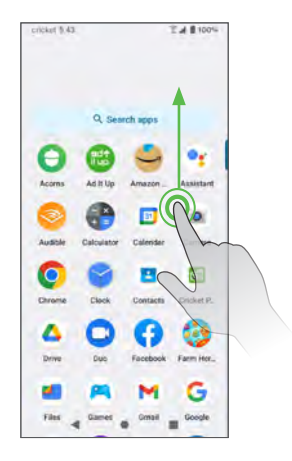

## Work with apps

#### Group app folders

- 1. From the Home screen, touch a group app folder to open and tap an app shortcut to launch the app.
- 2. To add more apps to the folder, drag each app over to the folder. See *"Add App folders to the Home screen" on page 60*.

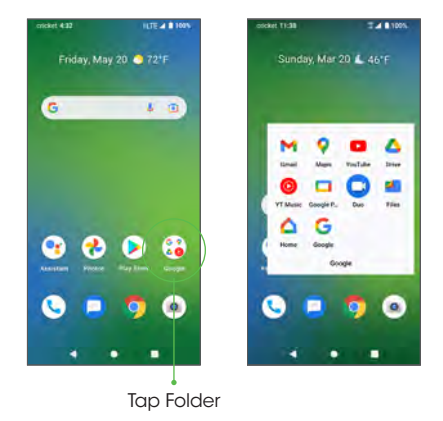

#### Control app permissions

The first time you open an app, you'll be asked to grant permissions to access certain data or features. This ensures that you have full control of which apps have authorized access.

If you don't want to grant access for an app, choose **DENY**. If you choose DENY in a trusted app, you may not be able to use the app or access all the functions. To modify permission settings, follow the steps below:

1. From the Home screen, swipe up to access **Apps** and tap **Settings o** 

#### $2.$  Tap Apps  $\frac{111}{212}$ .

- 3. Tap the app you want to modify permissions for and tap Permissions.
- 4. Select the permissions you want to modify and tap **Allow**  $\bigcirc$  or **Don't allow**  $\bigcap$  to adjust the permission settings.

Note: These options may vary.

#### Set default apps

You can choose default apps for web browsing, text messaging, and more.

1. From the Home screen, swipe up to access Apps and tap Settings ...

 $2$ . Tap Apps  $\frac{111}{212}$  > Default apps.

3. Choose your default web browser, phone app, messaging app, and more.

#### Choose default apps

Some actions can be performed with more than one app. When performing an action for the first time, you may be prompted to choose an app. You can choose to use an app only this time by tapping JUST ONCE, or tap ALWAYS to set that app as the default.

You can change the default app at any time in the Settings menu.

1. From the Home screen, swipe up to access **Apps** and tap **Settings** to

#### $2$ . Tap Apps  $\frac{111}{212}$  > Default apps.

To change the default app for opening links, continue with the steps below:

- 1. Tap Apps  $\frac{111}{111}$  > Default apps > Opening links.
- 2. Tap the app you want to set and tap **Open supported links**.
- 3. Choose **Open in this app** to set this app as the default to open when you tap a link. You can also choose Ask every time or Don't open in this app according to your preference.

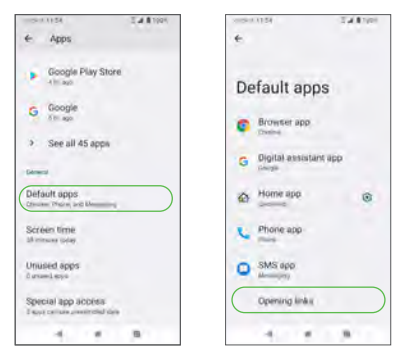

#### Disable an app

You can disable some default apps which can't be uninstalled to avoid them running in the background and downloading data.

1. From the Home screen, swipe up to access **Apps**, and tap **Settings 10** 

#### 2. Tap Apps  $\frac{111}{112}$  > See all apps.

3. Tap the app you want to disable to access App info screen.

#### 4. Tap DISABLE.

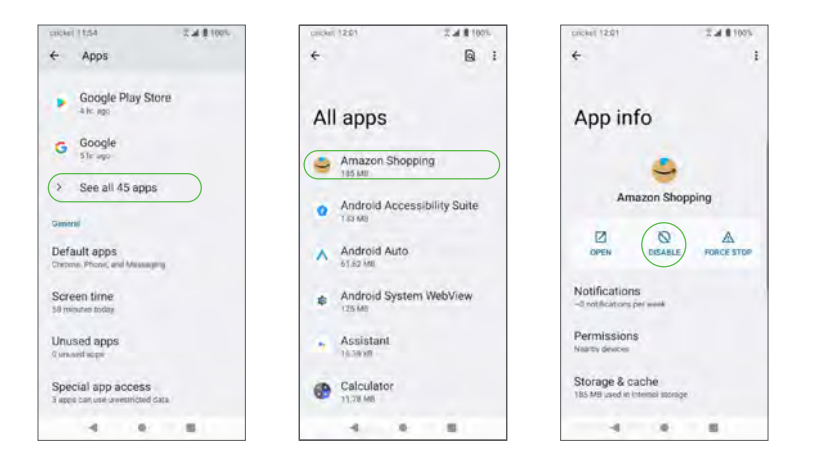

#### Apps list

The **Apps** list expands to include any apps you download and install on your phone. The following table outlines the primary apps that have been preinstalled on your phone.

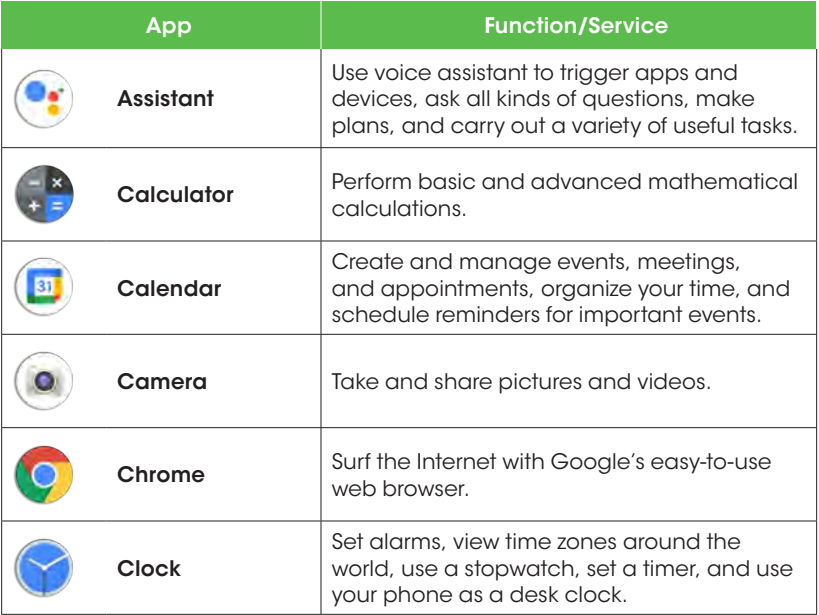

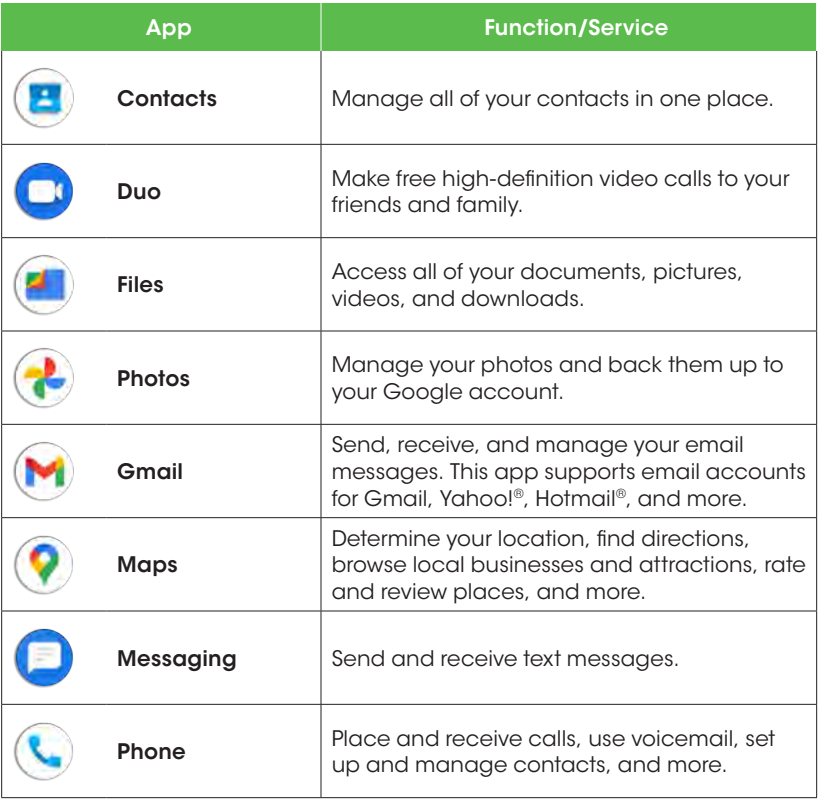
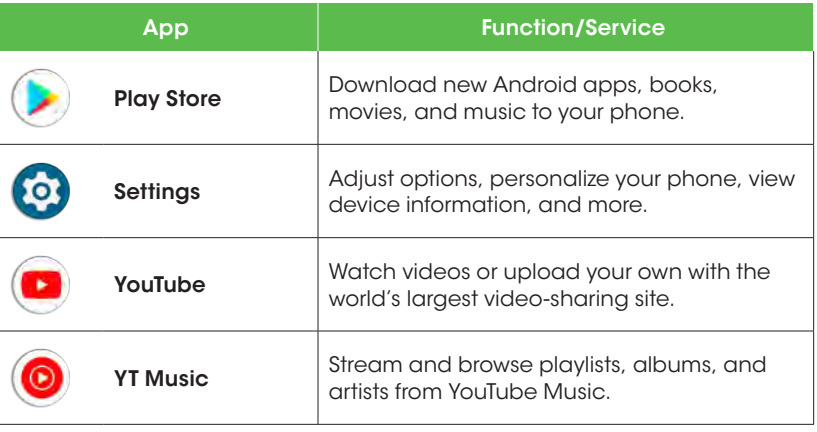

# Phone number

Follow the instructions below to view your phone number.

1. From the Home screen, swipe up to access **Apps** and tap **Settings [0]** 

# 2. Tap About phone  $\boxed{1}$

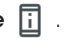

3. You will see the phone number listed under Phone number.

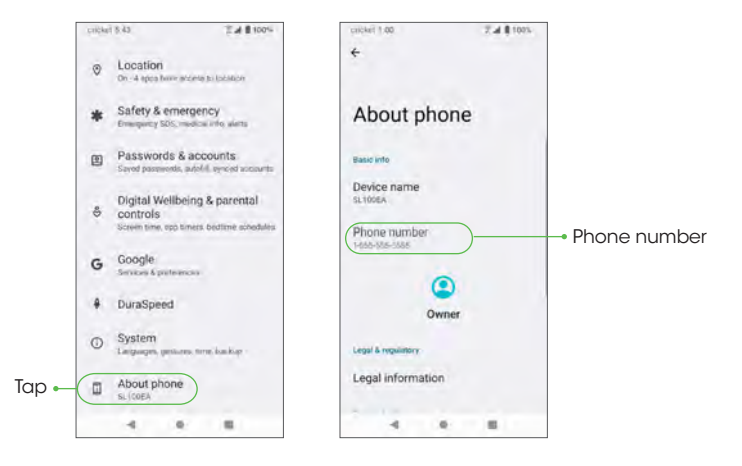

# Airplane mode

Airplane mode turns off all functions that emit or receive signals while leaving your phone on so you can use apps that don't require a signal or data.

### To turn on Airplane mode

1. From the Home screen, swipe up to access Apps and tap Settings . of

#### 2. Tap Network & internet  $\widehat{\mathbb{R}}$ .

3. Slide the switch to the  $\mathsf{On} \bullet \mathsf{O}$  position to activate Airplane mode.

You will see the Airplane mode icon  $\blacktriangle$  in the Status bar.

#### To turn off Airplane mode

1. From the Home screen, swipe up to access **Apps** and tap **Settings of** 

#### 2. Tap Network & internet  $\widehat{\mathbb{R}}$ .

3. Slide the switch to the  $\mathsf{Off} \_\_\$  position to deactivate Airplane mode.

Your phone's wireless connection features will be restored.

**Tip:** You can also access Airplane mode through the Quick Settings menu. Swipe the Status bar down twice to access the Quick Settings menu and tap Airplane mode  $\,$   $\,$  to enable or disable data transmissions.

Note: If you do not see Airplane mode in the Quick Settings menu, swipe to the right to locate it.

# Enter text

You can type on your phone using one of the available touch screen keyboards or Google Voice Typing.

#### Touch screen keyboards

Your phone offers Google touch screen keyboards for entering text. The keyboard appears automatically on-screen when you tap a text entry field, and can be used in either portrait or landscape mode. You can also use Google Voice Typing to enter text using your voice (see *"Google Voice Typing" on page 41* for details).

Note: Keyboard layouts and options may change depending on the app currently in use. For example, if you're entering text into a web search, a Search icon may appear instead of an Enter key.

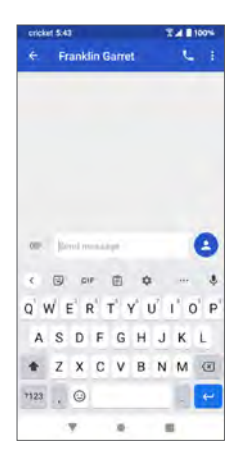

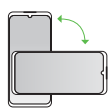

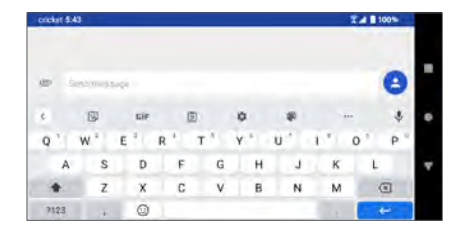

### Google keyboard

The Google keyboard offers a traditional QWERTY keyboard setup for entering text by tapping keys (like on a computer), along with options that allow you to enter text faster and more accurately, such as continuous key input, personalized usage dictionaries, and more.

#### Access Google keyboard settings

1. From the Home screen, swipe up to access Apps and tap Settings . o

2. Tap System  $(i)$  > Languages & input > On-screen keyboard > Gboard.

#### Google Voice Typing

Google Voice Typing uses Google Voice™ recognition to convert speech to text.

1. From **Messaging a**, tap  $\bigcup$  and speak.

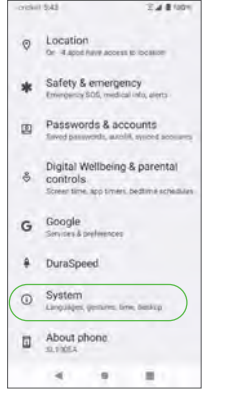

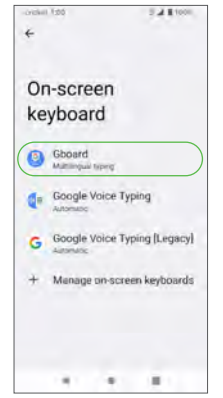

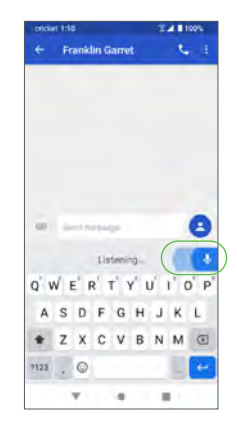

# Tips for editing text

Your phone has many options to make entering text easier, including copying, cutting, and pasting text, using voice-to-text input, customizing the user dictionary, using predictive text, and more.

#### To edit text you have already entered

- 1. Touch and hold or double-tap the text you would like to edit.
- 2.Drag the tabs to adjust the highlighted selection.
- 3. The following options will appear: **Cut, Copy, Paste** (if you have text copied on the clipboard), Share, and Select all (if there is more than one word available to select).

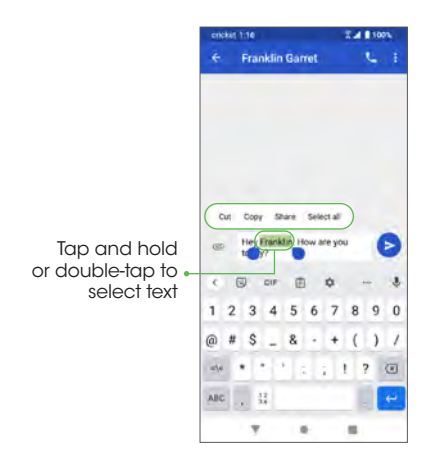

#### To insert new text

- 1. Touch where you want to type, the cursor and tab will appear. Drag the tab to move the cursor.
- 2. Tap the tab to view the pop-up menu, then tap **Paste** to insert any text you have previously copied.

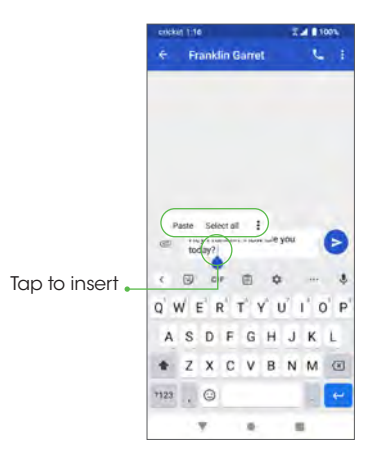

# Google account

You will need a Google account to access several phone features, such as Gmail, Google Maps, Duo, and Google Play Store. Enter your Google account information to access Google apps. These apps sync between your phone and your online Google account.

#### Create a Google account

If you do not already have a Google account, you can create one online or using your phone.

**Note:** You can also create and sign into your Google/Gmail account from the Settings menu.

#### Create a Google account online

- 1. Using a computer, visit *google.com*.
- 2. On the main page, click **Sign in > Create account > For myself**.
- 3. Follow the prompts to set up your account:
	- a. Enter your first and last name, a desired username/Gmail address, and create and confirm a password.
	- b. Add a phone number or secondary email for security (optional).
	- c. Enter basic personal information.
- 4. Tap I agree to accept Google's Privacy and Terms and finish your Google account setup.

#### Create a Google account using your phone

1. From the Home screen, swipe up to access Apps and tap Settings . o

2. Tap Passwords & accounts  $\boxed{2}$  > Add account.

3. Tap Google and then tap Create account > For myself.

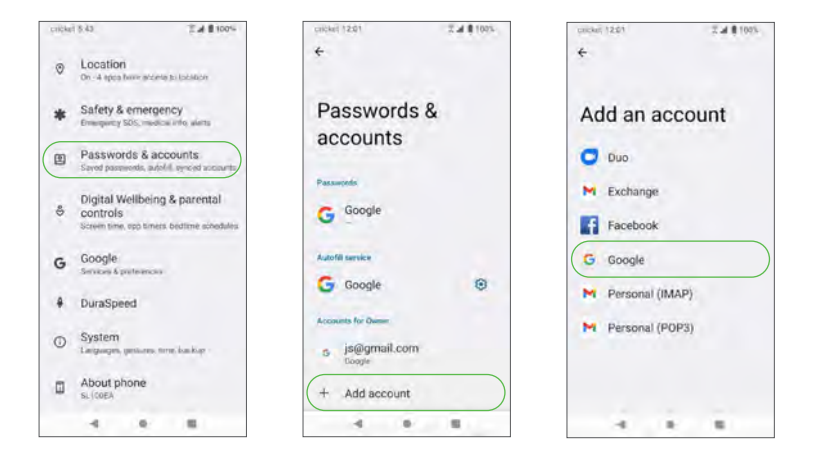

- 4. Follow the prompts to set up your account. Tap **Next** to proceed between steps, which may include:
	- a. Enter your basic information such as first and last name.
	- b. Enter a desired username/Gmail address.
	- c. Create and confirm a password.
	- d. Add a phone number for security, or tap Skip.
	- e. Review your account info. Tap Next to confirm.
- 5. Tap I agree to accept Google's Privacy and Terms and finish your Google account setup.

# Sign in to your Google account

If you have a Google account but have not yet signed in with your phone, follow these instructions to sign in to your Google account.

1. From the Home screen, swipe up to access **Apps** and tap **Settings o** 

## 2. Tap Passwords & accounts  $\boxed{2}$  > Add account > Google.

- 3. Enter your email address or phone number and tap **Next**.
- 4. Enter your password and tap Next.
- 5. To sync your account information, tap your account. Select the apps you would like to sync with your phone and then tap **Menu**  $\bullet$  > **Sync now**.

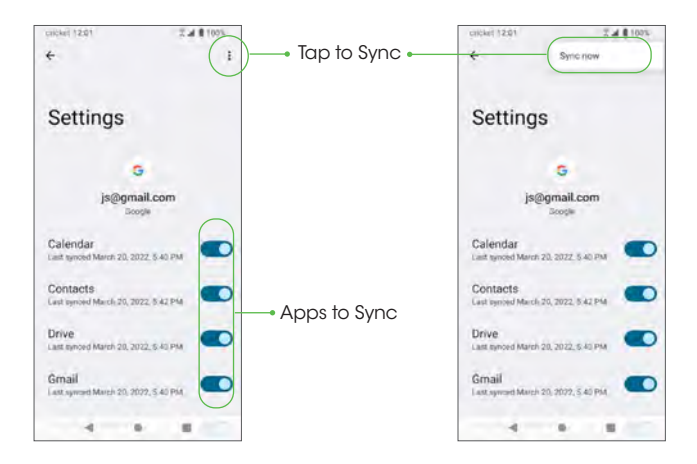

**Important:** Cricket policies often do not apply to third-party applications. Third-party applications may access your personal information or require disclosure of your customer information to the third-party application provider. To find out how a third-party application will collect, access, use, or disclose your personal information, check the application provider's policies, which can usually be found on their website. If you aren't comfortable with the third-party application's policies, do not use the application.

# Lock and unlock your screen

You can quickly turn your phone screen off when not in use, and unlock it when you need it.

Note: For information on how to adjust the time before the screen turns off, see *"Display" on page 167*.

#### Turn the screen off when not in use

To quickly turn the screen off, press the **Power** key. Pressing the **Power** key again or receiving an incoming call will turn on your phone screen and display the lock screen.

To save battery power, your phone screen will automatically turn off after being idle for a period of time. You will still be able to receive messages and calls while the phone's screen is off.

#### Turn the screen on and unlock it

1. To turn the screen on, press the **Power** key.

2. Swipe up from the bottom of the screen to unlock it.

If you have set up a screen lock, you will be prompted to unlock your phone. See *"Screen lock" on page 179* for details.

The following topics describe how to use and customize your phone's home screen, understand the Status bar, and use the Notification panel.

# Home screen basics

The Home screen is the starting point for your phone's applications, functions, and menus. You can customize your Home screen by adding application icons, shortcuts, folders, and more.

## Home screen layout

Your Home screen extends beyond the initial screen. Swipe right to display additional screens.

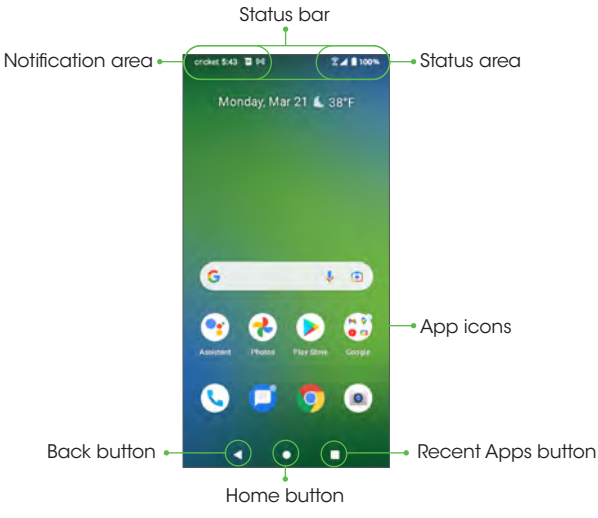

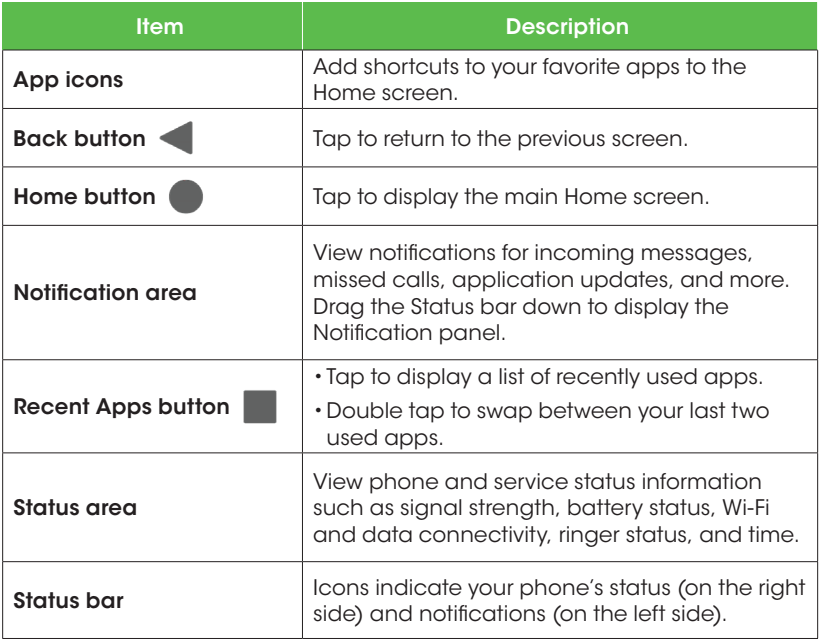

#### Extended home screens

In addition to the main Home screen, your phone features extended Home screens to provide more space for adding icons, and more. Press the **Home** button  $\Box$  to display the main Home screen, then swipe to the right to move from the main screen to an extended screen.

To add a new Home screen, drag an app icon to the right edge of the main screen and release the icon. A new extended screen will be added.

**Tip:** While on an extended screen, press the **Home** button  $\Box$  to return to the main Home screen.

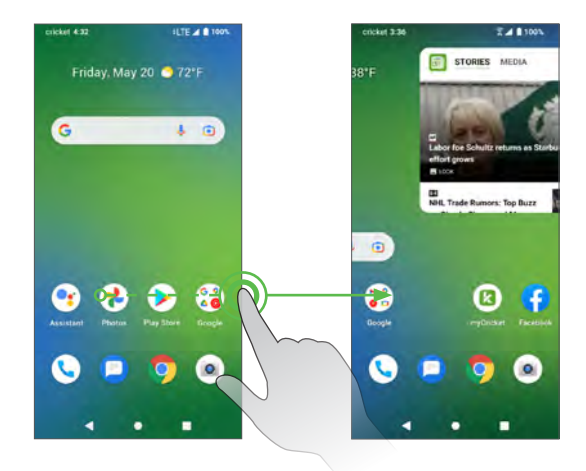

# Status bar and Notification panel

Quickly view your phone's status and notifications at the top of the screen.

#### Status bar

The Status bar at the top of the Home screen provides phone and service status information on the right side and notification alerts on the left. To view the Notification panel or access the Quick Settings menu, drag the Status bar down from the top of the screen.

### Main status icons (Right side)

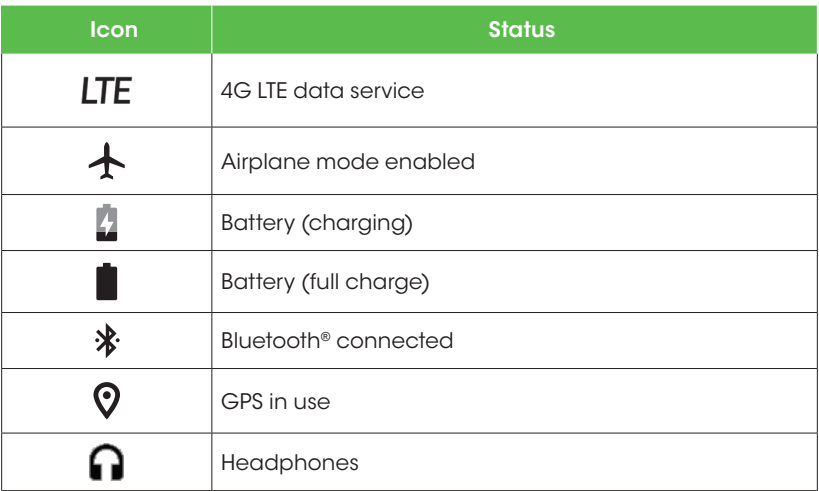

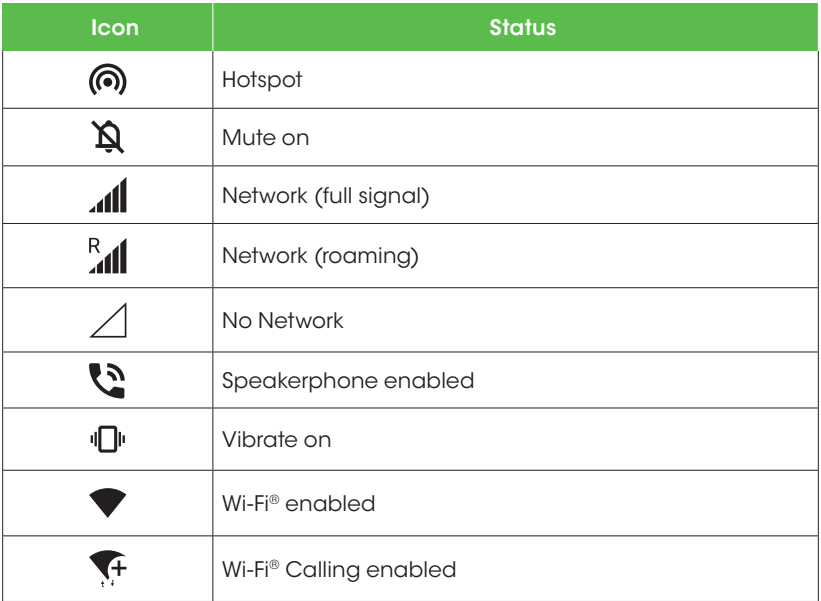

## Main notification icons (Left side)

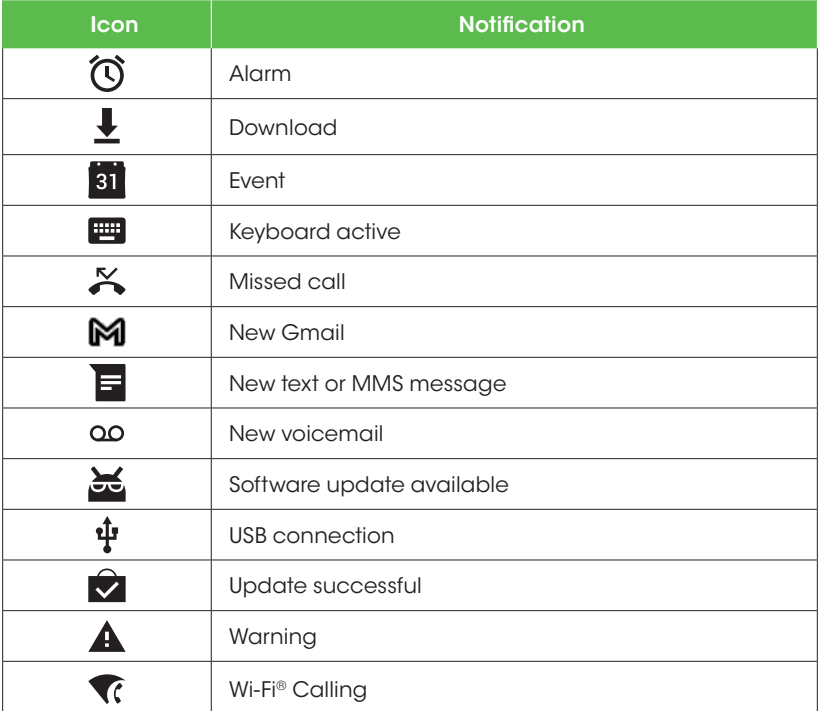

Note: Additional notification icons may appear. All notifications may be accessed through the Notification panel.

## Notification panel

Your phone's notifications appear at the left side of the Status bar. Access the full Notification panel by dragging down the Status bar to check notifications, download updates, open messaging apps, access the Quick Settings menu, and more.

## Open the Notification panel

1. Swipe down on the Status bar.

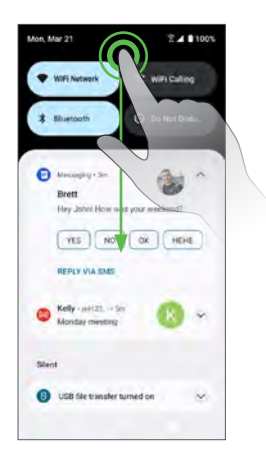

2. To check notifications, tap an item in the list.

## Close the Notification panel

Swipe up to close the Notification panel, or tap the **Back** button

## Notification panel layout

The Notification panel gives you access to both notifications and the Quick Settings menu.

To access the Quick Settings menu:

- 1. Swipe the Status bar down to display the Notification panel.
- 2. Swipe the Status bar down again to access the full Quick Settings menu.

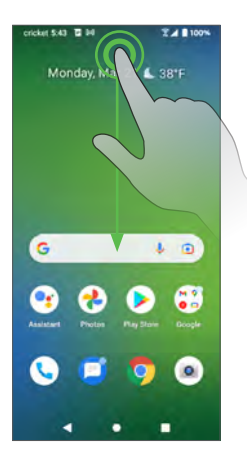

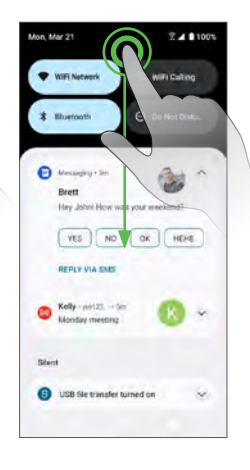

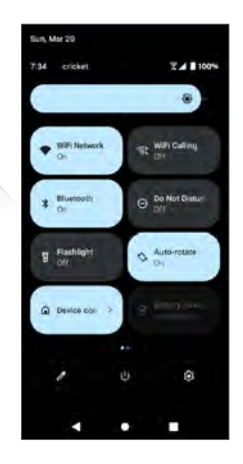

# Customize the Home screen

Learn how to set the wallpaper and add, move, or remove shortcuts and folders from the Home screen.

#### Operations for rearranging the Home screen

#### To move app shortcuts icons

From the Home screen, touch and hold an app shortcut, then drag it to the desired location.

#### To delete app shortcuts icons

From the Home screen, touch and hold an app shortcut, then drag it to Remove at the top of the screen to delete from the Home screen.

#### To display the Home screen menu

From the Home screen, touch and hold an empty space to display the Home screen menu. Change wallpapers and adjust other Home screen settings from the Home screen menu.

## Change the wallpaper

1. From the Home screen, touch and hold an empty space, then tap Wallpapers on the Home screen menu.

**Tip:** You can also access the Wallpapers menu from the Settings menu. From the Home screen, swipe up to access **Apps** and tap **Settings**  $\begin{bmatrix} 0 \\ 2 \end{bmatrix}$ Display  $\{ \widehat{\mathbf{p}} \}$  > Wallpaper.

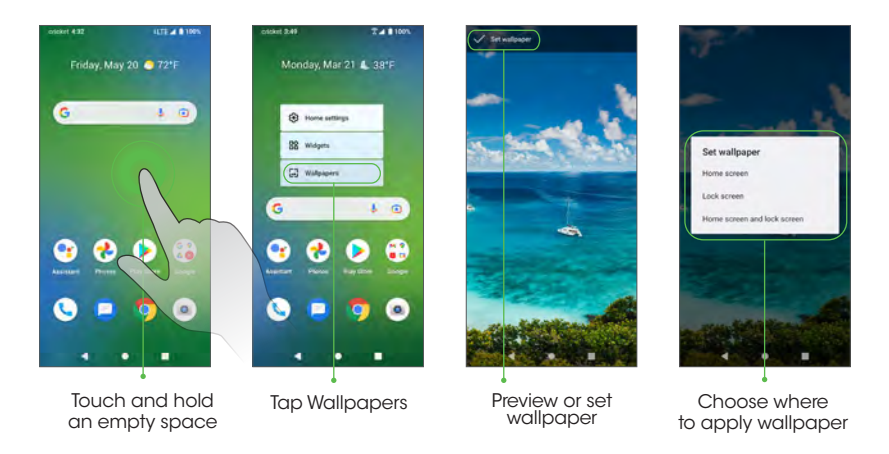

- 2. Choose to select the wallpaper from your Local album or System wallpaper preloaded on the phone.
- 3. Tap **Set wallpaper** at the bottom of the screen and choose to set the wallpaper on the Home screen, Lock screen, or both.

### Add shortcuts to the Home screen

Add shortcuts for quick access to favorite apps from the Home screen.

- 1. From the Home screen, swipe up to access **Apps**.
- 2. Touch and hold an app icon, then drag to move it.
- 3.Drag the icon to an empty location on one of the Home screens. The shortcut will be added to the Home screen.

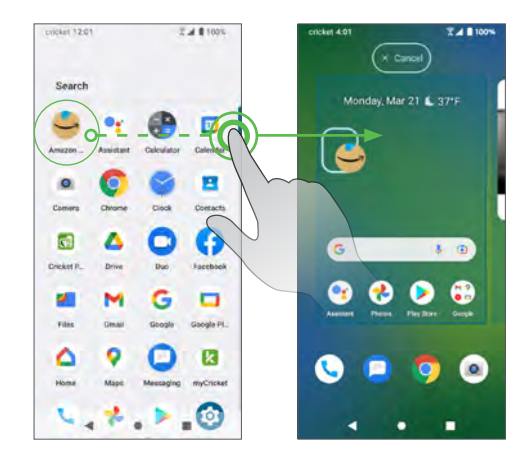

## Add App folders to the Home screen

You can group Home screen shortcuts into folders for convenient access.

1. Drag an app icon and release it over another app icon on the Home screen to create a folder.

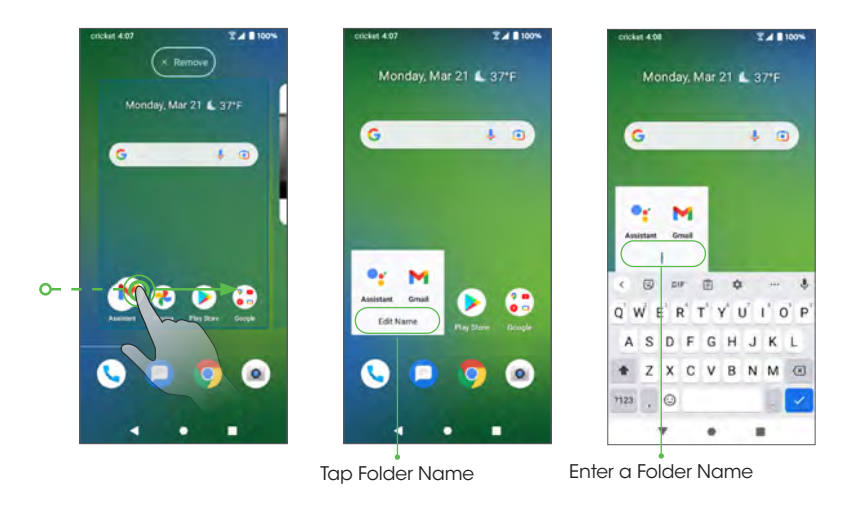

- 2. Type a name for the folder, and then  $\tt{top} \, \checkmark$  .
- 
- 3. To add more app shortcuts to the folder, touch and hold an app icon and drag it on top of the new folder.

### Change folder names

Once you have added folders, you can change the name easily from the folder display.

- 1. Tap the folder to open it.
- 2. Tap the folder name, type a new name, and then tap  $\sqrt{\phantom{a}}$ .

#### Remove folder

1. Touch and hold a folder and drag it to  $\times$  Remove at the top of the screen.

#### Remove apps from a folder

1. Tap a folder to open it.

2. Touch and hold an app in the folder and drag it to the Home screen or to  $\times$  Remove at the top of the screen.

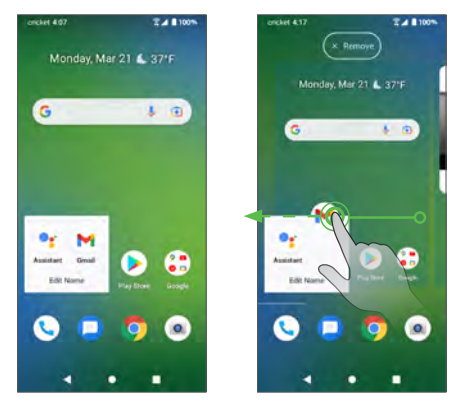

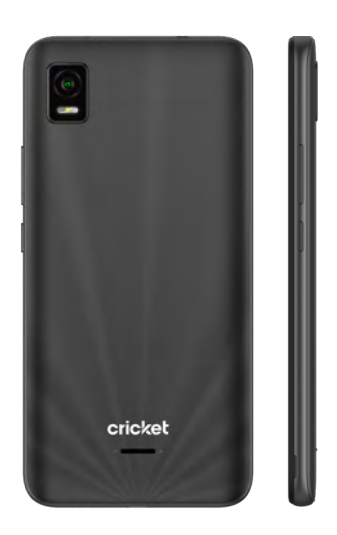

# Making connections

The topics in this section will explain how to help you make connections, from phone calls and maintaining contacts, to text messages, email, Internet, and international services.

# Phone

# Make a call

From the Home screen, tap **Phone**  $\left(\right)$ 

- Make a call by selecting one of the following options:
	- Enter a phone number into the keypad, and tap Call  $\bullet$ .
	- Choose a recently called contact in **Recents**  $\left(\mathbb{Q}\right)$ .
	- Choose a saved contact in **Contacts**
	- Choose a favorite contact in **Favorites** .
- During a call, you can tap  $\bullet$  at the bottom of the screen to hang up.
- Calls can also be made from other apps that contain your contact information. Simply tap the phone number to make a call.

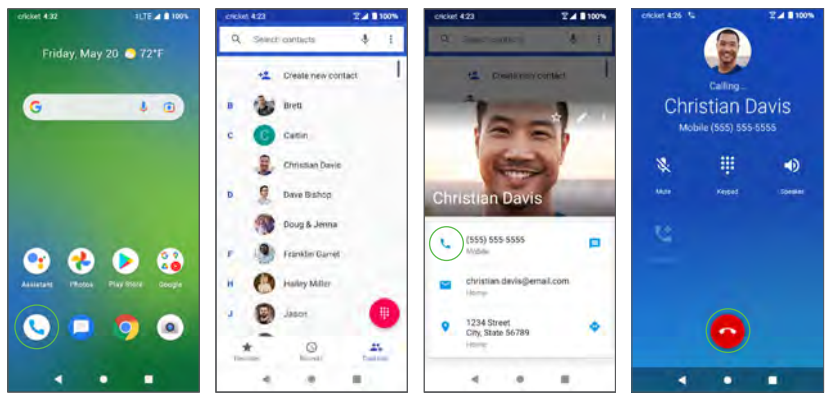

## Make a call with Wi-Fi Calling

- 1. From the Home screen, tap **Phone**  $\mathbf{C}$
- 2. If the keypad does not appear on the screen, tap  $(\mathbb{F})$  to open it. Enter a phone number in the keypad.
- 3. Tap  $\left\{ \cdot \right\}$  to make the call.
- 4. During a call, you can tap  $\bullet$  at the bottom of the screen to hang up.
- Calls can also be made from other apps that contain your contact information by simply tapping the phone number.

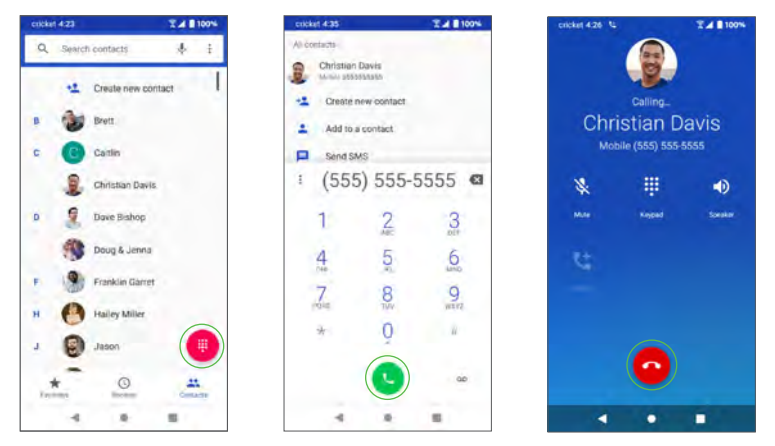

Note: You must have an active Wi-Fi connection to send or receive calls and messages with Wi-Fi Calling. Wi-Fi Calling service must be activated on the device before it can be used.

#### Receive a call

The Incoming Call screen is displayed when a call is received, along with the caller's numbers and other information you've entered for that contact. When you receive a phone call from someone who is not stored in Contacts, only the default caller ID icon and phone number appear on the Incoming Call screen.

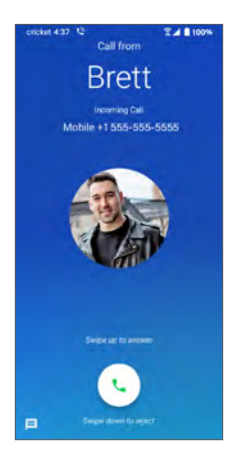

- To answer a call, swipe up  $($   $\cdot$
- To reject a call, swipe down  $($   $\cdot$
- Rejected calls will be sent to voicemail.
- Press any side key to mute the ringer.
- Any missed calls are logged in Recents

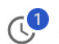

## Reject a call and send a text message

You can reject an incoming call and automatically send a quick response text message to the caller.

1. When a call arrives, hold  $\blacksquare$  and swipe up from the bottom left corner of the screen. The ringtone or vibration will stop, and you will see a list of quick preset responses.

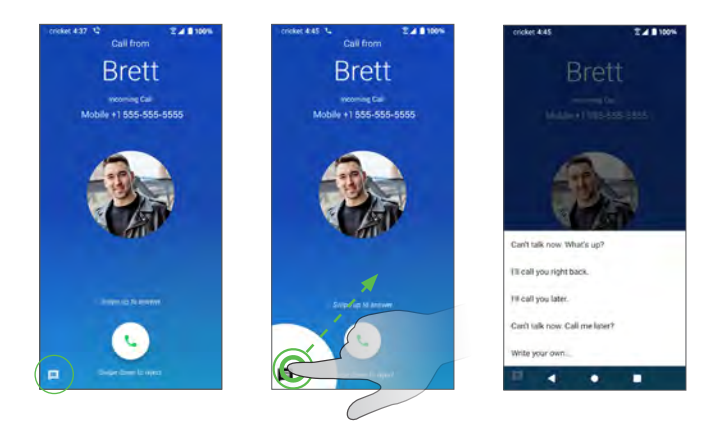

2. Tap one of the messages or write your own to send to the caller.

You can edit the preset quick responses from the Call Settings menu. From the Phone app, tap **Menu**  $\bullet$  > **Settings** > Quick responses. Tap message to edit or create your own quick response.

### In-call screen layout and operations

While you're on a call, you will see a number of on-screen options.

#### In-call screen layout

Tap the on-screen options to activate them during a call.

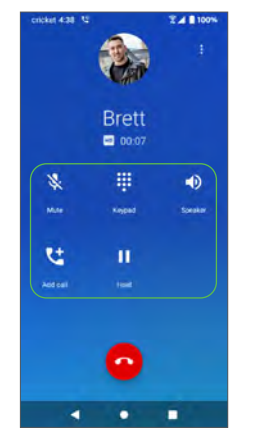

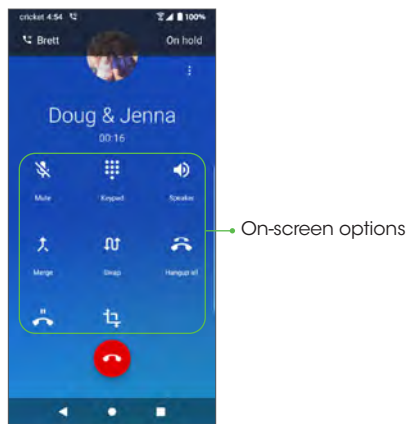

#### On-screen options

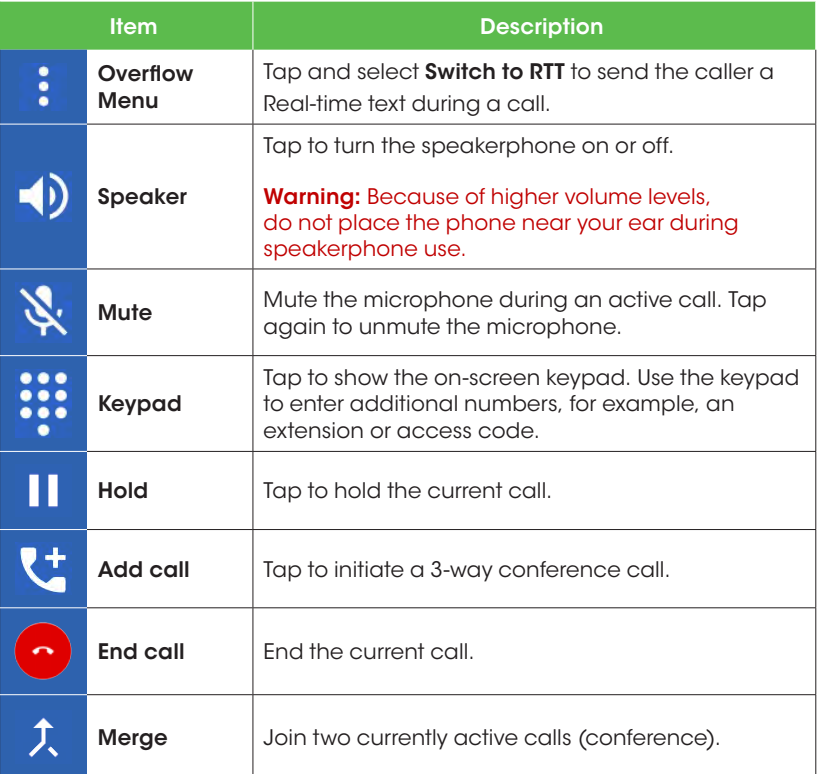

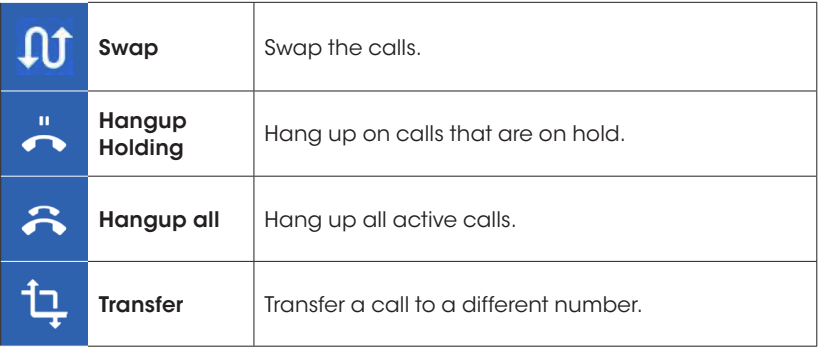

## Place a call from Contacts

You can place phone calls directly from your Contacts list.

- 1. From the Home screen, tap **Phone**  $\left(\right)$ .
- 2. Tap **Contacts** to display the Contacts list.

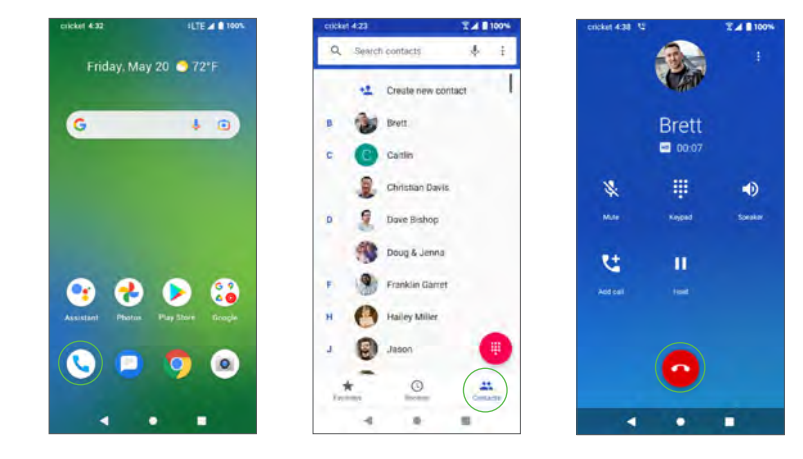

3. Tap a contact.

4. Tap a contact's number to call to place a call.

5. To end the call, tap

# Call from Recents

The Recents list allows you to view recently received, placed, or missed calls.

1. From the Home screen, tap **Phone**  $\left(\right)$ .

- 2. Tap Recents  $\left(\sqrt{2}\right)$  to display the Call Log.
- 3. Tap a recent call to display a list of options.

# 4. Tap to place a call.

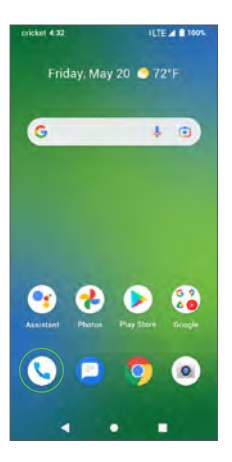

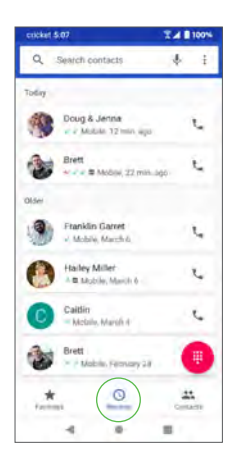

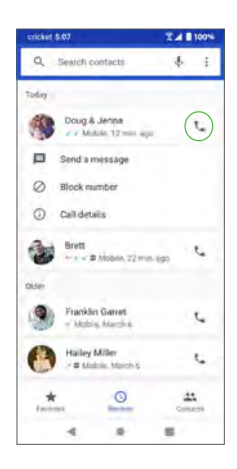

- You can tap a contact in the Call Log to display more options.
	- Call: Make a call to the selected contact/number.
	- Send a message: Send a text message to the contact/number.
	- Call details: View detailed call information.
	- Delete: Delete the call from Recents  $\Box$

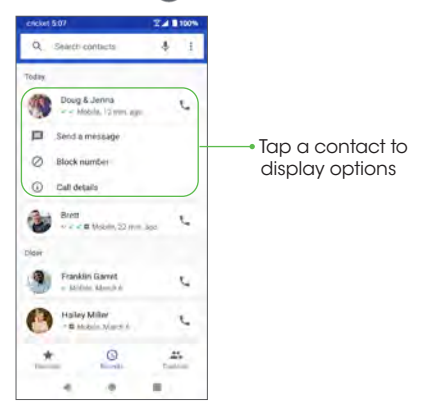

# Call settings

Configure your voicemail options and a number of other settings for your calls.

## Call settings options

1. From the Home screen, tap Phone

- 2. Tap Menu  $\bullet$  > Settings.
- 3. Configure your phone settings.
#### Call settings options

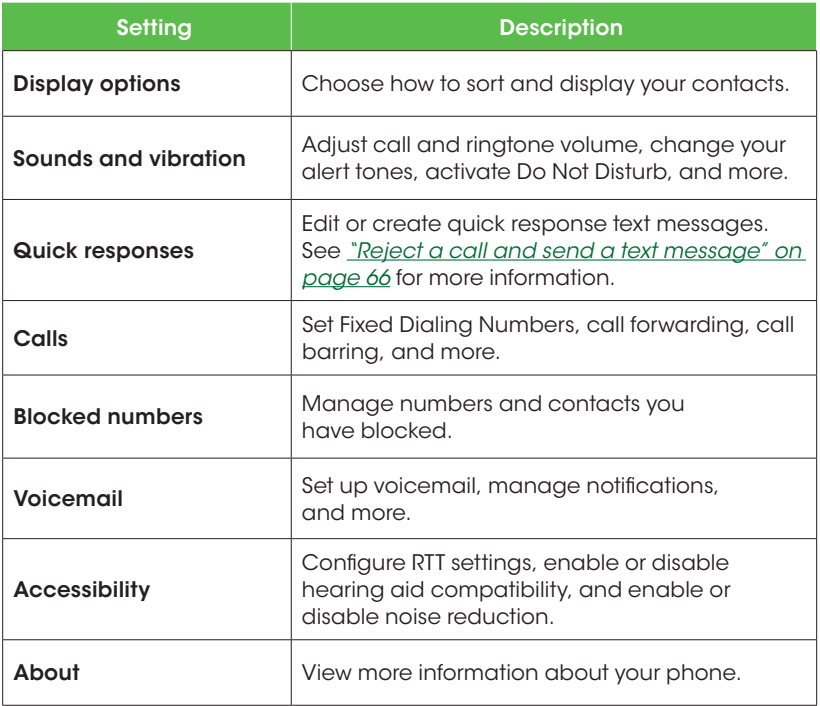

# **Contacts**

## Add a contact

You can add contacts from the Phone app. Enter details such as name, phone numbers, email addresses, mailing addresses, and more.

1. From the Home screen, swipe up and tap **Contacts**  $($  $\blacksquare)$ .

2. Tap  $+\bullet$  to add a contact.

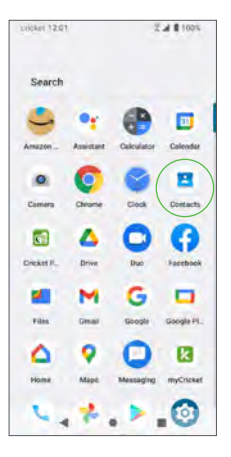

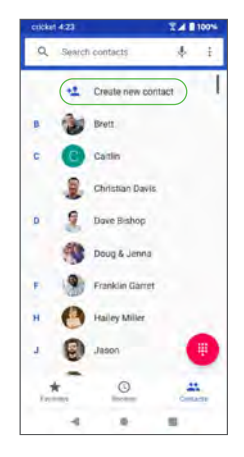

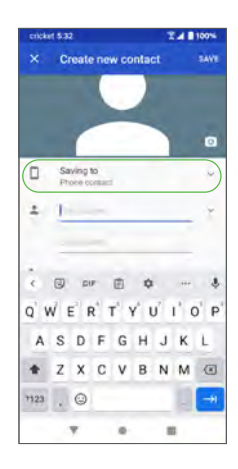

- 3.If you have multiple accounts on your phone, select where you want to save the contact.
	- Select Device to save your contact on your phone only; they will not be synced with your Google account.
	- Select an account such as Google to save the contact to that account. These will be synced automatically with your account.
	- Select your SIM card or SD card name to save the contact to your SIM card or SD card. Your contact will be available on any phone your SIM card or SD card is mounted in.

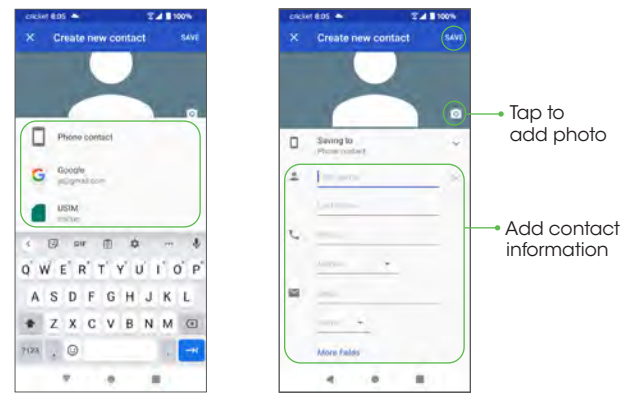

4.Use the keyboard to enter information.

Note: To select a type (label) for a phone number, email address or postal address (such as Mobile, Home, Work, etc.), tap the arrow and select the appropriate type.

5.When you are finished, tap SAVE to save the contact.

#### Save a phone number

You can save a phone number to Contacts directly from the phone keypad.

- 1. From the Home screen, tap **Phone**  $\left(\bullet\right)$  **> Keypad**  $\left(\bullet\right)$ .
- 2. Enter a phone number and tap **Create new contact** to add a new contact or tap Add to a contact to add the number to an existing contact.

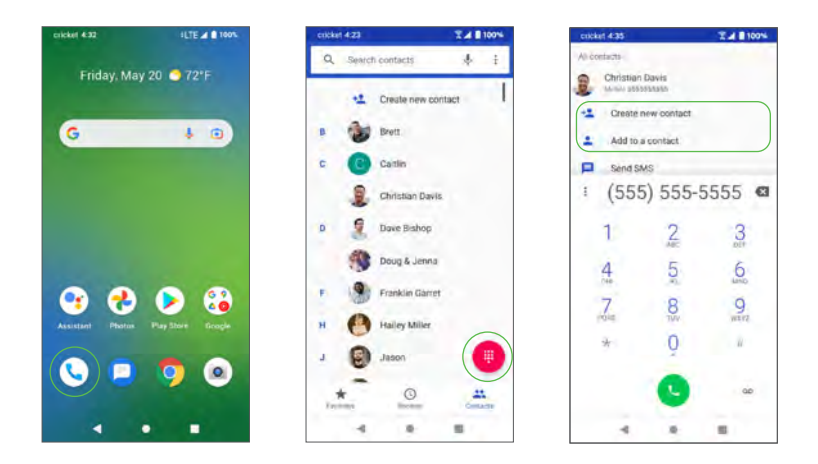

- 3. To add the number to an existing contact, tap the contact you want to update and add the number to the desired field. To add a new contact, enter the name and any additional information.
- 4. Tap **SAVE** to save.

#### View contacts

View a contact's details.

- 1. From the Home screen, swipe up and tap **Contacts**  $($
- 2. Tap a contact to view their details.

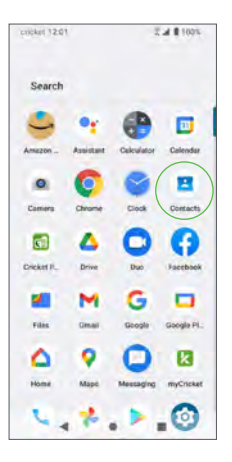

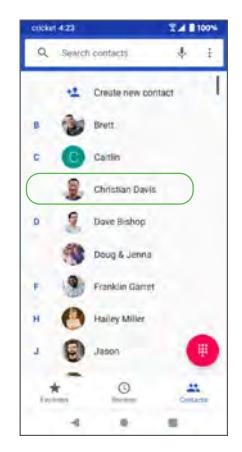

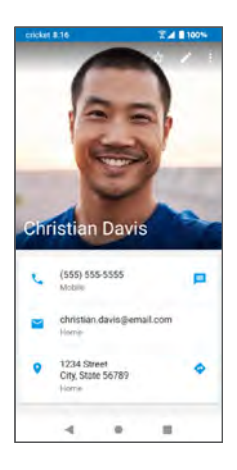

#### Contacts screen layout

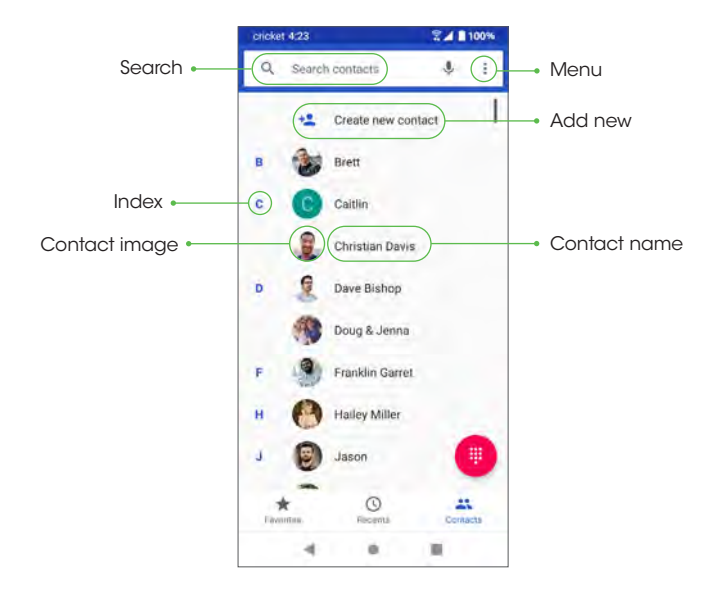

#### Contacts screen options

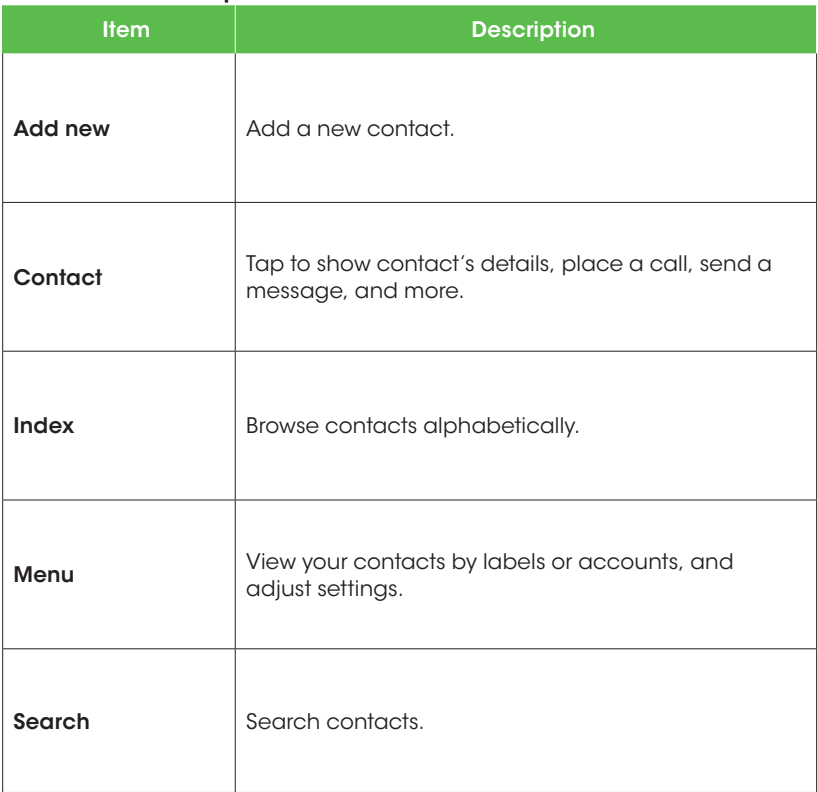

# Edit a contact

Add or edit a contact's information, assign a photo, customize with a unique ringtone, and more.

1. From the Home screen, swipe up and tap **Contacts**  $($ 

- 2. Tap a contact to view their details
- 3. Tap Edit .

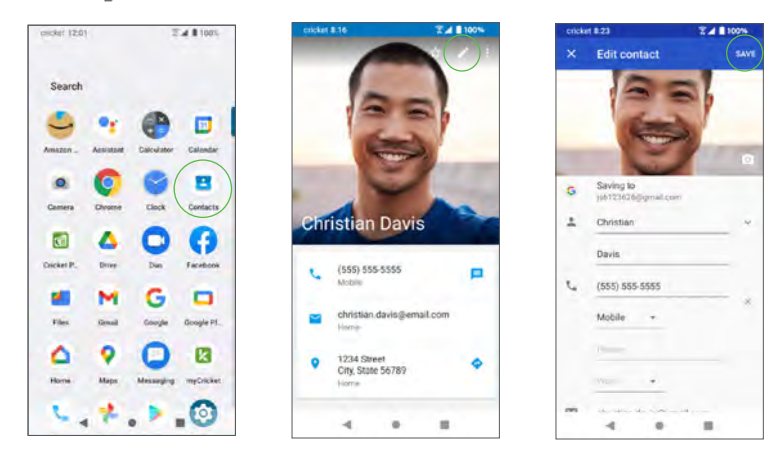

- 4. Tap the field you want to change or add.
- 5.Add or edit the information, and then tap SAVE to save.

Note: To select a category for a phone number, email address, or postal address (such as Mobile, Home, Work, etc.), tap the arrow near the field.

## Delete a contact

You can delete a contact from the contacts details page.

- 1. From the Home screen, swipe up and tap **Contacts**  $($  $\blacksquare)$ .
- 2. Tap a contact to view its details.
- 3. Tap Menu  $\bullet$  > Delete.

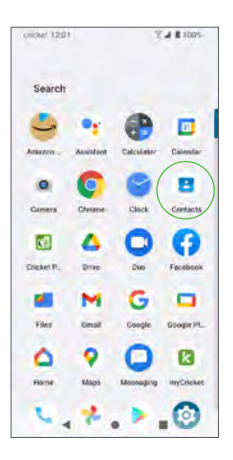

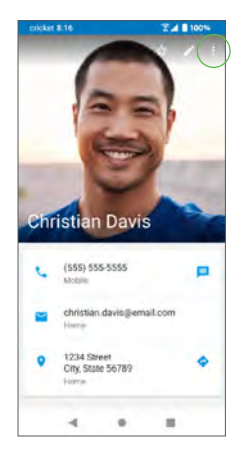

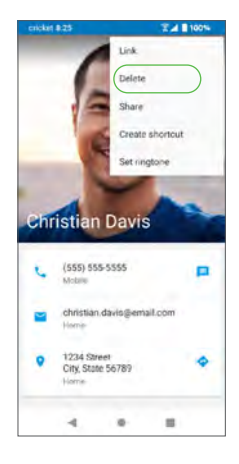

#### 4. Tap DELETE.

# Share a contact

You can quickly share contacts using Bluetooth, Gmail, or text messaging.

- 1. From the Home screen, swipe up and tap **Contacts**  $($
- 2. Tap a contact and tap **Share** •
- 3. Select how you'd like to share the contact information card (vCard).

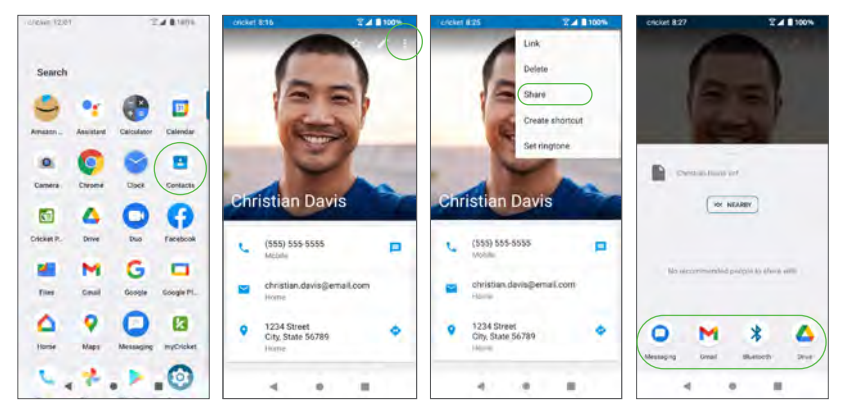

- Messaging: Send the vCard in a text message. You can send the information in an existing conversation thread, or create a message for a new conversation thread. See *"Send a multimedia message (MMS)" on page 84* for more information about sending messages.
- Gmail: Send the vCard as a Gmail attachment. See *"Create and send an email message" on page 88* for more information on sending emails.
- Bluetooth: Send the vCard via Bluetooth. See *"Bluetooth" on page 98* for information on pairing and sending via Bluetooth.

# **Messaging**

Send instant messages, media, and more with text and multimedia messaging.

### Text and multimedia messages

- With text messaging (SMS), you can send and receive instant text messages.
- Multimedia messages (MMS) can contain text, photos, audio and video files, contact information cards (vCard), and more.

Note: See your service plan for applicable charges for messaging.

#### Send a text message (SMS)

1. From the Home screen, tap **Messages** 

2. Tap **Compose**  $\leftarrow$ 

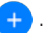

- 3. Enter a contact name or mobile number in the To field.
- Enter phone numbers, contact names, or email addresses directly in the To field. If you're sending the message to several contacts, separate the phone numbers with a comma. As you enter information, any matching phone numbers from your Contacts list are displayed. Tap the matching contact to add them as a recipient.
- Scroll to find and select the contacts to whom you want to send the message. You can also select Contact Groups as recipients.
- 4. Tap the text box and compose your message.

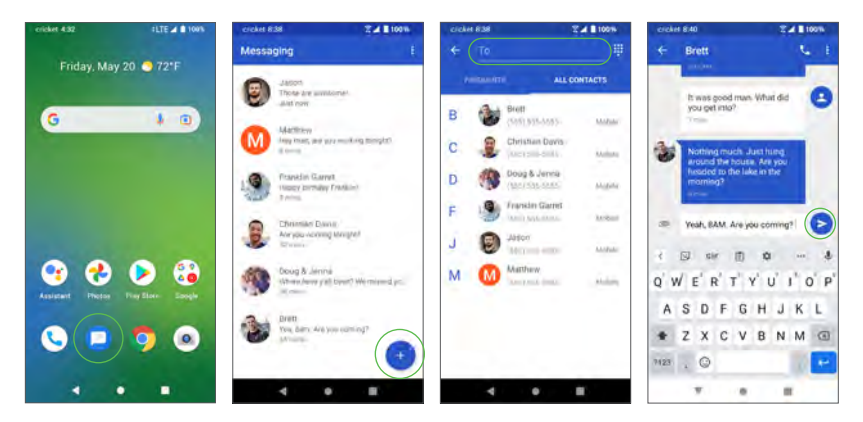

Note: Messages exceeding a limited amount of characters will be delivered as one message but may incur additional charges. A counter appears below **Send s** to tell you how many characters you have entered and how many characters are left.

5. When done, tap **Send**  $\triangleright$  to send the text message.

Note: Your text message automatically becomes a multimedia message if you enter an email address as the recipient, attach an item, or compose a very long message.

#### Send a multimedia message (MMS)

1. From the Home screen, tap **Messages** 

2. Tap **Compose** 

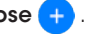

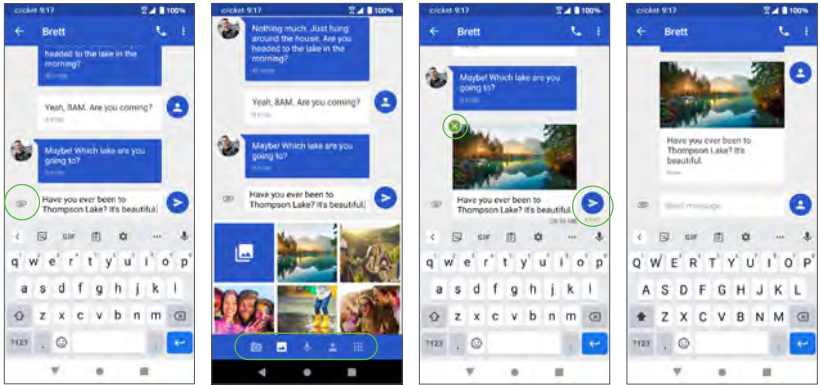

- 3. Fill in one or more recipients. See *"Send a text message (SMS)" on page 83* for more information on entering recipients.
- 4. Tap the text box to compose your message.
- 5. Tap  $Add \rightleftarrows$  to the left side of the text box.
- 6. Select a multimedia item to attach to your message:
	- **Camera @**: Take a photo or record a video.
	- Picture **•** : Select a saved photo or video.
	- Audio  $\bigcup$  : Record and send a voice recording.

#### Note: Attachment options may vary.

- 7. After adding an attachment, you can tap to view it, and tap  $\blacktriangleright$  to delete the attachment.
- 8. Tap **Send**  $\triangleright$  to send the MMS message.

#### Text and MMS options

1. From the Home screen, tap **Messaging** 

- 2. Tap Menu  $\bullet$  > Settings. You can set the following:
	- Default SMS app: View your default messanger.
	- Notifications: Enable or disable notification icons when messages are received. Under the **Notifications** category you can set the following:
		- All Messaging notifications: View your messaging notifications setting.
		- Incoming messages: Enable or disable sound or vibration alerts on your device by toggling between Default or Silent.
			- **Default:** May ring or vibrate based on phone settings.
				- Pop on screen: Enable or disable notification banner across the top of the screen when the device is unlocked.
				- Sound: Choose your messaging Audio alert. This can only be accessed when Notifications are enabled.
				- Vibration: Enable or disable vibration when receiving messages. This can only be accessed when **Notifications** are enabled.
				- Show notification dot: Enable or disable the notification dot that appears over the **Messaging** app when a new message is received.
				- Override Do Not Disturb: Enable or disable the ability of notifications to inturrupt when Do Not Disturb is on.
			- Silent: No sound or Vabration.
				- Minimize: Enable or disable, in the pull-down shade, collapse notificaitons to one line.
		- Advanced:
			- MSM:
				- Group messaging: Choose to send a single message to all

recipients or send individual SMS messages to all recipients. Only you will receive and replies.

- Your phone number: View your phone number.
- Auto-retrieve: Enable or disable the ability to automatically retrieve and download incoming MMS messages.
- Roaming auto-retrieve: Enable or disable the automatic retrival of MSM when roaming.
	- Advanced:
		- Wireless Emergency Alerts: View current and past emergency alerts.

# Gmail

Use Gmail to send, receive, and manage your email messages. Before using Gmail, you must sign into your Google account on your phone. See *"Google account" on page 44* for details on signing in or creating an account.

Note: You can use the Gmail app to manage email for other accounts, such as Yahoo!, Hotmail, Outlook, and more.

#### Create and send an email message

1. From the Home screen, tap the **Google** folder  $>$  **Gmail**  $\sim$ 

**Tip:** You can also access Gmail by swiping up on the Home screen.

- 2. From the inbox, tap  $\lambda$  assessed to compose a new email message.
- 3. Enter the message recipient(s), subject, and message, and then tap Send  $\triangleright$ .

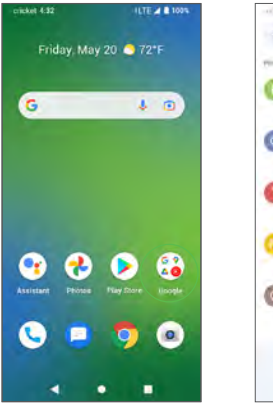

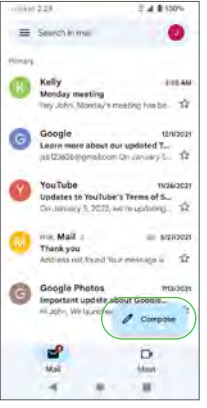

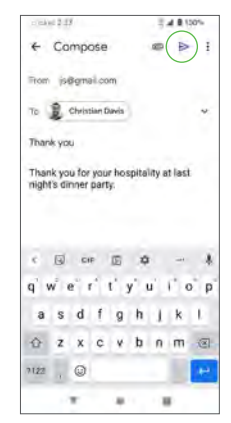

#### Email composition options

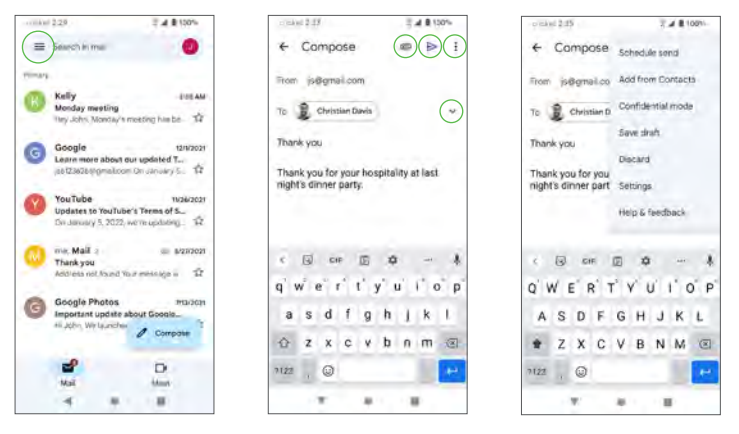

- Add Cc/Bcc recipients: In the mail composition window, tap  $\vee$  in the To bar to add Cc/Bcc recipients.
- Attach photos or videos: In the mail composition window, tap  $\epsilon$ Attach file. Tap the file you want to attach.
- Save as a draft (Send later): While composing your message, tap **Menu**  $\bullet$  > **Save draft**, or press the **Back** button  $\bullet$  to save as a draft.
- Delete mail being composed: While composing your message, tap Menu  $\bullet$  > Discard.

**Note:** View your drafts and sent mail from the inbox by tapping  $\equiv$  > **Drafts** or  $\equiv$   $>$  Sent.

#### Open an email message from a notification

When a new email is received, you will see  $[M]$  in the Status bar.

1. Swipe the Status bar down to display the Notification panel.

2. Tap the new message from the Notification panel.

If you have two or more new email messages, tapping the notification will open the Gmail app.

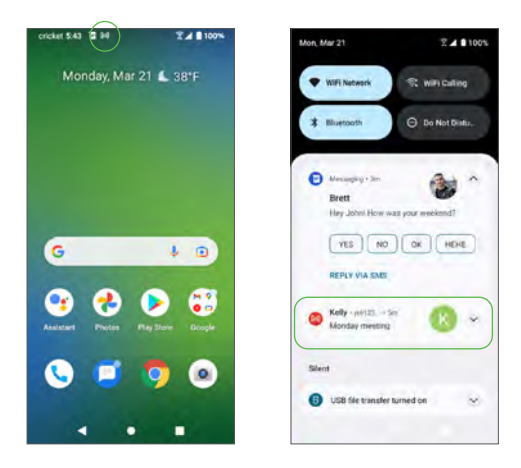

#### Email settings

You can access settings for the Gmail app and for your individual email accounts from the Gmail Settings menu.

1. From the Home screen, and tap Gmail  $\blacksquare$ 

- 2. Tap Menu  $\equiv$  > Settings.
- 3. Tap General settings to access settings for all accounts, or tap an account name to configure settings for a specific email account.

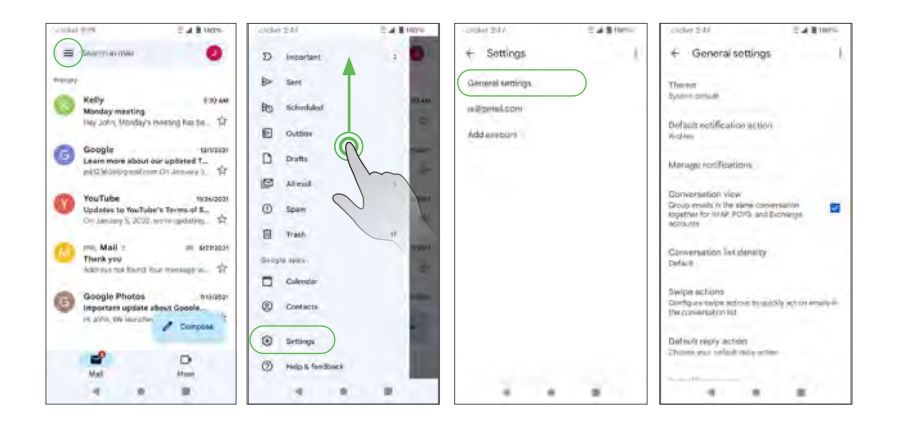

Note: Available settings are subject to change.

# Internet and social networking

The following topics describe how to connect to and use the Internet on your phone and how to access popular social networking sites such as Facebook, Duo, and more.

# Chrome browser

From the Home screen, tap Chrome (O) to browse the Internet, search for information, and bookmark your favorite web pages for convenient access.

#### Browsing web pages

- 1. Tap the address field.
- 2. Enter a web address or a keyword to browse for web pages.

#### Adding a bookmark

1. Open the web page you want to bookmark.

2. Tap Menu  $\frac{2}{3}$  >  $\frac{1}{2}$ .

#### Opening a bookmark

- 1. From the Chrome browser screen, tap **Menu**  $\bullet$  > **Bookmarks**.
- 2. Select the bookmark of the website you want to view.

#### Customizing browser settings

- 1. From the Chrome browser screen, tap **Menu**  $\bullet$  > Settings.
- 2. In the Settings list, you can select options to customize the browser.

Tip: For more information, visit: *google.com/intl/en/chrome/browser/mobile/*.

### Facebook

Post updates, see what your friends are up to, upload pictures and check-ins, and more with Facebook.

#### Sign in to your Facebook account or create a new account

- 1. From the Home screen, swipe up to access **Apps** and tap **Facebook**  $\bullet$
- 2. Enter your mobile number or email and password and tap Log In, or tap Create New Account to join Facebook.
- 3. Once completed, your Facebook account will be added to your phone.

#### Use Facebook

Once you've either created an account or signed in, you can post and view updates, upload pictures, tag locations, and more, all from your phone.

- 1. From the Home screen, swipe up to access **Apps** and tap **Facebook**  $\bullet$
- 2. Tap **What's on your mind?** to type an update. You can also share photos and videos, start a live video, scroll through your Facebook feed, and more.

# **Connectivity**

The following topics address your phone's connectivity options, including USB file transfer, Wi-Fi, Bluetooth, IR connectivity, and more.

### Transfer files between your phone and a computer

You can use the USB cable to connect your phone directly to your computer and transfer music, photos, and other content files.

For example, if you have a music album stored on your computer that you want to transfer to your phone, you can attach your phone to the computer and copy the files to the music folder.

#### File transfer tips

If you want to save data to an SD card on your phone, make sure the SD card is installed and active.

**Important:** Avoid removing the SD card while transferring data.

Data exchange may use the methods outlined in the following table:

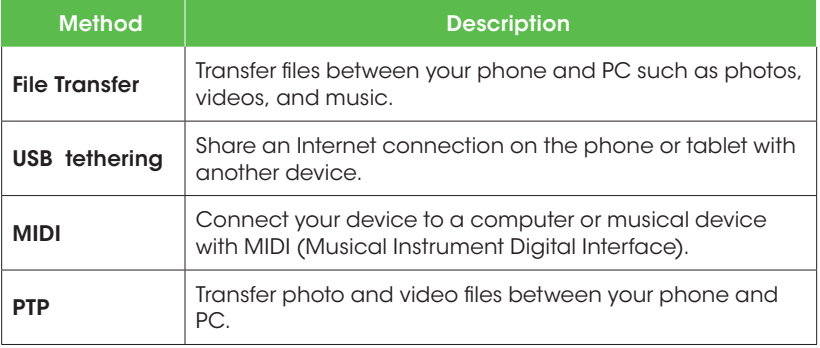

#### Transfer files between the phone and a computer

1. Connect your phone to your computer using the USB charging cable.

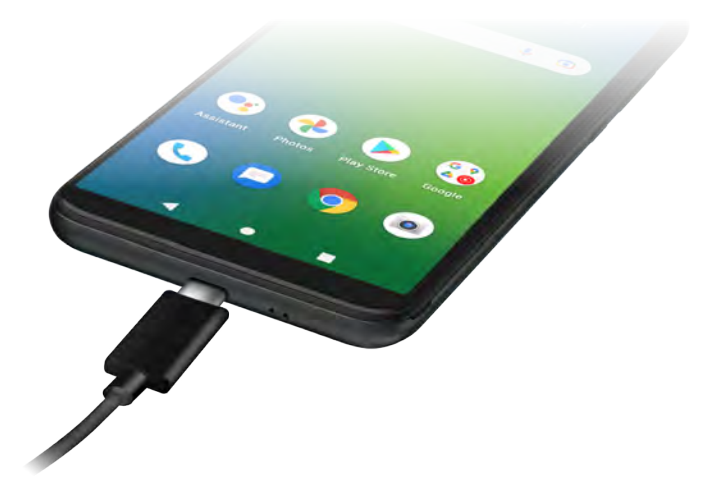

- Insert the end of the cable to the charger/accessory jack at the bottom of the phone.
- Insert the USB end of the cable into an available USB port on your computer. You may need to remove the USB cable from the AC adapter to access it.
- 2.Drag the Status bar down to display the Notification panel. You will see Charging this device via USB.

3. To transfer files from your phone to your computer:

- From the Home screen, swipe up to access **Apps** and tap **Settings** to
- Tap Connected devices  $\sqrt{15}$  > USB.
- Tap File Transfer. You can also select other options available.

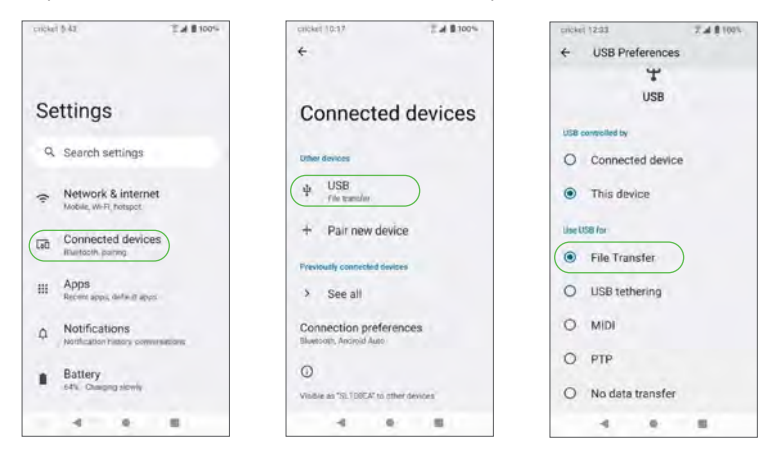

- 4.On your computer, navigate to the detected device (such as through the My Computer menu) and open it.
- 5.If available, select a drive (Internal shared storage or SD card).
- 6. Select a folder and copy files from your computer to your phone or from your phone to your computer.
- 7. When done, disconnect your phone from your computer.

# Wi-Fi

Wi-Fi provides wireless Internet access over distances of up to 300 feet. To use your phone's Wi-Fi, you need access to a wireless access point or hotspot.

#### Turn Wi-Fi on and connect to a wireless network

- 1. From the Home screen, swipe up to access Apps and tap Settings . of
- 2. Tap Network & internet  $\widehat{\rightarrow}$  > Wi-Fi.
- 3. Slide the Wi-Fi switch to the  $\mathsf{On} \bullet \bullet$  position.
- 4.Wi-Fi is enabled. Tap Wi-Fi to see the names and security settings of in-range Wi-Fi networks.
- 5. Tap a Wi-Fi network to connect, enter the password (if applicable), and then tap **CONNECT**.
- 6. To disable Wi-Fi, slide the Wi-Fi switch to the  $\mathsf{Off} \circlearrowright$  position.
- Your phone will be connected to the Wi-Fi network. You will see  $\blacktriangledown$  in the status bar. For more information on Wi-Fi see *"Wi-Fi" on page 141*.

# **Bluetooth**

Bluetooth is a short-range communications technology that allows you to connect wirelessly to a number of Bluetooth devices, such as headsets and hands-free car kits, Bluetooth-enabled handhelds, computers, printers, and wireless phones. Bluetooth communication range is approximately 30 feet.

The following table describes different options and functions available with certain Bluetooth accessories.

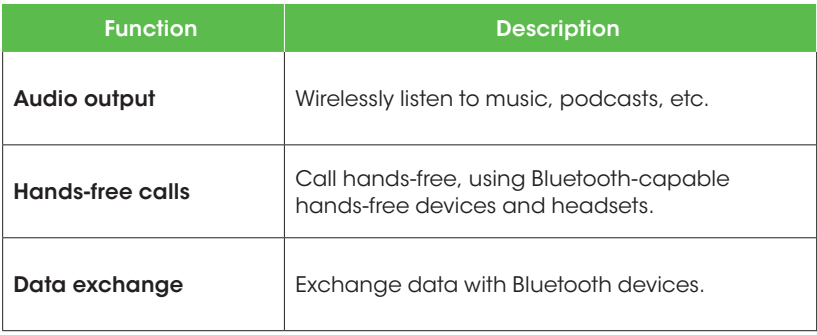

#### Enable Bluetooth To enable Bluetooth

1. From the Home screen, swipe up to access Apps and tap Settings . of

#### 2. Tap Connected devices  $\sqrt{5}$  > Connection preferences > Bluetooth.

3. Slide the Bluetooth switch to the  $\mathsf{On} \bullet \mathsf{O}$  position.

- You can also access Bluetooth from Quick Settings panel. Slide the Status bar down twice.
- To disable Bluetooth, slide the Bluetooth switch to the  $O(f)$  position.

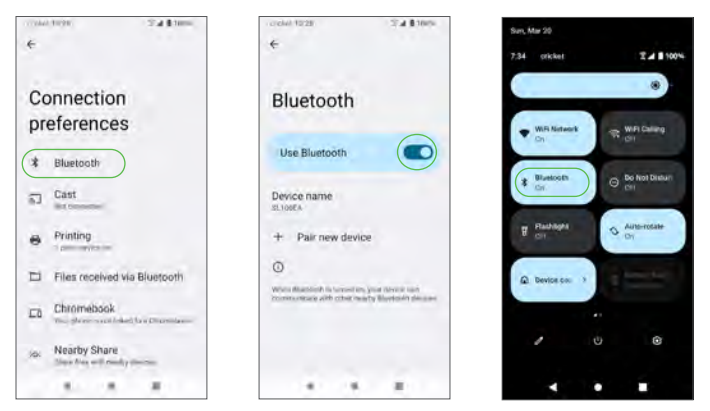

Note: Turning on Airplane Mode disables all network features including calling, messaging, mobile data, Wi-Fi, and Bluetooth. To continue to use Wi-Fi and Bluetooth, turn them on in Settings or in the notification panel.

**Tip:** Turn off Bluetooth when not in use to conserve battery power.

#### Pair Bluetooth devices

#### To pair Bluetooth devices

1. From the Home screen, swipe up to access **Apps** and tap **Settings o** 

#### 2. Tap Connected devices  $\sqrt{2}$  > Pair new device.

- Nearby devices will appear under Available devices.
- If a target device is not detected, ensure that the device is powered on and is discoverable, then tap **Refresh** to search again.

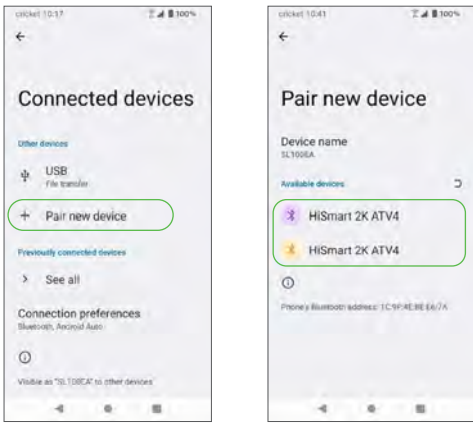

- 3. Tap a device under Available devices and follow the on-screen instructions to pair with the device.
	- Methods to accept a Bluetooth connection differ depending on the devices being used.

#### To forget a paired device

1. From the Home screen, swipe up to access Apps and tap Settings . o

#### 2. Tap Connected devices  $\sqrt{6}$ .

3. Tap **Settings**  $\{ \bullet \}$  next to the device you wish to forget.

#### 4. Tap FORGET > FORGET DEVICE.

• The device will be unpaired from your phone. To reconnect with the device, you will need to pair again.

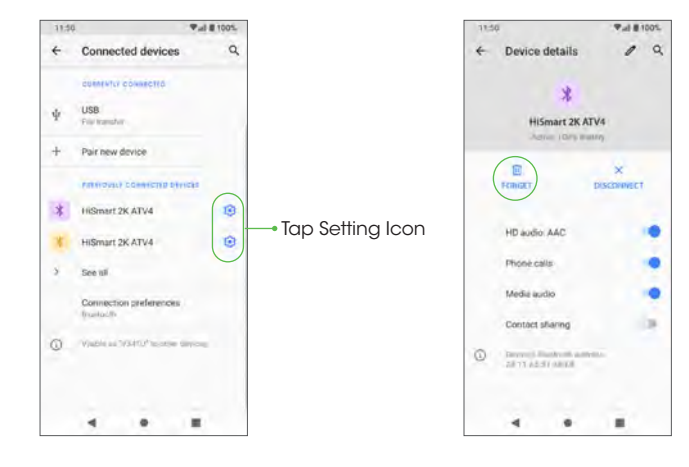

#### Connect to a paired Bluetooth device

1. From the Home screen, swipe up to access Apps and tap Settings . o

#### 2. Tap **Connected devices**  $\sqrt{6}$ .

3. Tap a paired device to connect.

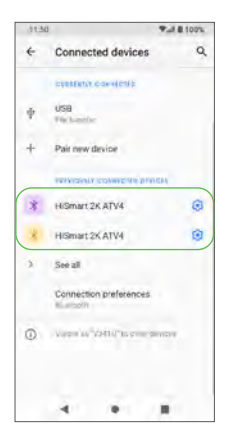

When the device is connected to your phone, the Bluetooth Paired icon  $\mathcal{X}$ will be displayed in the Status bar. You can then use the headset or car kit to listen to music or make and receive phone calls.

Note: Noise may be experienced with wireless calls and hands-free calls. Due to different specifications and features of other Bluetooth-compatible devices, display and operations may be different, and functions such as transfer or exchange may not be possible with all Bluetooth-compatible devices.

#### Send information via Bluetooth

You can use Bluetooth to transfer files between your phone and another Bluetooth-enabled device, such as a phone or computer. Send photos, videos, calendar events, contacts, and more.

See *"Share pictures and videos" on page 116*, and *"Share a contact" on page 82*.

#### Receive information via Bluetooth

- 1. When another device attempts to send a file to your phone via Bluetooth, you will see a request to accept the file.
- 2. Tap **ACCEPT** to receive the file.
	- When your phone receives a file, you will see a notification. To download the file immediately, drag the Status bar down to display the Notification panel, and then tap the notification. Select the file you wish to open from the Inbound transfers menu.
	- Media files and documents are usually opened directly in a compatible app. For example, if you received and opened a photo, it will open in the Photos app.
	- For a vCard contact file, if there are multiple vCard files on your storage card, you can choose to import one, several, or all of those contacts to your contacts list.

Tip: For more information on Bluetooth see *"Bluetooth" on page 150*.

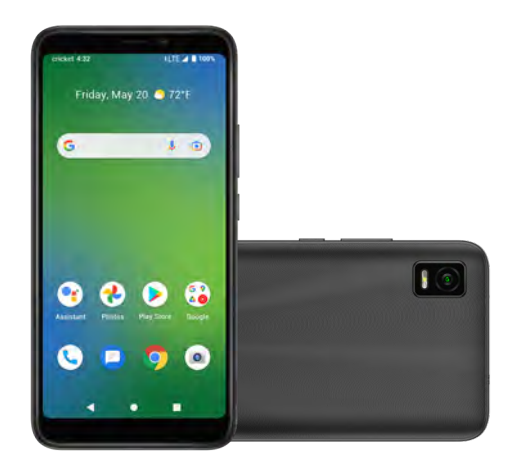

# Apps

The topics in this section will explore the features that make your phone so much more than a phone, from the camera and productivity apps to music, entertainment, and more.

# Camera and video

You can use the camera or video camera to take and share photos and videos. Your phone comes with a 8 megapixel rear-facing camera that lets you capture photos and videos.

#### Camera overview

The camera's viewfinder screen lets you view your subject and access camera controls and options.

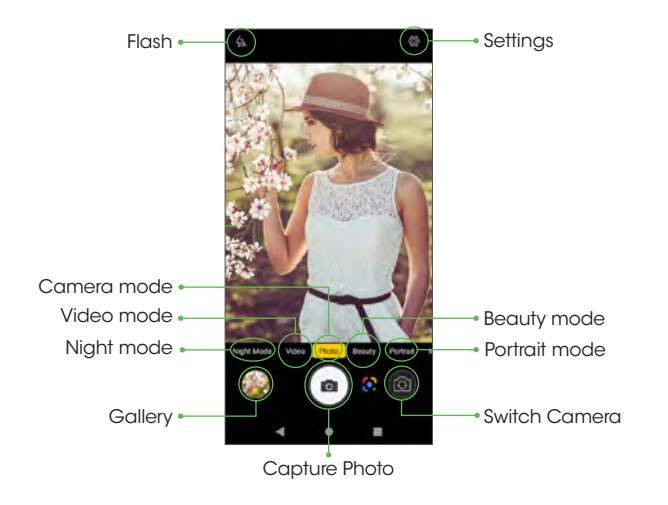

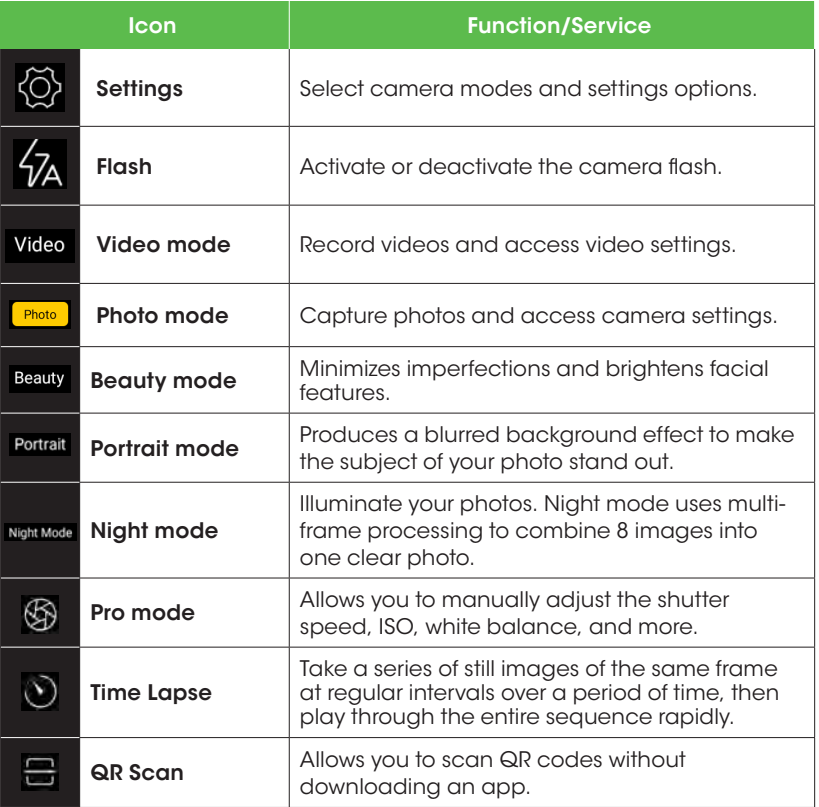

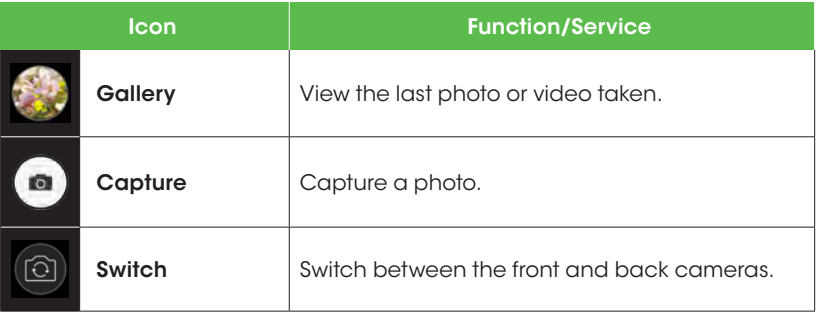

Note: Camera options vary based on mode, camera in use, etc.

### Take photos and record videos

The following topics explain how to take photos and record videos with your phone's camera.

#### Camera cautions

If the lens is dirty: Fingerprints and smudges on the camera lens may result in blurry photos or videos. If this happens, wipe the lens with a soft dry cloth.

Avoid exposure to direct sunlight: Do not to expose the lens to direct sunlight for long periods, as this can affect the color filter and distort the color of photos and videos.

#### Take a photo

Note: If you have an SD card installed, photos and videos can be saved to the SD card manually. If no card is installed, photos and videos will be saved to your phone's memory.

1. From the Home screen, tap  $Gamma(a)$ .

**Tip:** You can also access the Camera with one of the following methods:

- From the Home screen, swipe up to access **Apps** and tap **Camera** (o
- Press the **Power** key twice quickly.
- From the Lock screen, swipe up from the bottom right corner of the screen.
- 2. Tap **Photo** to switch to Photo mode, if necessary.
- 3. Aim the camera at your subject and tap  $\left( \bullet \right)$  to take the photo.
### Record a video

1. From the Home screen, tap **Camera .** 

**Tip:** You can also access the camera in one of the methods described under *"Take a photo" on page 108*.

- 2. Tap **Video** to switch to Video mode (if necessary).
- 3. Aim the camera at your subject and tap  $(\blacksquare)$  to start recording a video.
	- Tap  $\bullet$  to take the photo while recording.
- 4. Tap  $\bigodot$  again to stop recording and save your video.

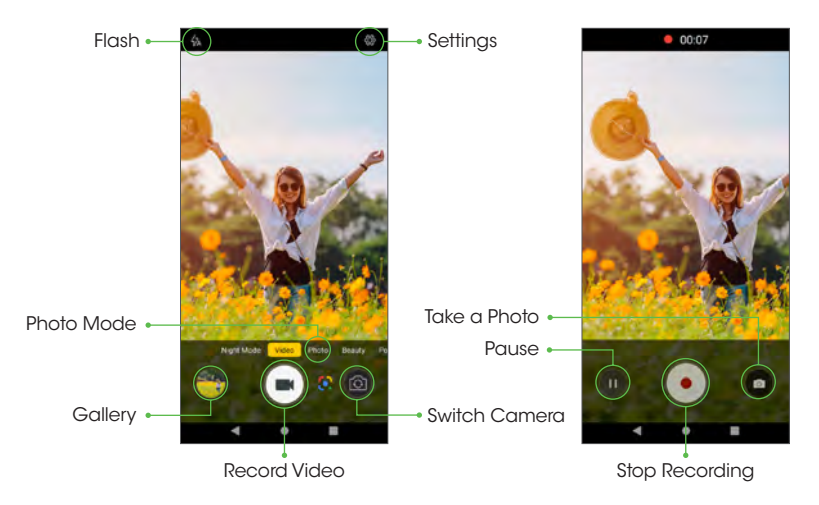

# Camera settings

You can adjust your camera's settings using the icons on the main camera screen and the full camera settings menu.

### Set camera functions

1. From the Home screen, tap **Camera .** 

**Tip:** You can also access the camera in one of the methods described under *"Take a photo" on page 108*.

2. Tap Settings  $\bigotimes$ 

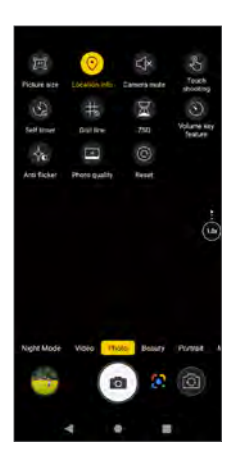

### Camera Settings

1. From the Home screen, tap **Camera o** 

- 2. Tap **Settings**  $\overline{Q}$ . You can view and/or set the following:
	- Photo aspect ratio: The ratio of the width of the image to the height of the image taken with the rear facing camera.
	- Location info: Turn photo location information on or off.
	- Camera mute: Enable or disable the shutter release and countdown sounds.
	- Touch shooting: Take a photo by tapping anywhere on the screen in photo mode when touch shooting is enabled.
	- Self timer: Enable or disable a self timer delay. The delay can be set to 2 seconds, 10 seconds or off.
	- Grid line: Enable or disable the grid setting.
	- **ZSD:** Enable or disable the ZSD (Zero Shutter Delay) setting.
	- Volume key feature: Set the volume key's function when you are taking a photo.
	- Anti flicker: Set the anti flicker settings.
	- Photo quality: Choose the quality of your photos.
	- Reset: Restore the camera to default settings.

### View pictures and video using Photos

Using the Photos  $\left(\frac{1}{2}\right)$  app, you can view photos and watch videos that you've taken, downloaded, or copied onto your storage card or phone memory. For pictures that are on your storage card or phone memory, you can do basic editing such as rotating and cropping. You can also easily assign a photo as your contact photo or wallpaper and share photos with your friends.

#### View photos and videos

1. From the Home screen, tap **Photos**  $\bullet$ .

**Tip:** You can also access the Photos app by swiping up on the Home screen to access Apps and tapping Photos .

2. Tap an image or a video to view.

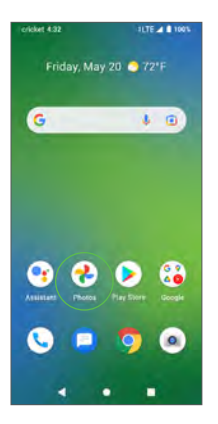

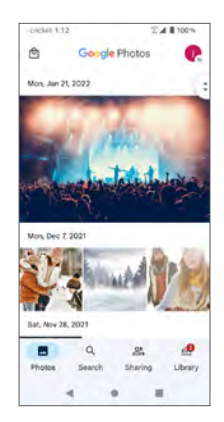

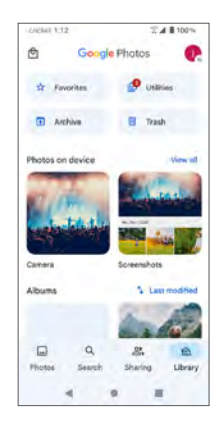

### View photos and videos

After capturing a photo or video, tap the thumbnail image at the bottom left corner of the screen to view it. From there, you can share, edit, or delete the photo or video.

### Options while viewing photos or videos

**Zoom in or out on a photo or video:** Tap the screen twice to automatically zoom in or out on a photo or video. Then you can use your thumb and forefinger in a pinching motion on your screen to zoom out, or spread them to zoom in when viewing a picture.

Viewing videos: Use the on-screen controls to play, pause, or stop the video playback.

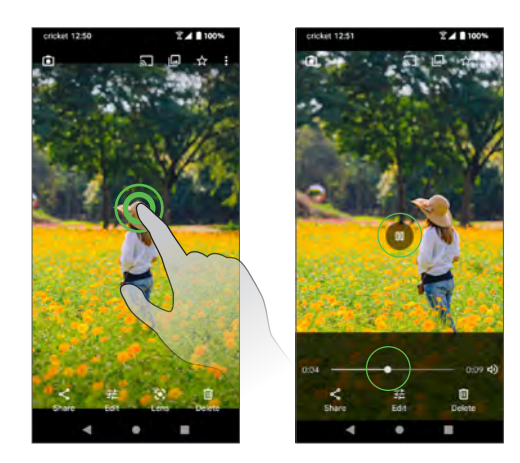

# Edit photos

### Rotate and save a photo

1. From the Home screen, tap **Photos**  $\left( \frac{1}{2} \right)$ 

2. Tap the photo you want to rotate.

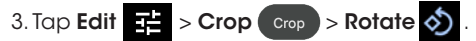

4. Tap **Save copy** save copy to save a copy of your photo.

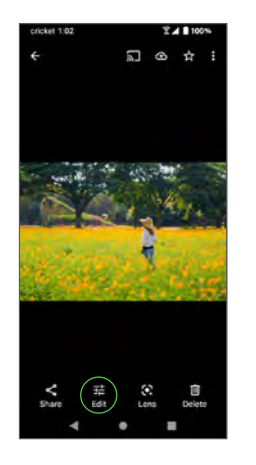

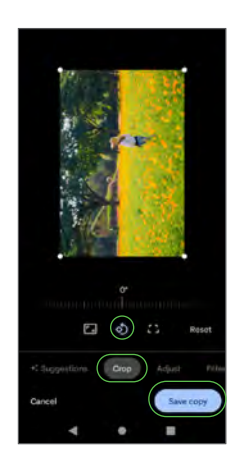

### Crop a picture

1. From the Home screen, tap **Photos**  $(2)$ .

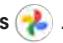

- 2. Tap the photo you want to crop.
- 3. Tap **Edit**  $\frac{1}{2}$  to access the Edit screen.
- 4. Tap  $Crop$   $Crop$  >  $Crop$   $\blacksquare$  . A crop box and size menu will appear on the photo.
- 5. To adjust the crop box size, drag the corners inward or outward to resize the crop box or choose from the preset options in the menu.
- 6. Tap  $S$ ave copy  $(s_{\text{ave copy}})$  to apply the changes to the photo and save.

The cropped photo is saved in the album as a copy. The original photo will remain unedited.

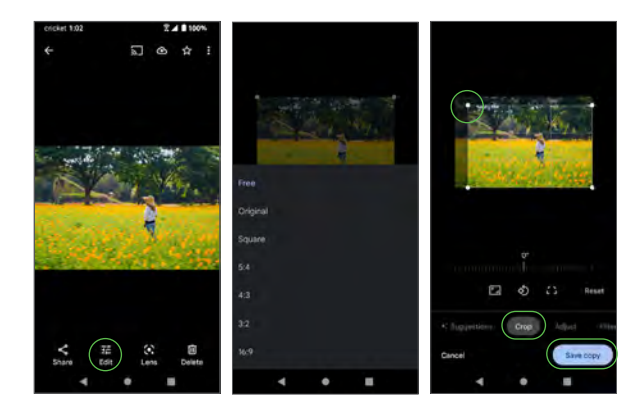

### Share pictures and videos

The **Photos** app allows you to send photos and videos using email or MMS messages. You can share photos and videos on your social networks, or send them to another phone or your computer via Bluetooth.

1. From the Home screen, tap **Photos** 

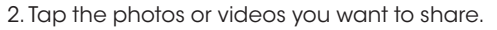

#### **Tip:** To select multiple items, touch and hold an image to turn on Multi-select mode. Tap to select the items you want to share.

3. Tap Share  $\leq$ , then select to share using Google Photos, Create link, Facebook, Messaging, Gmail, or another app. Follow the on-screen prompts to send the photo or video.

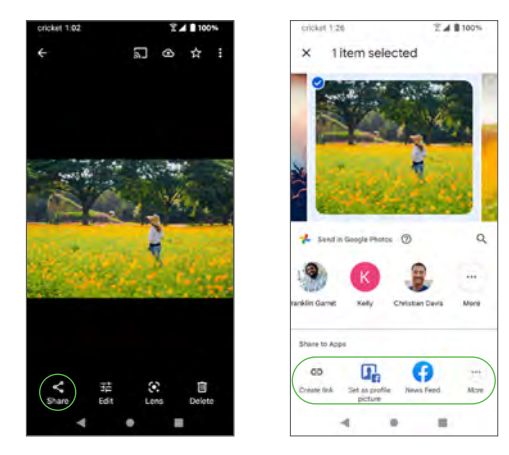

# **Productivity**

Use your phone to stay productive and organized with calendar, navigation, alarm, office, and more productivity apps.

### Calendar

Use the Calendar to create and manage events, meetings, and appointments. Your Calendar helps organize your time and reminds you of important events.

In order to sync with your Google calendar, you must sign in to a Google account on your phone. See *"Google account" on page 44* for more information on signing in or creating a Google account.

### Calendar view

1. From the Home screen, swipe up to access **Apps** and tap **Calendar**  $\left($ 

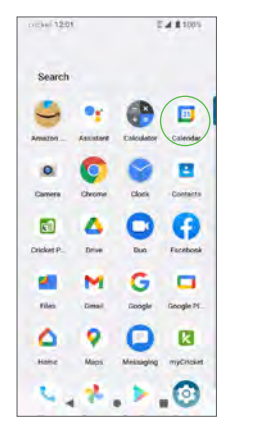

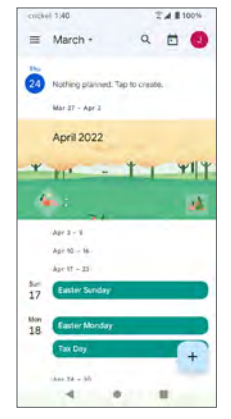

### 2. Tap **Menu**  $=$ .

### 3. Select from one of the following calendar views:

- Schedule: Display all events.
- **Day:** Display today's schedule by hour. Slide the screen to the left and right to display the previous and the next day, respectively.
- 3 days: Display the previous day, today, and the next day. Slide the screen to the left and right to view the previous and next three days.
- Week: Display the current week. Slide the screen to the left and right to view the previous and next week, respectively.
- Month: Display the current month. Slide the screen to the left and right to view the previous and next month, respectively.

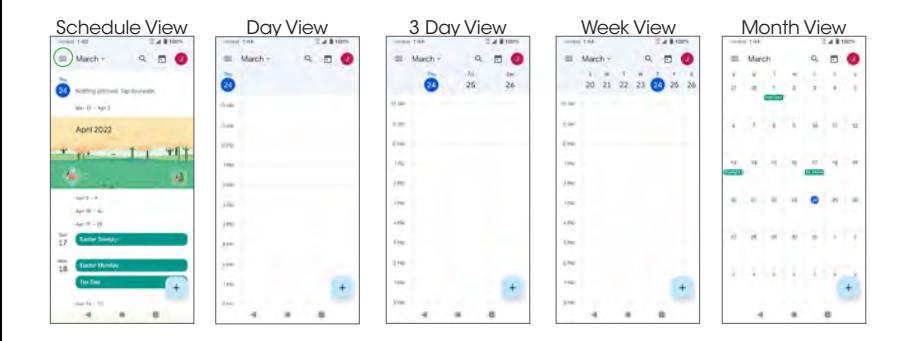

### Add an event

1. From the Home screen, swipe up to access Apps and tap Calendar (E)

2. Tap  $Add +$  > Event  $t$  to add an event.

3. Enter event details, and then tap Save.

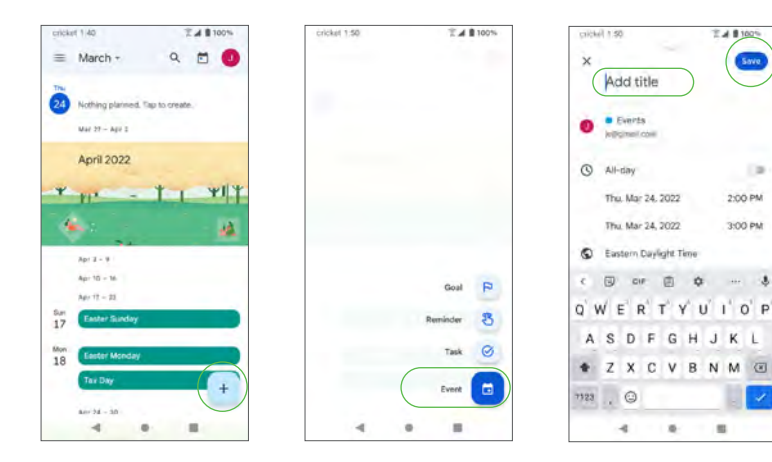

### View calendar events

1. From the Home screen, swipe up to access Apps and tap Calendar (b)

2. Tap a date and an event to view the details.

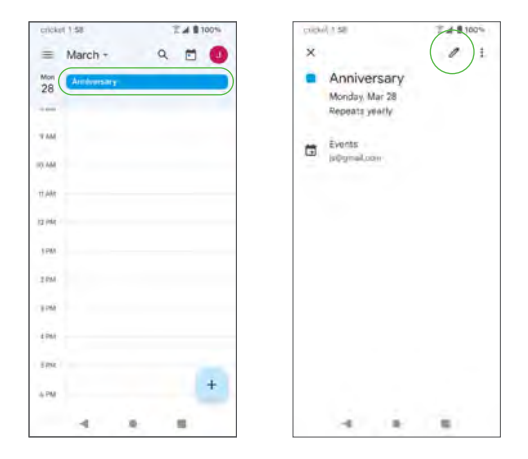

### Edit an event

- 1. From the Home screen, swipe up to access Apps and tap Calendar ( $\overline{m}$ )
- 2. Tap a date and an event to view the details.
- 3. Tap Edit  $\sqrt{\ }$  to edit the event.
- 4. When you are done editing, tap Save.

### Delete an event

1. From the Home screen, swipe up to access Apps and tap Calendar (b)

2. Tap a date and an event to view the details.

3. Tap Options  $\bullet$  > Delete to delete the event.

### Calendar settings

1. From the Home screen, swipe up to access Apps and tap Calendar ( $\overline{m}$ )

 $2.$  Tap Menu  $\equiv$  > Settings > General.

3. Tap an option to adjust Calendar settings.

# Navigation apps

Your phone offers a number of location-based navigation programs to help you figure out where you are and get you where you're going.

### Enable location services on your phone

Before using any location-based services, you must enable your phone's location feature. For information about setting your phone's location options, see *"Location" on page 186*.

### Maps

Use the **Maps**  $\left( \bullet \right)$  app to determine your location, get directions, browse local businesses and attractions, rate and review places, and more.

1. From the Home screen, swipe up to access Apps and tap Maps (

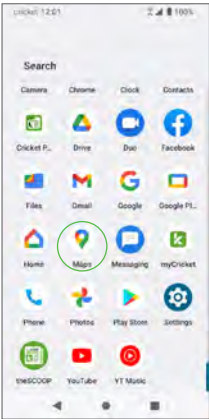

### Search for destinations

Use Maps to locate and map a specific address or destination.

1. From the Home screen, swipe up to access Apps and tap Maps  $\left(\bigcirc$ 

**Tip:** You can also access the Maps app from the Google folder on the Home screen.

- If prompted, follow the on-screen instructions to accept terms of use.
- 2. Tap Search here.
- 3. Enter an address, city, facility name, etc., then choose a search result. You will see your location on the map.

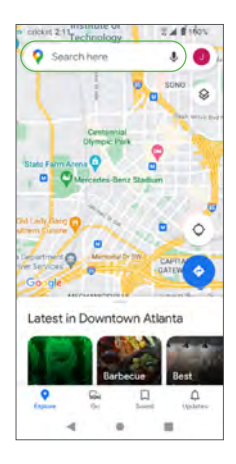

### Maps operations

- View current location: Tap  $\bigcirc$  to find your current location on the map.
- $\cdot$  Select map types for different views: Tap Menu  $\otimes$  and select a map view such as traffic, satellite, etc.
- Find a route to your destination: Tap Go (c), enter your desired start location and destination, tap a method of transportation (car, public transit, or on foot), then tap **START** (A start) for step-by-step directions to your destination via the Navigation for the Maps app.

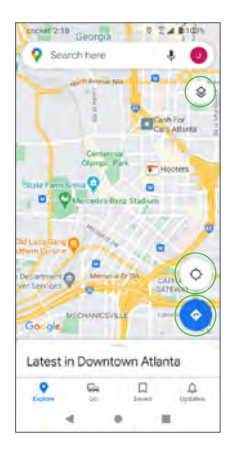

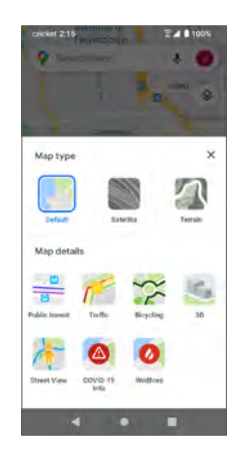

# Google

Search for information saved on the phone, in apps, and on the Internet.

### Use Google

- 1. From the Home screen, tap the Google bar.
	- **Tip:** You can also access Google by swiping up on the Home screen to access **Apps** and tapping **Google**  $\left(\begin{matrix} \cdot \cdot \\ \cdot \cdot \end{matrix}\right)$ , or from within the Google folder.
- 2. Type your search keywords and tap **Search**  $\alpha$ . To search by voice, tap Google Voice Search **U** in the search bar and say your search terms.

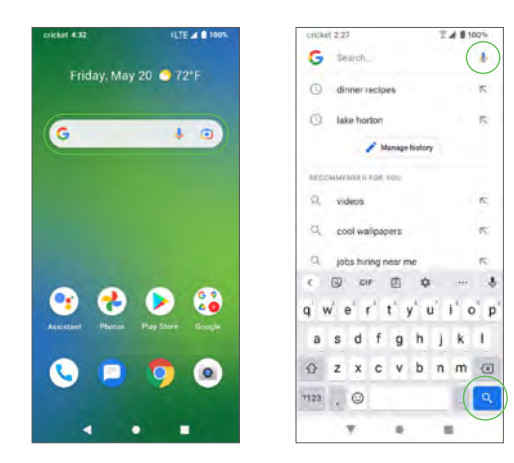

### Use Google Voice Search

**Tip:** To quickly access Google Voice Search from any screen, press and hold Home .

- 1. From the Home screen, swipe up to access Apps and tap Google  $\bigodot$  or tap Google Voice Search.
- 2. Say your search terms and search results will appear.

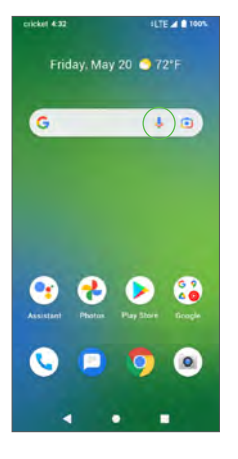

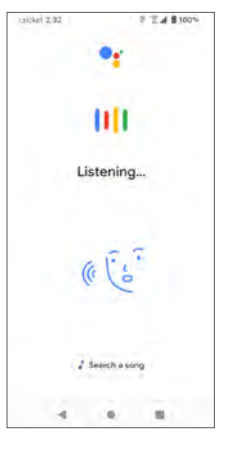

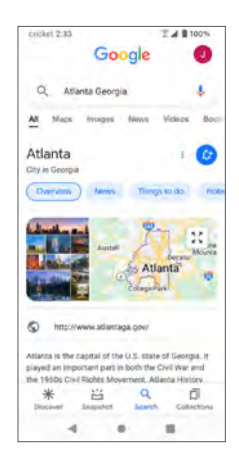

# **Calculator**

Your phone's convenient built-in calculator lets you perform basic and advanced mathematical equations.

1. From the Home screen, swipe up to access Apps and tap Calculator

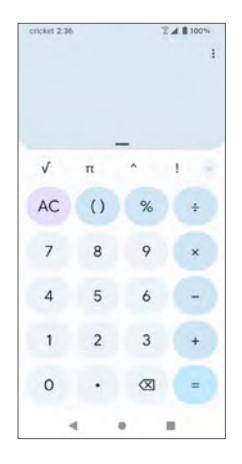

2. Enter the first number.

3. Tap a mathematical function key, then enter the second number.

 $4.$  Tap  $\overline{a}$  to view the result.

5. Tap Ac to clear the results.

### View calculator history

- 1. From the Home screen, swipe up to access Apps and tap Calculator
- 2. Tap Menu  $\bullet$  > History, or drag down on the History  $\longrightarrow$  bar to view the calculator history.
- 3. To clear the calculator history, tap **Menu**  $\bullet$  > **Clear.**
- 4. To return to the calculator, drag the **History**  $\longrightarrow$  bar back up or tap the Back button

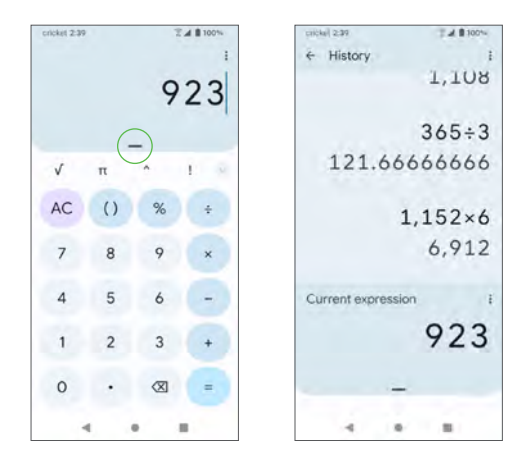

### Advanced calculator

1. From the Home screen, swipe up to access Apps and tap Calculator  $\begin{pmatrix} 2 \\ 3 \end{pmatrix}$ .

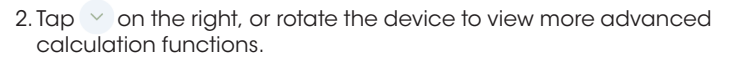

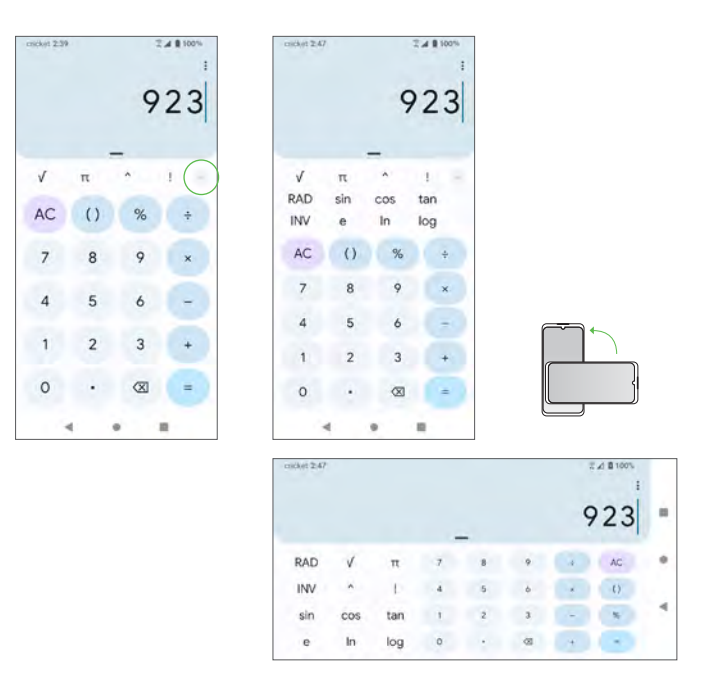

# **Clock**

The Clock app allows you to set alarms, view different world times, use a stopwatch, set a timer, and use your phone as a desk clock.

### Set the date and time manually

Your phone uses the wireless network to automatically receive the current date and time. You can also set the date and time manually.

1. From the Home screen, swipe up to access **Apps** and tap **Clock** 

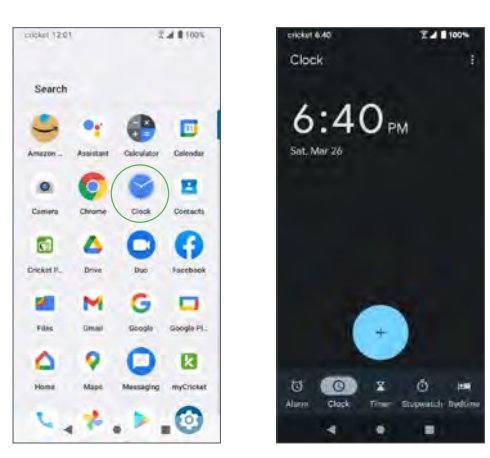

- 2. Tap Menu  $\bullet$  > Settings > Change date & time > Use network-provided time > Off.
- 3. Set the date and time manually.

1. From the Home screen, swipe up to access Apps and tap Clock

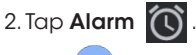

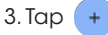

- 4. Set the time for the alarm and tap OK. You can also tap  $\boxed{1}$  to enter the time directly.
- 5. Set more alarm details, if desired.

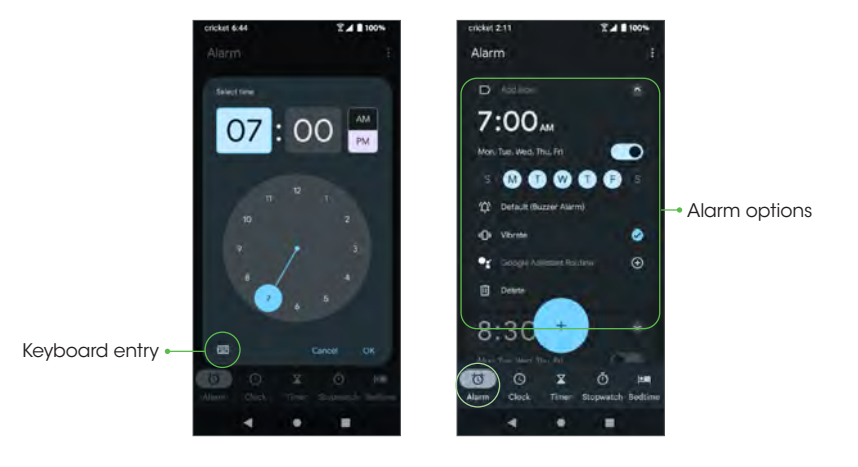

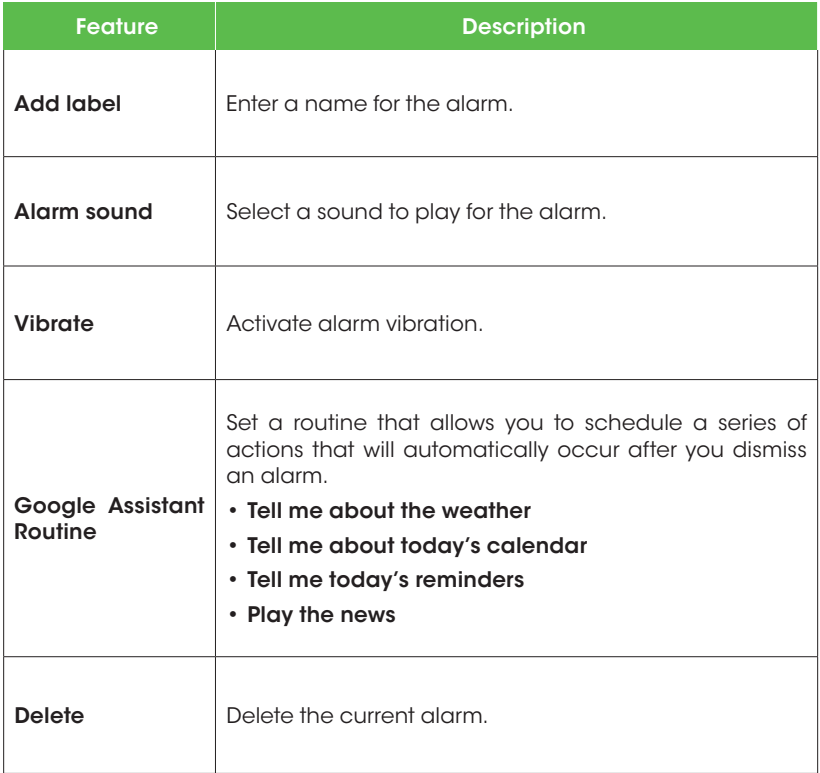

### Turn an alarm off

- 1. To turn an alarm off, drag the **Alarm Clock**  $\begin{pmatrix} \bullet \\ \bullet \end{pmatrix}$  to the right to **Stop**.
- 2. To snooze the alarm for 10 minutes, drag the **Alarm Clock**  $\left(\bullet\right)$  to the left to Snooze.

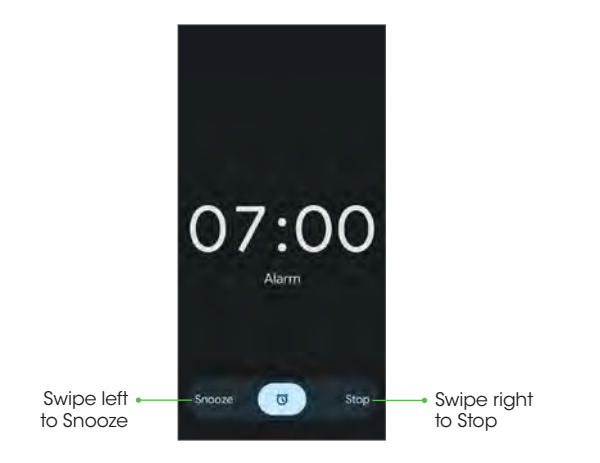

### Delete an alarm

- 1. From the Home screen, swipe up to access Apps and tap Clock
- 2. Tap the alarm you want to delete from the alarm list.
- 3. Tap Delete.

### Timer

1. From the Home screen, swipe up to access **Apps** and tap **Clock** 

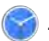

2. Tap Timer  $\sum$  to access the Timer screen.

- 3. Enter the amount of time into the Timer.
- 4. Tap  $\left( \cdot \right)$  to begin timing.
- $5.$  Tap  $\left( \begin{array}{c} \bullet \\ \bullet \end{array} \right)$  to pause timing.
	- $\cdot$  Tap  $\left(\begin{array}{c} \cdot \\ \cdot \end{array}\right)$  again to resume timing.
	- Tap +1:00 to add another minute to the current timer.
	- Tap  $\left( \begin{array}{c} \blacksquare \end{array} \right)$  to delete the timer.
	- Tap  $(+)$  to add another timer. Swipe up and down to view other active timers.
	- Tap **Reset** to reset the timer back to zero.

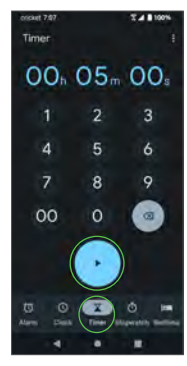

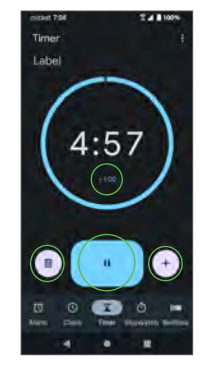

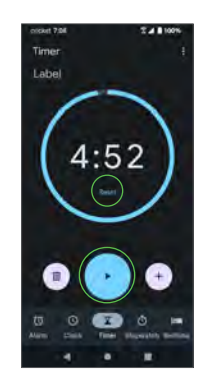

### **Stopwatch**

1. From the Home screen, swipe up to access **Apps** and tap **Clock**  $\left(\frac{1}{2}\right)$ 

2. Tap Stopwatch  $\bar{(\Gamma)}$  to access the Stopwatch screen.

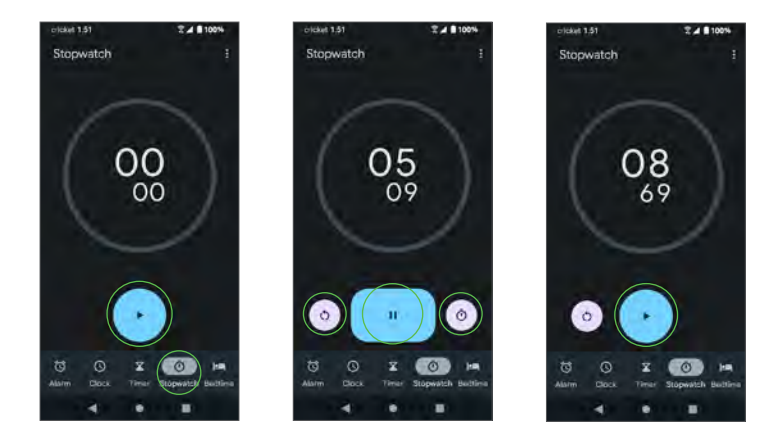

- 3. Tap  $\bullet\bullet\bullet$  to begin the stopwatch.
- 4. Tap  $\left( \begin{array}{c} \bullet \\ \bullet \end{array} \right)$  to stop the stopwatch.
	- Tap  $\left( \circ \right)$  to reset the stopwatch to zero.
	- Tap  $\left(\begin{array}{c} \mathbf{0} \\ \mathbf{0} \end{array}\right)$  to add a new timer to the current timer.
- $5.$  Tap  $\left( \cdot \right)$  to resume timing.

# Entertainment and activities

The following topics provide an overview of your phone's entertainment apps.

### YouTube

View videos uploaded to YouTube and upload your own videos.

### View YouTube videos

**Note:** You can use the YouTube app to view videos on YouTube even if you aren't signed in to a YouTube account.

1. From the Home screen, swipe up to access **Apps** and tap **YouTube**  $($ 

Note: You can also access YouTube from the Google folder on the Home screen.

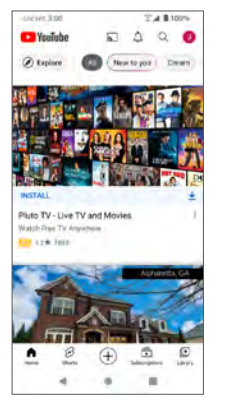

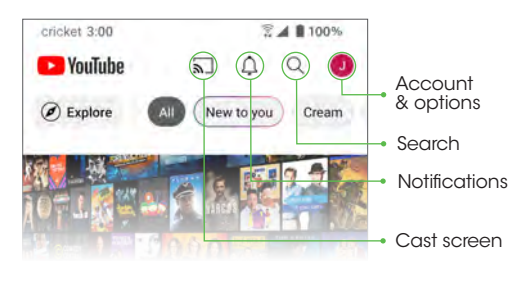

• If you are prompted to provide confirmation to use the site, follow the on-screen instructions to continue.

- 2.Browse YouTube channels and tap a video to view.
- 3. The video will play on your phone screen. Tap the screen to pause or resume play while watching.

### Post a video to YouTube

You can post videos to your YouTube account from your phone. Before posting, you must set up a YouTube account and sign in on your phone.

- 1. From the Home screen, swipe up to access Apps and tap YouTube
- 2. Tap Record/Post Video  $(+)$

Note: You may be prompted to allow access to your photos, camera, and microphone. Tap **ALLOW ACCESS** to continue.

3. Select a video to upload, record a new video to upload, or stream a live video. Enter a title, description, and tags, and select a privacy setting.

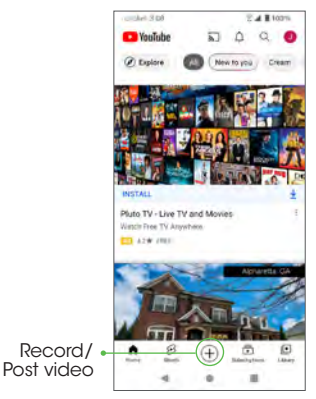

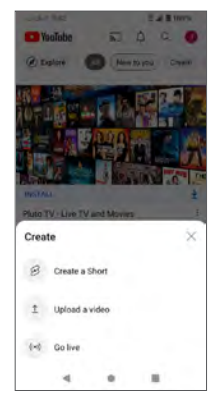

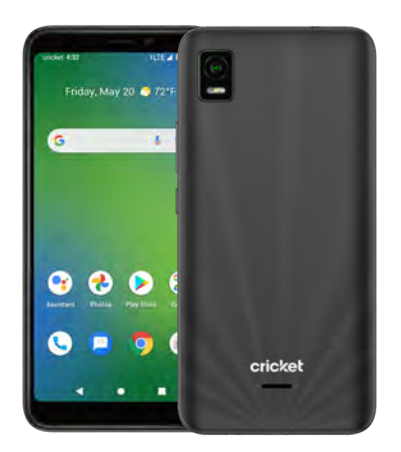

# **Settings**

The topics in this section will cover your phone's settings and options.

# Basic settings

From the Home screen, swipe up to access Apps and tap Settings to to access your phone's Settings menu. You can also access the Settings menu from the Status bar. Swipe the Status bar down twice and tap Settings  $\bigotimes$ . The table below outlines the Settings categories.

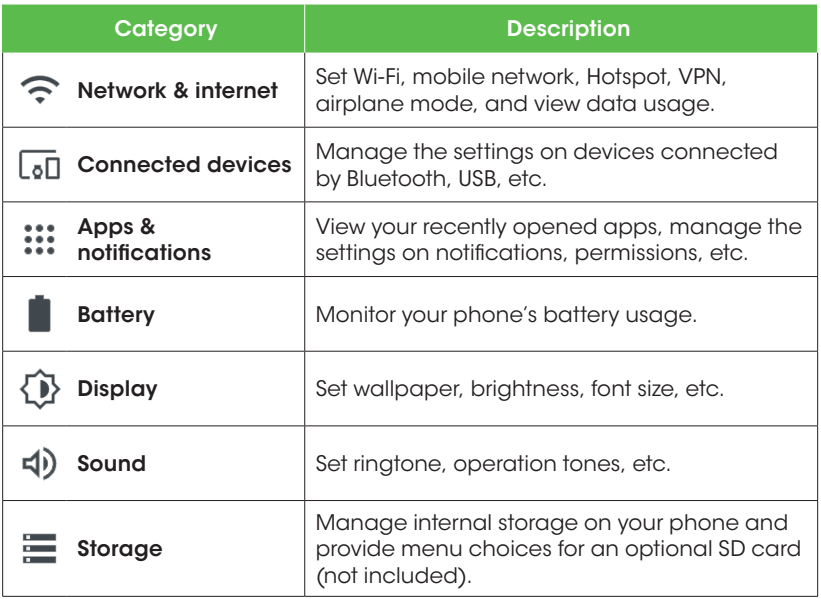

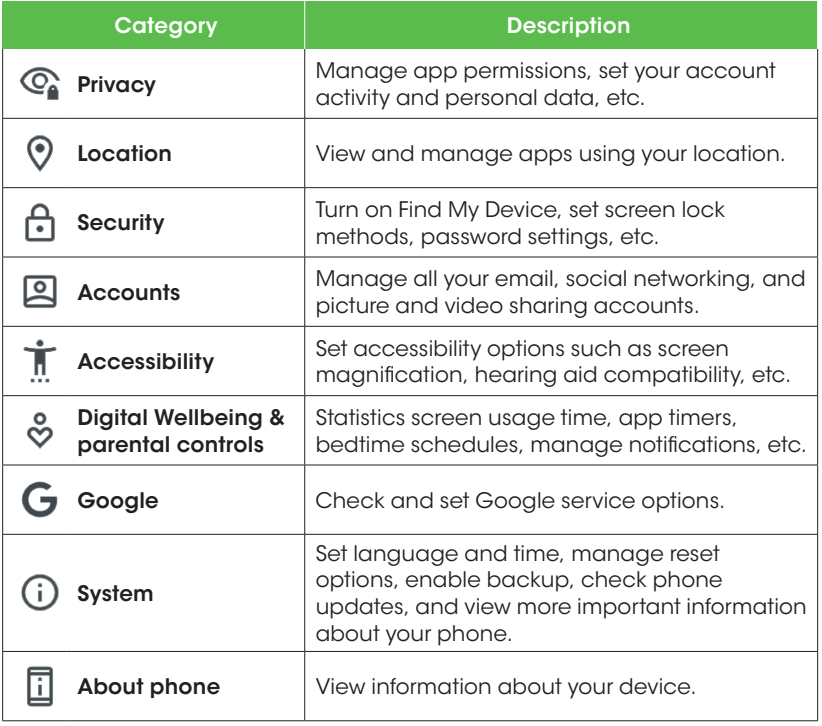

# Network & internet

Manage network and connectivity settings.

# Wi-Fi

### Connect your device to a Wi-Fi network

1. From the Home screen, swipe up to access **Apps** and tap **Settings** to

### 2. Tap Network & internet  $\widehat{\mathbb{R}}$ .

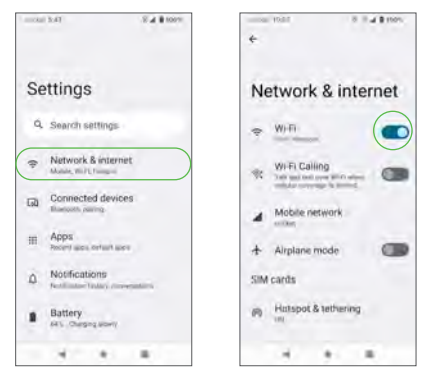

3. Slide the Wi-Fi switch to the On  $\bigcirc$  position to turn it on.

#### 4. Tap Wi-Fi.

Your phone will automatically search for available networks and you will be able to see the names and security settings of in-range Wi-Fi networks.

 $\cdot$  To disable Wi-Fi, slide the Wi-Fi switch to the Off  $\circ$  position.

5. Tap the Wi-Fi network you want to connect to, enter the password (if applicable), and tap CONNECT. Your phone will be connected to the selected Wi-Fi network.

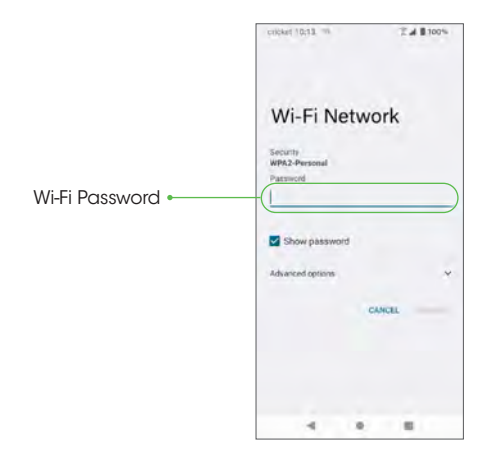

- The password, for a household wireless LAN router is sometimes found on a sticker on the router (WEP, WPA, KEY, etc.) or QR code. Contact the router manufacturer for information. For the password for a public wireless LAN, check with user's service provider.
- Entering a password is not required if an access point is not security protected.

### Manually connect to a Wi-Fi network

1. From the Home screen, swipe up to access Apps and tap Settings . o

### 2. Tap Network & internet  $\widehat{\le}$  > Wi-Fi.

3. Slide the Use Wi-Fi switch to the  $On \frown$  position to turn it on.

 $4.$  Tap  $\rightarrow$  Add network.

5. Enter the required information.

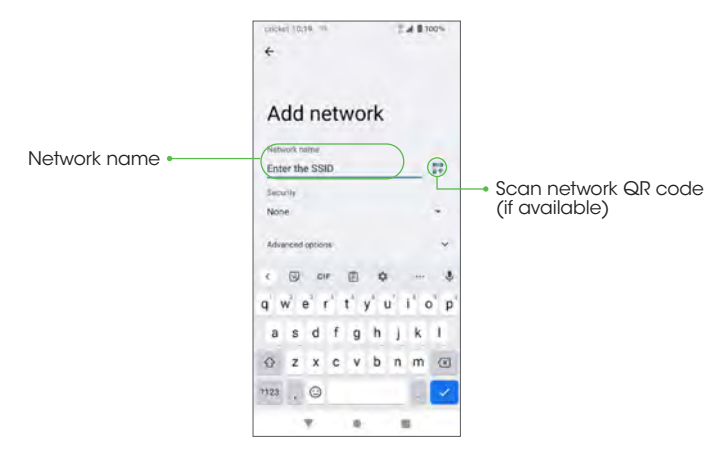

- Network name: Enter the network name.
- **Security:** Select a security option and enter your password.
- Advanced options: Show advanced options, such as IP settings and Proxy settings.

### Wi-Fi preferences

Create and manage wireless access points.

- Notify for public networks: Enable or disable notifications when highquality public networks are available.
- Install certificates: Allow authentication to access files.
- Wi-Fi Direct: Connect to devices with Wi-Fi Direct.

### Wi-Fi data usage

View and track your Wi-Fi data usage.

# Wi-Fi Calling

1. From the Home screen, swipe up to access **Apps** and tap **Settings o** 

- 2. Tap Network & internet  $\widehat{P}$  > Wi-Fi Calling.
	- Wi-Fi Calling: Slide the switch to the On **O** position to enable Wi-Fi Calling.

Note: To use Wi-Fi Calling, you will need to set up an Emergency Address. When the Emergency Address is successfully set, you will see the Wi-Fi Calling icon  $\bigcap$  in the Status bar.

- About Wi-Fi Calling: Tap to view more information about Wi-Fi Calling.
- **Emergency Address:** Tap to update your emergency address to help emergency services find you if you call 911.

Note: You must have an active Wi-Fi connection to send or receive calls and messages with Wi-Fi Calling.

# Mobile network

1. From the Home screen, swipe up to access **Apps** and tap **Settings [O**
#### 2. Tap Network & internet  $\widehat{\le}$  > Mobile network.

- Mobile Data: Slide the Mobile Data switch to the On **O** position to enable data access on your mobile network.
- International Data Roamina: Slide the switch to the On **CO** position to enable international data roaming. Device is limited to 4G LTE access. Service outside the United States may be limited.
- App data usage: Tap to view data usage on the mobile network.
- Data warning & limit: Tap to view data warnings and set a data limit.
- Advanced
	- Access Point Names: Select or add APNs.

#### Airplane mode

Disable all network communication.

- 1. From the Home screen, swipe up to access **Apps** and tap **Settings o**
- 2. Tap Network & internet  $\widehat{\le}$  > Airplane mode.
- 3. Slide the **Airplane mode** switch to the **On Condi** position to activate Airplane mode.

Note: You can also access it by dragging the Status bar down twice, scrolling to the right and tapping **Airplane mode**  $\uparrow$ 

#### Hotspot & tethering

Share your phone's internet connection with other devices.

Note: Using your phone as a mobile hotspot increases battery consumption and data usage.

#### Use your phone as a Mobile hotspot

1. From the Home screen, swipe up to access **Apps** and tap **Settings o** 

- 2. Tap Network & internet  $\widehat{\mathcal{P}}$  > Hotspot & tethering > Wi-Fi Hotspot.
- 3. Slide the **Wi-Fi Hotspot** switch to the  $\overline{On}$   $\overline{On}$  position to activate the mobile hotspot.
	- Hotspot name: Set the hotspot name.
	- Security: Turn hotspot security on or off.
	- **Hotspot password:** Tap to set a hotspot password.
	- Manage devices: Tap to manage the devices connected to the hotspot.
	- Turn off hotspot automatically: Slide the switch to the On **O** position to turn off the hotspot automatically if no devices are connected.
	- **Extended compatibility:** Slide the switch to the  $\text{On} \quad \text{O}$  position to help other devices locate this hotspot.

#### USB tethering

Share your phone's internet connection via USB.

- 1. Connect your phone to the device that you want to share your internet with using a USB Type-C cable before continuing to the next step.
- 2. From the Home screen, swipe up to access **Apps** and tap **Settings o**
- 3. Tap Network & internet  $\widehat{\leq}$  > Hotspot & tethering > USB tethering.
- 4. Slide the USB tethering switch to the On **O** position to enable USB tethering.

#### Bluetooth tethering

Share your phone's internet connection via Bluetooth.

- 1. From the Home screen, swipe up to access Apps and tap Settings . of
- 2. Tap Network & internet > Hotspot & tethering > Bluetooth tethering.
- 3. Slide the **Bluetooth tethering** switch to the  $\mathbf{On} \ \ \ \ \ \ \ \ \ \ \ \ \ \ \$  position to enable Bluetooth tethering.

### Data Saver

Reduce data usage by preventing some apps from sending or recieving data in the background. An app you are currently using can access data, but may do so less frequently.

1. From the Home screen, swipe up to access Apps and tap Settings .  $\bullet$ .

- 2. Tap Network & internet  $\widehat{\curvearrowright}$  > Data Saver.
- 3. Slide the Use Data Saver switch to the  $On \frown$  position to activate.
	- Unrestricted data: Tap to set up apps that will function with unrestricted data access at all times.

### VPN (Virtual Private Networks)

Note: You need to set a screen lock PIN or password before you can use a VPN.

#### Add a VPN profile

- 1. From the Home screen, swipe up to access Apps and tap Settings . of
- 2. Tap Network & internet  $\widehat{\le}$  > VPN.
- 3. Tap Add VPN  $\leftarrow$  on the top right corner of the VPN screen to add a

VPN profile.

4. Follow the prompts to set up a VPN.

#### Edit and delete a VPN

1. From the Home screen, swipe up to access Apps and tap Settings . of

2. Tap Network & internet  $\widehat{\mathbb{R}}$  > VPN.

3. Tap  $\{ \bullet \}$  next to a VPN.

4. Edit the VPN and tap **SAVE**, or tap **FORGET** to delete the VPN.

#### Connect to a VPN

1. From the Home screen, swipe up to access Apps and tap Settings . of

- 2. Tap Network & internet  $\widehat{\mathbb{R}}$  > VPN.
- 3. Tap a VPN, enter your login information, and tap CONNECT.
	- To disconnect, tap the VPN, and tap **DISCONNECT**.

### Private DNS

1. From the Home screen, swipe up to access Apps and tap Settings . of

- 2. Tap Network & internet  $\widehat{\mathbb{C}}$  > Private DNS.
- 3. Select your Private DNS mode.

# Connected devices

Manage settings for connected devices.

# USB

Connect your phone with a computer using a USB cable to transfer data, share network connectivity, or charge your phone.

1. From the Home screen, swipe up to access Apps and tap Settings  $\begin{bmatrix} 0 \end{bmatrix}$  .

2. Tap Connected devices  $\sqrt{5}$  > USB.

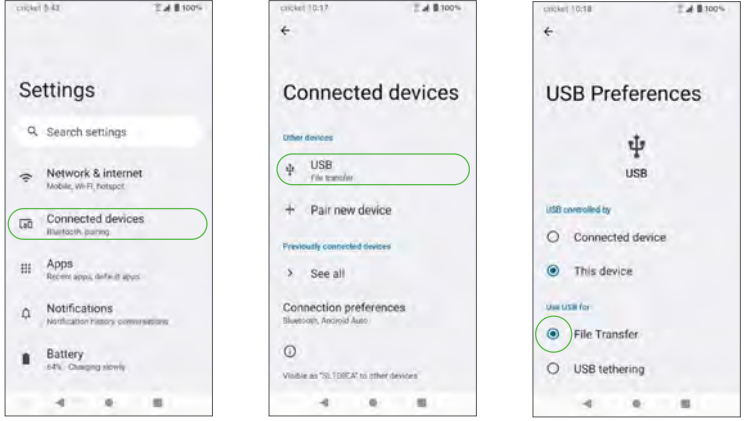

- USB controlled by:
	- Connected device: Set the connected device to control the USB.
	- This device: Set your phone to control the USB.
- Use USB for:
	- File Transfer: Select to transfer files between your phone and your computer.
	- USB tethering: Select to set the USB tethering mode.
	- MIDI: Select to set this device as MIDI.
	- PTP: Select to transfer PTP photos.
	- No data transfer: Select to set No data transfer mode.

#### Pair new device

1. From the Home screen, swipe up to access **Apps** and tap **Settings o** 

#### 2. Tap Connected devices  $\sqrt{2}$  > Pair new device.

3. Pair with a device shown in the Available devices list.

#### Connection preferences

Manage various connection preferences.

#### **Bluetooth**

Wirelessly hear calls, connect speakers, transfer data, and more.

#### Activate Bluetooth

1. From the Home screen, swipe up to access **Apps** and tap **Settings [0]** 

- 2. Tap Connected devices  $\sqrt{5}$  > Connection preferences > Bluetooth.
- 3. Slide the **Bluetooth** switch to the  $On \frown$  position to turn it on.

#### Pair a Bluetooth device

1. From the Home screen, swipe up to access Apps and tap Settings (o)

#### 2. Tap Connected devices  $\sqrt{5}$  > Connection preferences > Bluetooth.

- $3.$  Tap  $\rightarrow$  Pair new device.
- 4. Select the device you want to connect with in the Available devices list and follow the prompts to connect.
	- Make sure the device you want to connect with is discoverable via Bluetooth.
	- Depending on the device, you may be required to enter or accept a passkey.

#### Rename a paired device

- 1. From the Home screen, swipe up to access **Apps** and tap **Settings o**
- 2. Tap **Connected devices**  $\boxed{5}$ .
- 3. Under PREVIOUSLY CONNECTED DEVICES, tap **Settings**  $\{ \bullet \}$  next to a paired device name.
- 4. Tap Edit  $\triangle$  , enter a new name, and tap RENAME to save.

#### Disconnect from a paired device

- 1. From the Home screen, swipe up to access Apps and tap Settings . of
- 2. Tap **Connected devices**  $\boxed{\overline{\text{SD}}}$  > Tap **Settings**  $\overline{\text{C}}$  next to a paired device name, and tap DISCONNECT.

#### Search for other devices

- 1. From the Home screen, swipe up to access Apps and tap Settings . of
- 2. Tap Connected devices  $\sqrt{5}$  > Connection preferences > Bluetooth >
	- $+$  Pair new device.

#### Receive data via Bluetooth

When a device attempts to send a file to your phone using Bluetooth, you will be prompted to accept or decline the request.

- 1. Tap ACCEPT.
- 2. To view the file received, swipe the Status bar down and tap **Bluetooth** share: Received files, or locate the file from Bluetooth settings menu.

#### Open received files

- 1. From the Home screen, swipe up to access **Apps** and tap **Settings o**
- 2. Tap Connected devices  $\sqrt{50}$  > Connection preferences.
- 3. Tap Files received via Bluetooth.
- 4. Tap an item to open it.

# Cast

Scan for nearby devices to connect to and set them up. A notification will appear when there are available devices to connect to.

1. From the Home screen, swipe up to access **Apps** and tap **Settings o**.

#### 2. Tap Connected devices  $\sqrt{5}$  > Connection preferences > Cast.

3. Tap a device to connect.

# **Printing**

Connect your device to a printer on the same Wi-Fi network.

### Add printer

- 1. From the Home screen, swipe up to access Apps and tap Settings . o
- 2. Tap Connected devices  $\sqrt{5}$  > Connection preferences > Printing.
- 3. Tap Default Print Service.
- 4. Slide the switch to the  $\mathsf{On} \bullet \mathsf{O}$  position to turn it on.
- 5. Tap Menu  $\bullet$  > Add printer.
- 6. Tap an option to add a printer by IP address or by Wi-Fi Direct.

### Files received via Bluetooth

- 1. From the Home screen, swipe up to access Apps and tap Settings . of
- 2. Tap Connected devices  $\sqrt{2}$  > Connection preferences > Files received via Bluetooth.
- 3. Tap an item to open it.

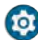

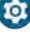

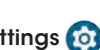

### **Chromebook**

1. From the Home screen, swipe up to access Apps and tap Settings . o

#### 2. Tap Connected devices  $\sqrt{\delta}$  > Connection preferences > Chromebook.

3. Tap to manage connections with your Chromebook.

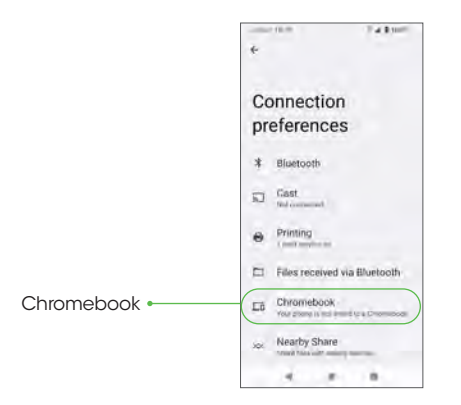

### Nearby Shares

Share files with nearby devices.

#### Android Auto

Use apps for your car screen.

# Apps

View current running applications.

1. From the Home screen, swipe up to access **Apps** and tap **Settings 10** 

#### 2. Tap Apps ::: .

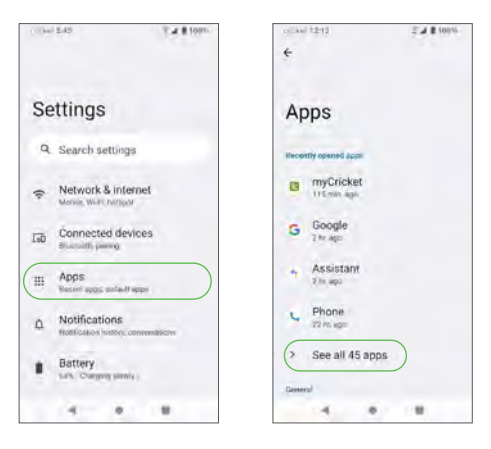

### Recently opened apps

- 1. From the Home screen, swipe up to access **Apps** and tap **Settings [0]**
- 2. Tap Apps  $\frac{111}{212}$  > see all apps.
- 3. Tap an app to view detailed information. Tap **DISABLE** to disable this app. or tap **FORCE STOP** to stop this app.

# Default apps

- 1. From the Home screen, swipe up to access **Apps** and tap **Settings o**
- 2. Tap Apps  $\frac{111}{212}$  > Default apps.
- 3. Tap to set the default app for the browser, phone, messaging, etc. You can also set default apps for opening links.

# Screen time

- 1. From the Home screen, swipe up to access Apps and tap Settings . of
- 2. Tap Apps  $\frac{111}{112}$  > Screen time.
	- You can tap **Set timers for your apps** to set daily timers for most apps. When the app timer ends, the app is paused for the rest of the day.

# Unused apps

- 1. From the Home screen, swipe up to access **Apps** and tap **Settings [0]**
- $2$ . Tap Apps  $\frac{111}{212}$  > Unused apps.
	- View and manage Unused apps.

# Special app access

- 1. From the Home screen, swipe up to access **Apps** and tap **Settings 10**
- $2$ . Tap Apps  $\frac{111}{222}$  > Special app access.
- 3. Tap to view app access for special functions, such as battery optimization, display over other apps, unrestricted data, usage access, etc.

# **Notifications**

Manage notifications, permissions, and more.

1. From the Home screen, swipe up to access **Apps** and tap **Settings o** 

#### 2. Tap **Notifications**  $\hat{\mathbf{\Omega}}$ .

#### Manage

- App settings: Tap to manage application notifications and permissions.
- Notification history: Slide the switch to the  $\mathsf{On} \bullet \mathsf{On}$  position to enable notification history.

#### Conversation

- Conversations: Tap to set priority conversations.
- Bubbles: Slide the switch to the  $\mathsf{On} \bullet \mathsf{On}$  position to allow apps to show bubbles when a new notification is available.

#### **Privacy**

- Device & app notifications: Tap to control which apps and devices can read notifications.
- Notifications on lock screen: Tap to show conversations, default, and silent.
- Skip lock screen: Slide the switch to the On **O** position to allow.

#### General

- Wireless Emergency Alerts: Tap to manage wireless emergency alert notification settings.
- Hide silent notifications in status bar: Slide the switch to the On  $\bigcirc$ position to allow.
- Allow notification snoozing: Slide the switch to the On oposition to allow.
- Notification dot on app icon: Slide the switch to the On oposition to allow.
- **Enhanced notifications:** Slide the switch to the **On** operation to allow suggested actions, replies, and more.

# **Battery**

Monitor your phone's battery usage through the Battery settings menu. Check the battery consumption and percentage.

1. From the Home screen, swipe up to access Apps and tap Settings . o

2. Tap Battery .

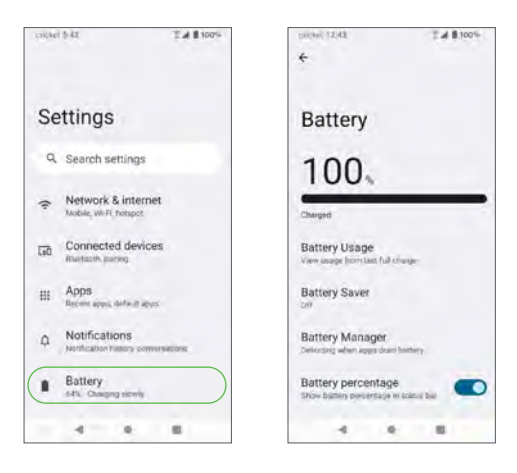

## Battery Usage

Monitor the amount of battery being used by apps from the last full charge. If battery usage increases too much, your phone will suggest actions you can take.

- 1. From the Home screen, swipe up to access **Apps** and tap **Settings [0]**
- 2. Tap **Battery**  $\blacksquare$ , then tap the **Battery Usage** to ensure apps are running normally.

## Battery Saver

- 1. From the Home screen, swipe up to access **Apps** and tap **Settings** to
- 2. Tap Battery **Deta** > Battery Saver.
	- Slide the switch to the On oposition to turn Battery Saver on, or slide the switch to the  $Off$  position to turn the Battery Saver off.

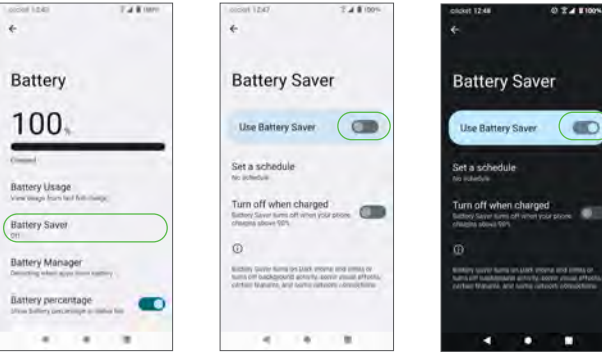

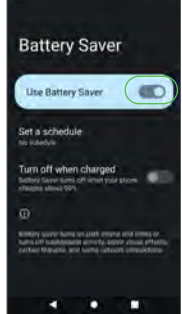

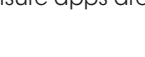

 $\cdot$  Set a schedule: Tap  $\odot$  Based on percentage and drag the slider to the percentage you need. The Battery Saver will turn on automatically when your phone reaches that battery percentage.

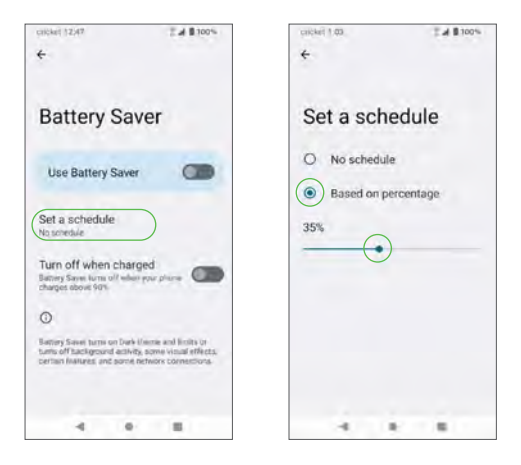

• Turn off when charged: Slide the switch to the On **O** position to allow the **Battery Saver** to automatically turn off when the phone charges above 90%.

# Battery Manager

1. From the Home screen, swipe up to access **Apps** and tap **Settings to** 

- 2. Tap Battery **Netwom** > Battery Manager.
- 3. Slide the Use Battery Manager switch to the On  $\bigcirc$  position to enable the battery manager.

#### Battery percentage

1. From the Home screen, swipe up to access Apps and tap Settings . of

2. Tap Battery  $\Box$  > Battery percentage.

3. Slide the switch to the  $\mathsf{On} \bullet \mathsf{On}$  position to show the battery percentage in the Status bar.

# Storage

The Storage settings menu allows you to manage internal storage on your phone and provides menu choices for an optional SD card (not included).

1. From the Home screen, swipe up to access **Apps** and tap **Settings [0]** 

carket 1/17

 $\leftarrow$ 

œ

 $\Box$ 

期

snam

System

Apps

Imanes

۷

2. Tap Storage  $\equiv$  .

cricket 8.43

 $\overline{a}$ 

 $-0.1$ 

3. Delete backed up files by tapping Free up space.

2001日 12:

Storage 這 65% used -11.07 GB free Sound di Volume, vibration, Do Not Disnieb. Display  $\omega$ Durk therrie, foot supe, brightness. Accessibility Ý Display interaction audio Security ê Screen lock, Find My Device, Job similarity. Privacy  $\mathcal{Q}_2$ Primissions account activity personal data Location  $\odot$ Dn - A appa have access to location Safety & emergency Einergamzy SQS, medical info, alerta. the state of the state of the

Storage  $21$  and 12 GR trèal Storage manager Free up space Go to Files app to manage and tree up **14 GB** 7.0 GB وبنبور ₽ Clear 469 MR ×  $\mathbf{u}$ -4

T at \$100%

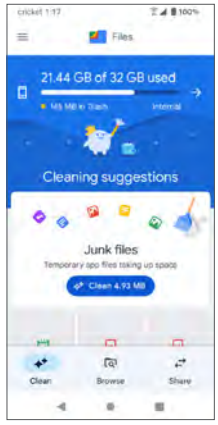

# Sound

The Sound settings menu lets you control your phone's audio, from ringtones and alerts to tap tones and notifications.

1. From the Home screen, swipe up to access **Apps** and tap **Settings [0]** 

 $2.$  Tap **Sound**  $\Box$ .

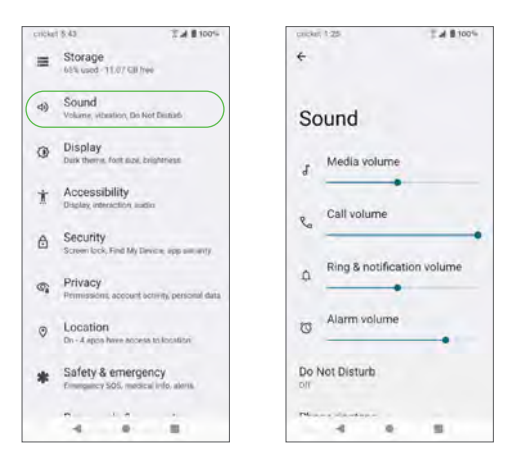

#### Media volume

Drag the slider to adjust the media and alert notification volume.

### Call volume

Drag the slider to adjust the call volume.

### Ring & notification volume

Drag the slider to adjust the ring volume.

#### Alarm volume

Drag the slider to adjust the alarm volume.

### Do Not Disturb

Tap to manage Do Not Disturb settings. Some notifications will be silenced when Do Not Disturb is turned on.

### Phone ringtone

Select a ringtone for incoming phone calls. You can customize your own ringtone by tapping  $-$  Add ringtone.

### Media

- Pin media player: Slide the switch to the On oposition to quickly resume playback, media player stays open in Quick Settings.
- $\cdot$  Show media recommendations: Slide the switch to the On  $\bullet$  position to allow media suggestions based on your activity.

### Vibrate for calls

Tap to select the default vibration setting for incoming calls. Choose **Never** vibrate, Always vibrate, or Vibrate first then ring gradually.

### Default notification sound

Select the default notification sound. You can customize your own notification sound by tapping  $\leftarrow$  Add notification.

#### Other sounds and vibrations

- Dial pad tones: Enable or disable dial pad tones.
- Screen locking sounds: Enable or disable screen locking sounds.
- Charging sound and vibration: Enable or disable the charging sound and vibration.
- Touch sounds: Enable or disable touch sounds.
- Touch vibration: Enable or disable touch vibration.

#### Sound enhancement

Slide the switch to the  $\mathsf{On} \bullet \mathsf{On}$  position to enable volume booster for speakers.

#### 167

# **Display**

Use the phone's Display settings menu to adjust items such as wallpaper, brightness, screen timeout, and more.

1. From the Home screen, swipe up to access **Apps** and tap **Settings [0]** 

cricket 2:02

÷

Ful 8100%

œ

œ

2. Tap Display  $\{ \, \}$ .

cricket 8:43

 $\equiv$ 

Storage

65% used -11.07 GB free

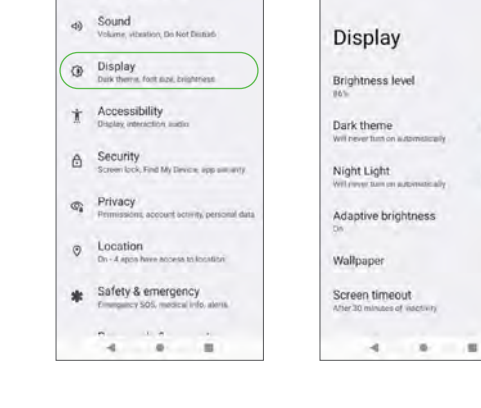

Full Brook

#### Brightness level

Tap to adjust the screen brightness level. Drag the slider to manually adjust the brightness level.

### Dark theme

Slide the switch to the  $\mathsf{On} \bullet \mathsf{O}$  position to enable the dark theme.

# Night Light

Tap to set a Night Light schedule and intensity. You can also enable automatic Night Light until sunrise.

### Adaptive brightness

Slide the switch to the  $\mathsf{On} \bullet \mathsf{position}$  to enable Adaptive brightness. When turned on, your phone will automatically adjust screen brightness based on the lighting conditions.

### **Wallpaper**

Set the wallpaper on the phone. Choose from Gallery Go and Wallpapers.

### Screen timeout

Tap to set screen timeout. Your screen will automatically go to sleep after the set amount of time.

#### Auto-rotate screen

Slide the switch to the  $\mathsf{On} \subset \mathsf{D}$  position to enable screen rotation.

#### Colors

Tap (<sup>o</sup>) to select the color setting. Choose between Natural, Boosted, and Adaptive.

# Font size

Drag the slider to adjust the font size.

### Display size

Drag the slider to adjust the display size.

#### Screen saver

Slide the switch to the On position to enable. Tap  $\{ \bullet \}$  to adjust the screen saver settings.

#### Lock screen

Manage what will show on the lock screen.

#### Lift to wake

Slide the switch to the  $On \frown$  position to enable Lift to wake.

# Accessibility

The Accessibility settings menu allows you to manage accessibility-related apps. Accessibility services are special features to make the device easier to use for those with certain physical disabilities.

1. From the Home screen, swipe up to access Apps and tap Settings to

2. Tap Accessibility .

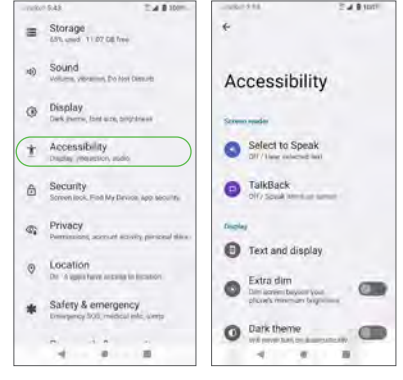

# Select to Speak

1. From the Home screen, swipe up to access **Apps** and tap **Settings [0]** 

2. Tap Accessibility  $\mathbb{T} >$  Select to Speak.

3. Slide the switch to the  $\mathsf{On} \bullet \mathsf{O}$  position to enable the Select to Speak shortcut.

# **TalkBack**

1. From the Home screen, swipe up to access Apps and tap Settings  $\omega$ .

2. Tap Accessibility  $\prod_{i=1}^{n}$  > TalkBack.

3. Slide the switch to the  $On \frown$  position to use TalkBack.

# Text and display

Manage text and display settings.

1. From the Home screen, swipe up to access Apps and tap Settings **(o)**.

2. Tap Accessibility  $\prod_{i=1}^{n}$  > Text and display.

# Extra dim

1. From the Home screen, swipe up to access Apps and tap Settings **. 3.** 

2. Tap Accessibility  $\prod_{i=1}^{n}$  > Extra dim.

3. Slide the switch to the  $On \ \ \circled{}$  position to enable Extra dim.

# Dark theme

1. From the Home screen, swipe up to access Apps and tap Settings **(a)** 

2. Tap Accessibility  $\prod_{i=1}^{n}$  > Dark theme.

3. Slide the switch to the  $On \frown$  position to enable Dark theme.

# **Magnification**

1. From the Home screen, swipe up to access Apps and tap Settings . of

- 2. Tap Accessibility  $\prod_{i=1}^{n}$  > Magnification.
- 3. Slide the switch to the  $\mathsf{On} \bullet \bullet$  position to enable the Magnification shortcut.

### Accessibility Menu

Control your device via large menu.

- 1. From the Home screen, swipe up to access **Apps** and tap **Settings o**
- 2. Tap Accessibility  $\mathring{\mathbb{T}}$  > Accessibility Menu.
- 3. Slide the switch to the  $\mathsf{On} \bullet \mathsf{On}$  position to enable the Accessibility Menu shortcut. When the shortcut function is turned on, you can lock your phone, control volume and brightness, take screenshots, and more.

# Switch Access

Control your device with switches.

1. From the Home screen, swipe up to access **Apps** and tap **Settings . 3.** 

2. Tap Accessibility  $\mathring{\parallel}$  > Switch Access.

3. Slide the switch to the  $\mathsf{On} \bullet \mathsf{O}$  position to use Switch Access.

# Timing controls

Adjust the settings for the Touch & hold delay, Time to take action, and Autoclick.

1. From the Home screen, swipe up to access **Apps** and tap **Settings of** 

2. Tap Accessibility  $\prod_{i=1}^{n}$  > Timing controls.

- Touch & hold delay: Set the touch & hold delay to Short, Medium, or Long.
- Time to take action (Accessibility timeout): Choose how long to show messages that ask you to take an action.
- Autoclick: Enable automatic clicking when using a mouse. When enabled, you can drag the slider to adjust the amount of time between the mouse stopping and the click.

# System controls

Adjust the settings for the System navigation, Power button ends calls, and Auto-rotate screen.

1. From the Home screen, swipe up to access Apps and tap Settings . . .

- 2. Tap Accessibility  $\mathring{\mathbb{T}}$  > System controls.
	- System navigation: Set the system navigation to Gesture navigation or 3-button navigation.
	- Power button ends calls: Enable ending calls by pressing the Power key.
	- Aut-rotate screen: Enable or disable screen rotation. *See "Portrait and landscape screen orientation" on page 29* for more information.

# Vibration & haptic strength

Enable or disable ring, notification, and touch feedback vibration.

1. From the Home screen, swipe up to access Apps and tap Settings **6.** 

2. Tap Accessibility  $\prod_{i=1}^{n}$  > Vibration & haptic strength.

# Caption preferences

Enable or disable captions. You can also set caption display language, text

size, and caption style.

1. From the Home screen, swipe up to access **Apps** and tap **Settings o** 

- 2. Tap Accessibility  $\prod_{i=1}^{n}$  > Caption preferences.
- 3. Slide the switch to the  $On \frown$  position to show captions.
- 4. Tap Caption size and style to set the default text size and style.

# RTT Call Button

1. From the Home screen, swipe up to access Apps and tap Settings (o)

2. Tap Accessibility  $\mathbf{\dot{+}}$  > RTT Call Button.

3.Manage RTT (Real-Time Talk) call options.

- Tap RTT operation mode and select Visible during calls to have access to the RTT call button during calls.
- Tap Always Visible to always have access to the RTT call button, and to turn the transcript of history on and off.

# Audio adjustment

Quickly access accessibility features

- 1. From the Home screen, swipe up to access **Apps** and tap **Settings o**
- 2. Tap Accessibility  $\mathring{\mathbb{T}}$  > Audio adjustment.
- 3. Slide the switch to the  $\mathsf{On} \bullet \mathsf{O}$  position to enable combining channels when playing audio (Mono audio).
- 4.Drag the slider to adjust the audio balance from left to right.

### Accessibility shortcuts

Quickly access accessibility features such as TalkBack, which is a built-in screen reader.

1. From the Home screen, swipe up to access Apps and tap Settings . of

# 2. Tap Accessibility  $\stackrel{\bullet}{\parallel}$  > Accessibility shortcuts.

3. Slide the switch to the  $\mathsf{On} \bullet \mathsf{On}$  position to enable Shortcut from lock screen. Hold both volume keys for a few seconds to access.

### Text-to-speech output

1. From the Home screen, swipe up to access **Apps** and tap **Settings of** 

2. Tap Accessibility  $\mathring{\mathbb{T}}$  > Text-to-speech output.

- Preferred engine: Tap to set the text-to-speech engine (Google is default). Tap  $\{ \bullet \}$  to manage text-to-speech settings.
- Language: Tap to set the language for using this function.
- Speech rate: Drag the slider to adjust speech rate.
- Pitch: Drag the slider to adjust pitch.
- Tap **PLAY** to play the example.
- Tap RESET to reset all Text-to-speech settings to the default settings.

# **Security**

The Security settings will help you to secure your device, protect your data, and keep your privacy.

1. From the Home screen, swipe up to access **Apps** and tap **Settings o** 

2. Tap Security  $\bigcap_{i=1}^n$ .

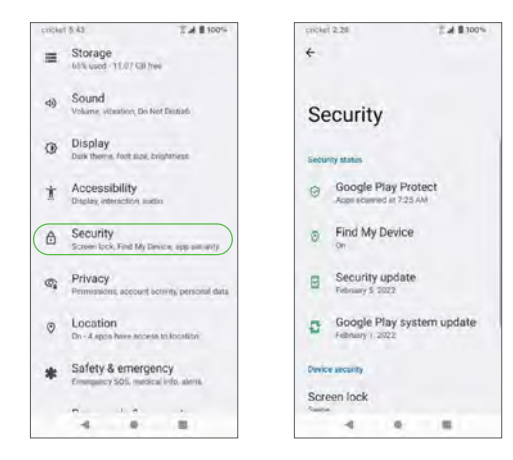

### Google Play Protect

Google will regularly check your device and prevent/warn you of potential harm. Only apps from Play Store will be checked.

1. From the Home screen, swipe up to access Apps and tap Settings . of

### 2. Tap Security  $\sqrt{\frac{\rho}{n}} >$  Google Play Protect.

- Tap **Scan** to start scanning your device for harmful apps.
- Tap Settings  $\bigcirc$  to view Play Protect settinas:
	- Slide the **Scan apps with Play Protect** switch to the **On**  $\bigcirc$  position to enable regular scanning for harmful apps on your device.
	- Slide the **Improve harmful app detection** switch to the  $\mathsf{On} \bullet \mathsf{On}$  position to enable sending unknown apps to Google for better detection.

# Find My Device

Find My Device helps you locate your device remotely, keeping your data safe in the event that your phone is lost.

1. From the Home screen, swipe up to access Apps and tap Settings . of

2. Tap Security  $\left| \cdot \right|$  > Find My Device.

3. Slide the switch to the  $\mathsf{On} \bullet \mathsf{O}$  position to activate Find My Device.

• There are several ways available to locate your device.

# Security update

Check for new software updates for your device.

- 1. From the Home screen, swipe up to access **Apps** and tap **Settings [0]**
- 2. Tap Security  $\left| \cdot \right|$  > Security update.
- 3. Tap Check for update to check for updates.

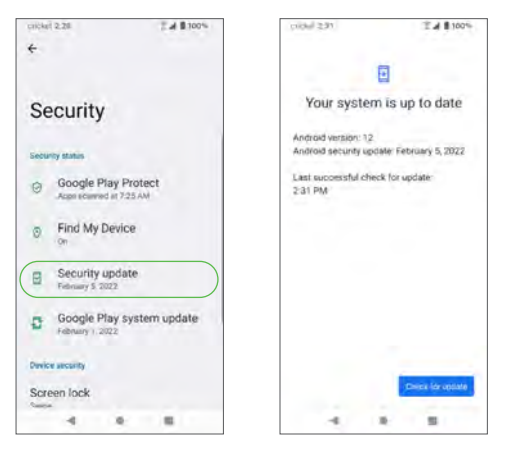

#### Google Play system update

- 1. From the Home screen, swipe up to access **Apps** and tap **Settings to**
- 2. Tap Security  $\left|\frac{1}{n}\right|$  > Google Play system update.
- 3. Tap Check for update to check for updates.

### Screen lock

1. From the Home screen, swipe up to access **Apps** and tap **Settings to** 

#### 2. Tap Security  $\left| \cdot \right|$  > Screen lock.

- None: Disable any screen lock.
- **Swipe:** Tap to set swipe to unlock.
- Pattern: Tap to set an unlock pattern. Follow the prompts to finish the settings.

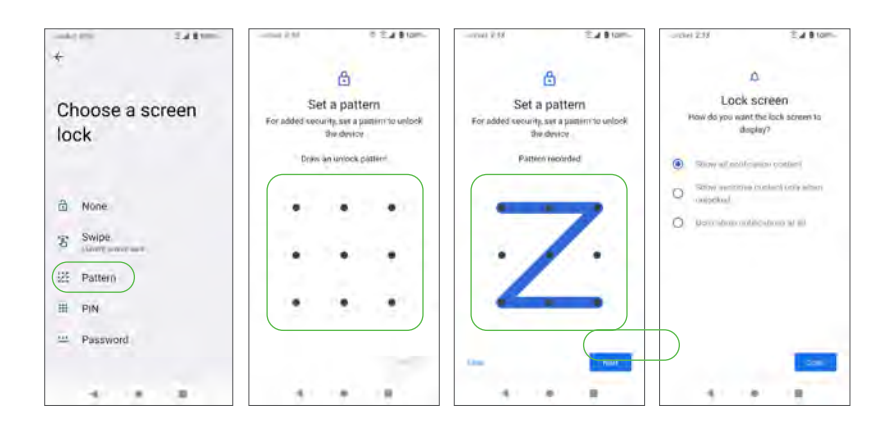

- PIN: Tap to set a PIN code as the screen unlock method.
- **Password:** Tap to set a password as the screen unlock method.

**Important:** To protect your phone and data from unauthorized access, it is

recommended that you use the highest security level available (Password protection). It is also recommended you frequently change your password to ensure the safety of your phone and personal data. If you failed to enter the correct pattern, PIN, or password, after five attempts, you will be prompted to wait for 30 seconds before you can try again.

3. Tap  $\{ \bullet \}$  next to Screen lock to adjust some settings on screen lock.

- Make pattern visible: Slide the switch to the  $\mathsf{On} \ \ \circ$  position to make the pattern visible.
- Automatically lock: Tap to set an automatic lock timer.
- Power button instantly locks: Slide the switch to the On  $\bigcirc$  position to activate instant lock with the power button.

Note: "Make pattern visible" is only available when pattern screen lock is set.

#### Smart Lock

Unlock your device automatically in certain conditions. For more information about Smart Lock, tap Menu  $\bullet$  > How it works or Help.

1. From the Home screen, swipe up to access Apps and tap Settings . of

2. Tap Security  $\bigcap_{r=1}^{\infty}$  > Smart Lock.

- On-body detection: Tap and slide the switch to the On **CO** position to activate. Your device will now be kept unlocked while it is on you.
- Trusted places: Tap to add a trusted location where the device can remain unlocked.
- Trusted devices: Tap to add a second device that keeps your device unlocked when it is nearby.
## Device admin apps

1. From the Home screen, swipe up to access **Apps** and tap **Settings o** 

2. Tap Security  $\left|\frac{\mathsf{A}}{\mathsf{B}}\right|$  > Device admin apps.

3. Enable or disable Device admin apps according to your preference.

## SIM card lock

1. From the Home screen, swipe up to access **Apps** and tap **Settings o** 

2. Tap Security  $\left|\frac{\Omega}{\cdot}\right|$  > SIM card lock.

- Slide the Lock SIM card switch to the On **CO** position to enable SIM card lock. SIM lock will require you to enter a PIN to use your device.
- Tap Change SIM PIN to change the PIN code.

## Encryption & credentials

1. From the Home screen, swipe up to access **Apps** and tap **Settings o** 

#### 2. Tap Security  $\bigcap_{r=1}^{\infty}$  > Encryption & credentials.

- **Encrypt phone:** Your phone is already encrypted.
- Storage type: Your phone's credential storage type is hardware-backed.
- Trusted credentials: Tap to view trusted security certificates.
- User credentials: Tap to view and modify stored credentials.
- Install from SD card: Tap to install certificates from the SD card.
- Clear credentials: Tap to remove all certificates.

## Trust agents

1. From the Home screen, swipe up to access Apps and tap Settings to

## 2. Tap Security  $\bigcap_{r=1}^{\infty}$  > Trust agents.

3.View your trusted agents. Slide the switch to the On or Off position to turn them on or off.

## App pinning

- 1. From the Home screen, swipe up to access Apps and tap Settings (o)
- 2. Tap Security  $\bigcap_{r=1}^n$  > App pinning.
- 3. Slide the switch to the **On or Off**  $\bigcirc$  position to turn it on or off. When turned on, you can use app pinning to keep the current app in view until you unpin.

# **Privacy**

The Privacy settings will help you to secure your device, protect your data, and keep your privacy.

1. From the Home screen, swipe up to access **Apps** and tap **Settings [0]** 

2. Tap Privacy  $\mathbb{Q}$ .

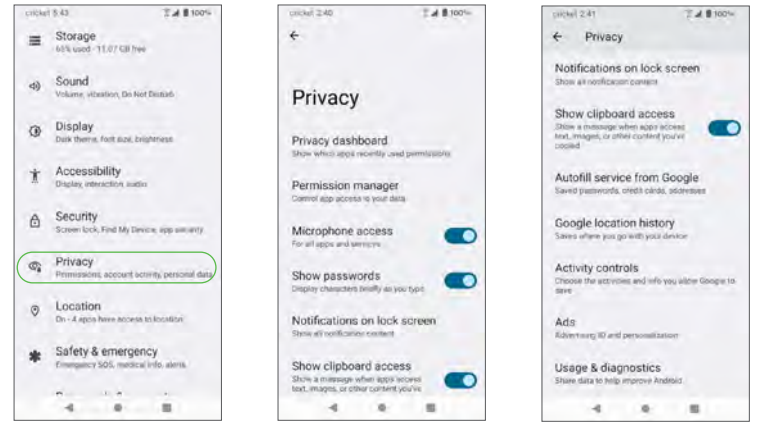

## Privacy dashboard

View which apps have recently used permissions.

#### Permission manager

Control permission for apps that use your camera, location, microphone, contacts, storage, etc.

#### Microphone access

View microphone access for all apps and services.

#### Show passwords

Display characters briefly as you type passwords.

#### Notifications on lock screen

Choose to show or hide notification content on the lock screen.

#### Show clipboard access

Slide the switch to the **On one On Off** position to turn it on or off. When turned on, a message will show when apps access text, images, or other content you've copied.

## Autofill service from Google

Autofill your information from your Google account.

1. From the Home screen, swipe up to access **Apps** and tap **Settings o** 

#### 2. Tap Privacy  $\mathbb{Q}_{\mathbf{a}}$  > Autofill service from Google > CONTINUE.

3. Fill in the categories with information you'd like to autofill such as address, payment methods, etc.

## Google location history

Tap to view your location history.

## Activity controls

Choose the activities and information you allow Google to save.

## Ads

Tap to control advertising ID and personalization.

## Usage & diagnostics

Share data to help improve Android.

1. From the Home screen, swipe up to access Apps and tap Settings  $\omega$ .

2. Tap Privacy  $\mathbb{Q}_{\mathbf{a}}$  > Advanced > Usage & diagnostics.

• Slide the switch to the **On** operation to enable Usage & diagnostics.

# Location

The Location settings will help you to secure your device, protect your data, and keep your privacy.

- 1. From the Home screen, swipe up to access Apps and tap Settings (o)
- 2. Tap Location  $\odot$
- 3. Slide the use location switch to the  $\mathsf{On} \bullet \mathsf{O}$  position to turn location services on.

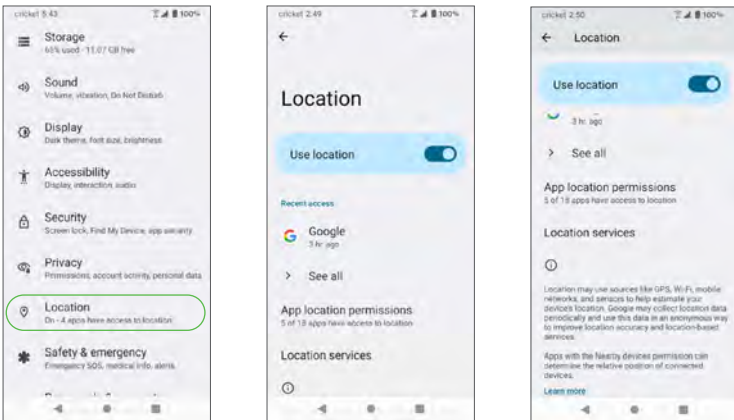

#### Recent access

View a list of apps that have recently requested your location.

## App location permissions

Tap to view which apps have permission to access location services.

#### Location services

Click to view and manage a list of location services permissions.

- **Emergency Location Services:** Slide the switch to the **On Condi**sion to turn Emergency Location Services (ELS) on. When you call or text an emergency number, your device will use ELS to automatically send your location to emergency responders.
- Google Location Accuracy: Slide the Google Location Accuracy switch to the **On O** position to use GPS, Wi-Fi, Bluetooth, mobile networks, and sensors to determine your location.
- Google Location History: Slide the switch to the On **O** position to turn Google Location History on. Tap to view your location history.
- Google Location Sharing: Slide the switch to the On **O** position to turn Google Location Sharing on. Tap to share your location.
- Wi-Fi scanning: Slide the switch to the On oposition to turn Wi-Fi scanning on. Wi-Fi scanning improve location accuracy by allowing system apps and services to detect Wi-Fi networks at any time.
- Bluetooth scanning: Slide the switch to the On **O** position to turn Bluetooth scanning on. Bluetooth scanning improve location accuracy by allowing system apps and services to detect Bluetooth devices at any time.

# Safety & emergency

Set up and manage emergency SOS, medical information, alerts, and more.

#### OPEN EMERGENCY INFORMAION

- 1. Tap to view and edit your personal emergency information and emergency contacts.
- 2. Tap **Name** to add your name.
- 3. Tap  $+$  to Add information.
- 4.  $Tap + to Add contact.$

#### Emergency information

Tap to view and edit your personal emergency information and emergency contacts.

#### Emergency SOS

Slide the switch to the  $\mathsf{On} \bullet \mathsf{O}$  position to turn emergency SOS on. Press the Power button quickly 5 times or more to start the actions below.

- Play countdown alarm: Slide the switch to the On **O** position to enable.
- Call for help: Tap to enter an emergency contact number, then tap SAVE.

**Note:** If you enter a non emergency number, your device must be unlocked to use Emergency SOS and your call might not be answered.

#### Emergency Location Services

Slide the switch to the  $\mathsf{On} \bullet \mathsf{position}$  to turn Emergency Location Services (ELS) on. When you call or text an emergency number, your device will use ELS to automatically send your location to emergency responders.

#### Wireless Emergency Alerts

View and manage your Wireless Emergency Alert settings.

- 1. Slide the switch to the  $\mathsf{On} \bullet \mathsf{O}$  position to enable Wireless Emergency Alerts.
- 2. You can change the alert settings by tapping  $\mathsf{On} \bigodot \mathsf{or} \mathsf{Off} \bigodot$ .
	- **National alerts:** National warning messages. Can not be turned off.
	- Extreme threats: Extreme threats to life and property.
	- Severe threats: Severe threats to life and property.
	- AMBER alerts: Child abduction emergency bulletins.
	- Public safety messages: Recommended actions that can save lives or property. Can not be turned off.
	- State and local tests: Receive text messages from state and local authorities. Can not be turned off.

#### Emergency alert history

Tap to view all past emergency alerts.

## Vibration

Slide the switch to the  $\mathsf{On} \bullet \bullet$  position to enable vibration.

## Alert reminder

Tap to set an alert reminder sound. Sound will play at regular volume. Choose Once, Every 2 minutes, Every 15 minutes, or Never.

## Spanish

Slide the switch to the  $\mathsf{On} \circ \mathsf{O}$  position to r eceive emergency alerts in Spanish when possible.

# Passwords & accounts

Set up and manage all of your passwords and accounts, including your Google Account and other social networking accounts, through the Passwords & accounts settings menu.

## Add account

1. From the Home screen, swipe up to access **Apps** and tap **Settings o** 

2. Tap Accounts  $\boxed{2}$  >  $\frac{1}{\sqrt{2}}$  Add account.

- 3. Tap the type of account you want to add.
- 4. Follow the prompts to enter your credentials and set up the account.
	- For more information about setting up a Google account, see *"Google account" on page 44*.

## Automatically sync app data

- 1. From the Home screen, swipe up to access Apps and tap Settings to
- 2. Tap Passwords & accounts  $\boxed{2}$  > Automatically sync app data.
- 3. Slide the **Automatically sync app data** switch to the  $On \frown$  position to activate automatic data syncing.

# Digital Wellbeing & parental controls

## Your Digital Wellbeing tools

Use app timers and other tools to keep track of screen time and unplug more easily.

1. From the Home screen, swipe up to access **Apps** and tap **Settings [0]** 

2. Tap Digital Wellbeing & parental controls  $\frac{8}{5}$ .

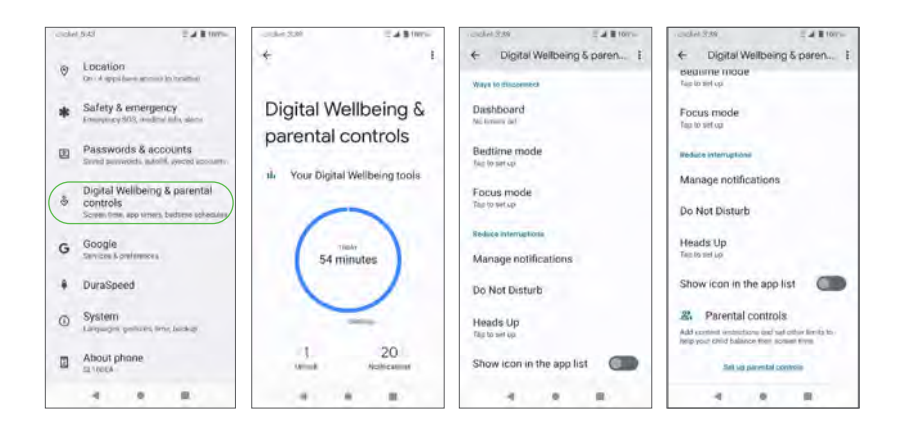

## Ways to disconnect

- Dashboard: View your screen time and set timers for your apps.
- Bedtime mode: Silence you phone and change your screen to black and white at bedtime. Only alarms and important calls will reach you.
- Focus mode: Pause distracting apps when you need time to focus.

#### Reduce interruptions

- Manage notifications: Enable or disable the notifications of apps.
- Do Not Disturb: Mute your device, but allow exceptions such as calls or texts from certain contacts.
- Heads Up: If you're walking while using your phone, get a reminder to focus on what's around you.

#### Show icon in the app list

Slide the switch to the  $\mathsf{On} \bullet \mathsf{O}$  position to enable icons in the app list.

#### Parental controls

Add content restrictions and set other limits to help your child balance their screen time.

## **Google**

Configure your device's Google settings. Available options depend on your Google account.

1. From the Home screen, swipe up to access Apps and tap Settings . of

#### 2. Tap **Google**  $\mathsf{G}$ .

3. Select an option to customize your Google account settings.

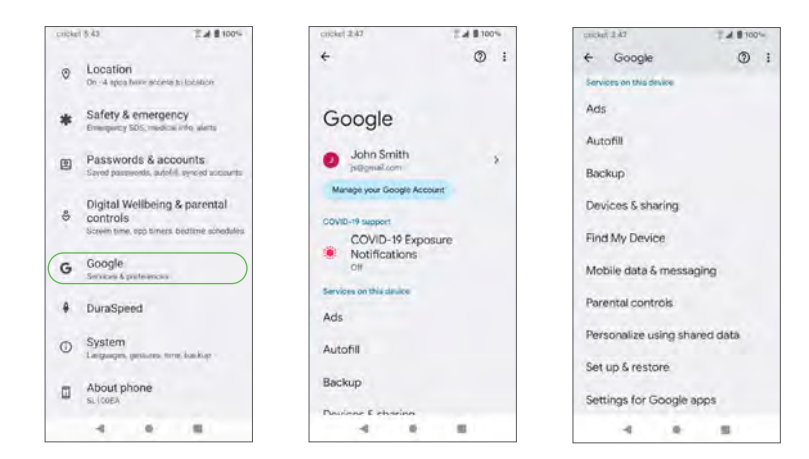

# DuraSpeed

DuraSpeed is a booster providing continual optimized high speed. Helps boost foreground app speed by restricting background Apps.

1. From the Home screen, swipe up to access **Apps** and tap **Settings [0]** 

#### 2. Tap DuraSpeed .

- 3. Slide the switch to the  $\mathsf{On} \bullet \mathsf{On}$  position to enable DuraSpeed.
- 4. Slide the switch to the  $\mathsf{On} \bullet \mathsf{O}$  position next to apps to allow them to run in the background.

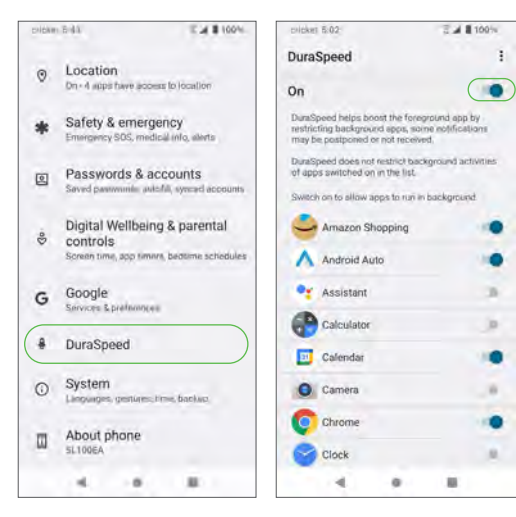

# System

Manage detailed settings for your phone, including language and input settings, battery and storage, date and time, etc.

#### Languages & input

Set the language for the phone's menus and keyboards, select and configure keyboard settings, configure speech input settings, and more.

#### Languages

1. From the Home screen, swipe up to access **Apps** and tap **Settings to** 

2. Tap System  $(i)$  > Language & input > Languages.

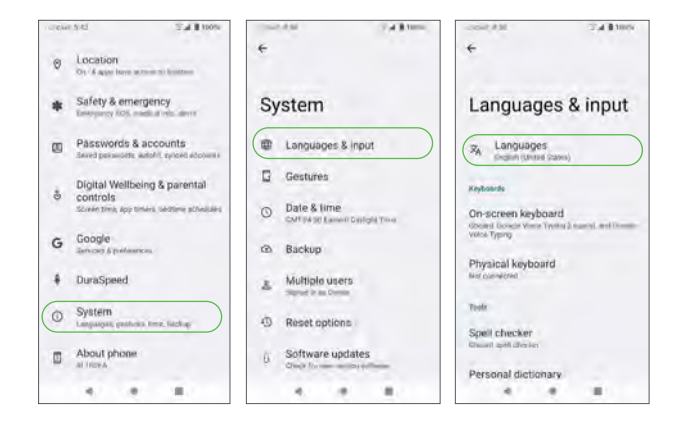

- 3.View your languages.
	- When more than one language has been added, you can touch and hold the language, then drag it up to the first position to set as the default display language.
	- $\cdot$  To add a language, tap  $+$  Add a language, then select the language you want to add.
	- $\bullet$  To remove a language, tap **Menu**  $\bullet$  > **Remove.**

#### Keyboards

- On-screen keyboard: View your On-screen keyboard settings.
	- Manage keyboards: Activate or deactivate your virtual keyboards.
- Physical keyboard: View your physical keyboard settings.
	- Use in-screen keyboard: Slide the switch to the On  $\bigcirc$  or Off  $\bigcirc$ position to enable or disable displaying a virtual keyboard while a physical keyboard is active.
	- Keyboard shortcuts: Tap to set keyboard shortcuts.

#### Tools

- Spell checker: Slide the switch to the On  $\bigcirc$  or Off  $\bigcirc$  position to enable or disable the spell checker.
- Personal dictionary: Add custom words to your personal dictionary. Tap  $Add$  to add a word to the dictionary.
- Pointer speed: Set the speed of the pointer for a mouse/track pad.
- Text-to-speech output: Manage settings on the text-to-speech function.

## **Gestures**

#### Quickly open camera

Open the Camera app from any screen by quickly pressing the **Power** key twice. Slide the switch to the  $\mathsf{On} \bullet \bullet$  position to enable.

#### System navigation

Tap  $\bigcirc$  next to Gesture navigation or 3-button navigation to select.

- Gesture navigation: To get Home, swipe up from the bottom of the screen. To switch apps, swipe up from the bottom, hold, then release. To go back, swipe from either the left or right edge.
- 3-button navigation: Go back, Home, and switch apps with buttons at the bottom of your screen.

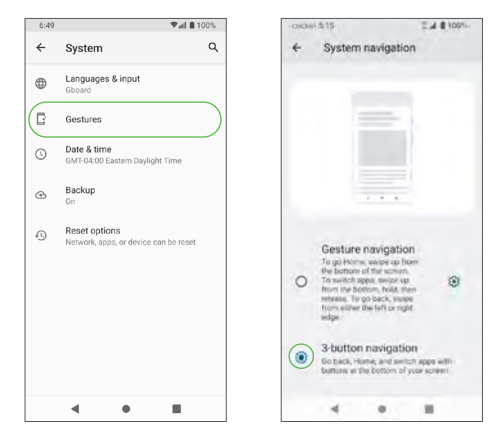

## Date & time

1. From the Home screen, swipe up to access **Apps** and tap **Settings to** 

2. Tap System  $(i)$  > Date & time.

- Set time automatically: Tap to automatically use the time and date provided by a connected Wi-Fi network. Disable this function to manually enter the date and time.
- Set date: Tap to set date manually. This option is available only when the Use network/GPS-provided time function is disabled.
- Set time: Tap to set time manually. This option is available only when the Use network/GPS-provided time function is disabled.
- **Automatic time zone:** Slide the switch to the **On Condition to** automatically set the time zone.
- Select time zone: Manually select your time zone. This option is available only when the **Automatic time zone** function is disabled.
- Use location to set time zone: Slide the switch to the On  $\bigcirc$  position to use your device location to set the time zone.
- Use locale default: Slide the switch to the  $\mathsf{On} \bullet \mathsf{On}$  position to use the default time format.
- Use 24-hour format: Slide the switch to the On  $\bigcirc$  position to enable the 24-hour time format.

## Backup

Your phone's Backup settings let you back up your phone's data and settings to Google servers before resetting your phone to the original factory settings.

1. From the Home screen, swipe up to access Apps and tap Settings to

- 2. Tap System  $(i)$  > Backup.
- 3. Tap the **Manage storage** button to manage your Account storage.
- 4. Slide the **Back up to Google One** switch to the **On**  $\bigcirc$  or **Off**  $\bigcirc$  position to enable or disable automatic backup to your Google Drive.

## Multiple users

You can share this device with other people by creating additional users. Each user has their own space, which they can customize with apps, wallpaper, and so on. Users can also adjust device settings like Wi-Fi that affect everyone. Slide the switch to the  $\Omega_n$  position to enable Multiple users.

#### Edit your profile

1. From the Home screen, swipe up to access **Apps** and tap **Settings o** 

- 2. Tap System  $(i)$  > Multiple users
- 3. Tap You (Owner).

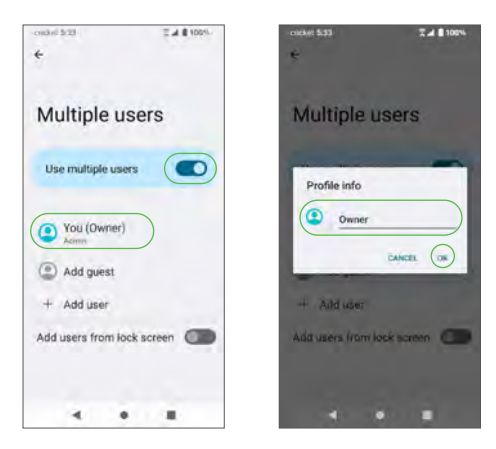

4. Enter a name.

5. Tap $\bigcirc$  to add a photo.

6. Tap OK to confirm.

#### Reset options

1. From the Home screen, swipe up to access Apps and tap Settings . of

2. Tap System  $(i)$  > Reset options.

- Reset Wi-Fi, mobile & Bluetooth: Reset all network settings, including Wi-Fi, Mobile data, and Bluetooth. Tap **RESET SETTINGS** to reset.
- Reset app preferences: Reset all app preferences, including disabled

apps, disabled app notifications, default apps, background data restrictions, etc. Tap **RESET APPS** to reset.

• Erase all data (factory reset): Completely erase all data from your phone's internal storage and reset the device to factory settings. Tap Erase all data to reset.

Note: Performing a factory reset will also erase any data on an installed SD card. Unmount the card to avoid losing any data you may have stored on it.

#### Software updates

Check for new version software.

**≥⊿ 9100%** 

 $\mathbf{u}$ ×

# About phone

Access important phone information, search for and apply updates, and view legal and safety information.

1. From the Home screen, swipe up to access Apps and tap Settings . of

#### 2. Tap About phone  $\boxed{1}$

cricket 1.00

Abou

Basic info

Device r **SL100EA** 

Phone n **TANAJAKA** 

Legal & reg Legal in

 $\leftarrow$ 

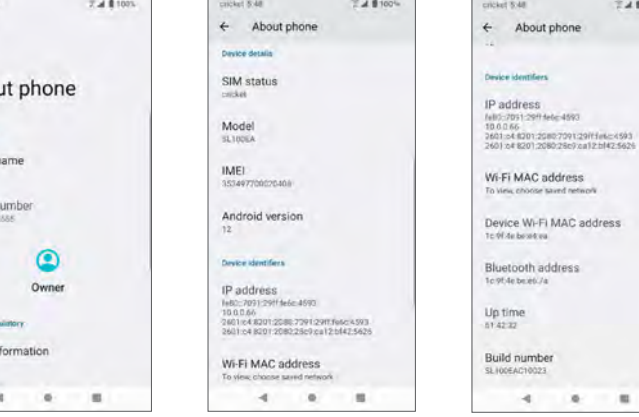

- Device name: Tap to edit your phone's display name.
- Phone number: Display your phone number.
- Legal information: View your device's legal information, including thirdparty licenses, Google legal, system web view licenses, etc.
- **SIM status:** View your SIM status information, such as the Network, Phone number on SIM, Mobile network state, etc.
- **Model:** View your device model information.
- IMEI: View your IMEI.
- Android version: View your device's current Android version and other relevant information.
- IP address: View your IP address.
- Wi-Fi MAC address: Tap to view your saved Wi-Fi networks.
- Device Wi-Fi MAC address: View your Wi-Fi MAC address.
- Bluetooth address: View your Bluetooth address.
- Up time: View how long your device has been active since its last power off or reboot.
- Build number: View your build number.

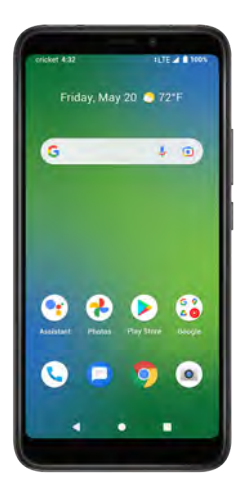

# Getting help

The topics in this section will cover troubleshooting tips and phone specifications.

# For assistance

#### Troubleshooting

Check below for solutions to common problems you may experience.

**Problem:** The phone freezes or operations are unstable.

Solution: Restart the device. Press and hold the Power key, then tap Restart.

Note: Data that was being edited will be erased when the device is restarted.

**Problem:** The device starts freezing after installing a new app.

**Solution:** The newly-installed app may be causing the device to freeze. Uninstall the app in Safe mode. To enable Safe mode:

- Press and hold the Power key, then touch and hold Power off. Read the disclaimer for Safe mode, and then tap OK.
	- After turning the phone on in Safe mode, "Safe mode" will appear at the bottom left corner.
	- After restarting in Safe mode, your phone can be powered on as usual.
	- Before enabling Safe mode, it is recommended that you back up important data.
- To exit Safe mode, restart the device. Press and hold the **Power** key, then tap **Restart**. The phone will reboot in normal mode.

Problem: The phone will not make calls, send messages, check email, or connect to the Internet.

- Solution 1: The network signal may be too weak or you may be out of the service area. Return to an area with a strong network signal.
- Solution 2: Restart the device. Press and hold the Power key, then tap Restart.
- **Solution 3:** Make sure Airplane mode is not active. From the Home screen, swipe up to access Apps and tap Settings  $\omega$  > Network & internet  $\epsilon >$ **Advanced > Airplane mode** and ensure the switch is in the **Off**  $\Box$  position.
- **Solution 4:** Make sure mobile data is enabled. From the Home screen. swipe up to access Apps and tap Settings  $\omega$  > Network & internet  $\widehat{\mathbb{R}}$

 $>$  Mobile network and ensure the switch is in the On  $\bigcirc$  position.

**Problem:** The battery drains too quickly.

**Solution:** Making calls or connecting to a mobile network outside of your service area will drain the battery. Certain apps and functions can also drain the battery.

**Tip:** You can enable the Battery Manager to help identify which apps are draining the battery. From the Home screen, swipe up to access **Apps** and  $\tan \theta$  > Battery  $\blacksquare$  > Battery Manager and slide the switch to the On **O** position.

**Problem:** An app will not download or install.

- Solution 1: Make sure the device has room for the app. Apps may not be installed with minimal free space on the phone or SD card. To check free storage space, see *"Storage" on page 163*.
- Solution 2: The app is not supported by your phone. Make sure your software version is up to date and download any updates.

**Problem:** The phone will not unlock.

- Solution 1: Make sure you entered your pattern/PIN/password correctly.
- Solution 2: Restart the device. Press and hold the Power key, then tap Restart.

Note: Data that was being edited will be erased when the device is restarted.

#### **Specifications**

The following tables list your phone's and battery's specifications.

#### Phone specifications

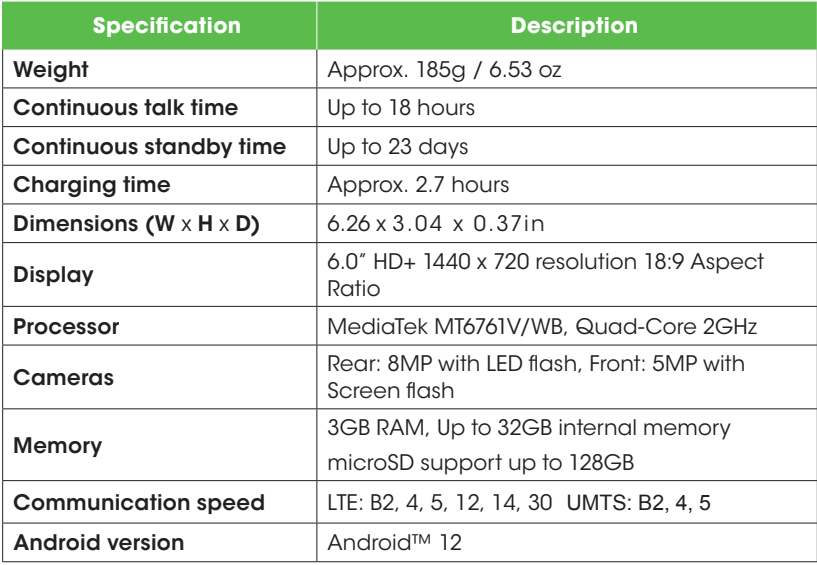

#### Battery specifications

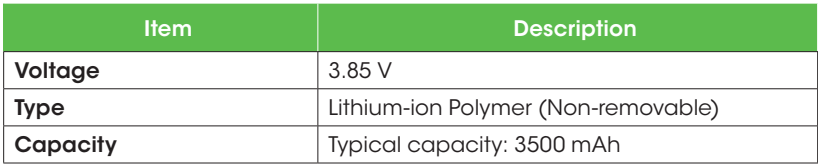

#### Licenses

microSD Logo is a trademark of SD-3C LLC.

The Bluetooth word mark and logos are owned by the Bluetooth SIG, Inc. and any use of such marks by its affiliates is under license. Other trademarks and trade names are those of their respective owners.

The Wi-Fi Logo is a certification mark of the Wi-Fi Alliance.

## Copyright information

Google, Android, Google Play and other marks are trademarks of Google LLC. All other trademarks are the property of their respective companies.

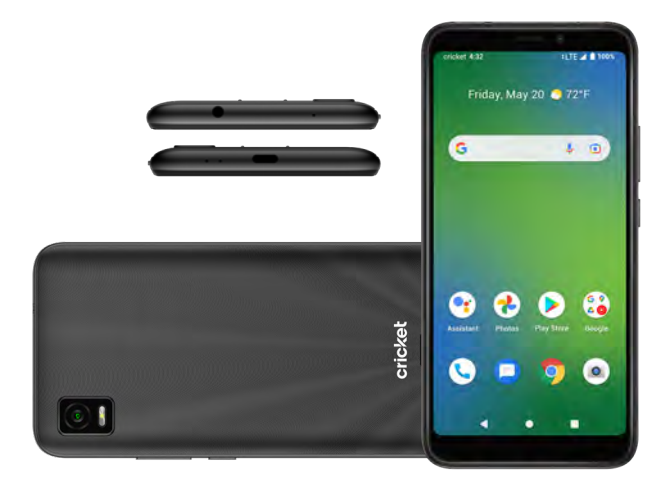

# Safety and use

The topics in this section will introduce how to use your mobile device safely.

# Please read before proceeding

THE DEVICE IS NOT FULLY CHARGED WHEN YOU TAKE IT OUT OF THE BOX. DO NOT ATTEMPT TO REMOVE THE BATTERY PACK.

## Important health information and safety precautions

When using this product, the safety precautions below must be taken to avoid possible legal liabilities and damages. Retain and follow all product safety and operating instructions. Observe all warnings in the operating instructions on the product.

To reduce the risk of bodily injury, electric shock, fire and damage to the equipment, observe the following precautions.

#### Electrical safety

This product is intended for use when supplied with power from the designated battery or power supply unit. Other usage may be dangerous and will invalidate any approval given to this product.

## Safety precautions for proper grounding installation

#### Warning: Connecting to improperly grounded equipment can result in an electric shock to your device.

This product is equipped with a USB Cable for connecting with a desktop or notebook computer. Be sure your computer is properly grounded (earthed) before connecting this product to the computer. The power supply cord of a desktop or notebook computer has an equipment grounding conductor and a grounding plug. The plug must be plugged into an appropriate outlet that is properly installed and grounded in accordance with all local codes and ordinances.

## Safety precautions for power supply unit

#### Use the correct external power source

A product should be operated only from the type of power source indicated on the electrical ratings label. If you are not sure of the type of power source required, consult your authorized service provider or local power company. For a product that operates from battery power or other sources, refer to the operating instructions that are included with the product.

This product should be operated only with the following designated power supply unit(s).

Travel charger: Input: 100-240V, 50/60Hz, 0.45A. Output: 5V, 2000mA

#### Battery must be used with caution

This product contains a Lithium-ion battery. There is a risk of fire and burns if the battery pack is handled improperly. Do not attempt to open or service the battery pack. Do not disassemble, crush, puncture, short circuit the external contacts or circuits, dispose of in fire or water, or expose a battery pack to temperatures higher than 113°F (45°C). The operating temperature for the phone is -14°F (-10°C) to 113°F (45°C). The charging temperature for phone is 32°F (0°C) to 113°F (45°C).

#### Warning: Battery is non-removable. Do not attempt to remove the battery for danger of explosion.

To reduce risk of fire or burns, do not disassemble crush, puncture, short circuit the external contacts expose to temperature above 113°F (45°C), or dispose of in fire or water. Do not attempt to replace the non-removable battery. The phone and battery as a unibody device must be disposed of in accordance with locally applicable environmental regulations or guides supplied with your product.

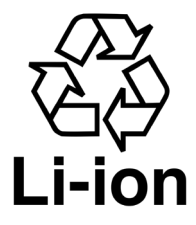

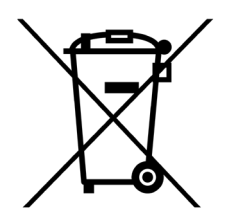

#### Take extra precautions

- Do not disassemble or open, crush, bend or deform, puncture or shred.
- Do not short circuit a battery or allow metallic conductive objects to contact battery terminals.
- Only use the USB cable provided with the phone or that bear the USB-IF logo or have completed the USB-IF compliance program.
- Do not modify or remanufacture, attempt to insert foreign objects into the battery, immerse or expose to water or other liquids, expose to fire, explosion or other hazard.
- Device usage by children should be supervised.
- Only use the battery with a charging system that has been qualified with the system per CTIA Certification Requirement for Battery System Compliance to IEEE1725. Use of an unqualified battery or charger may present a risk of fire, explosion, leakage or other hazard.
- Avoid dropping the phone. If the phone is dropped, especially on a hard surface, and the user suspects damage, take it to a service center for inspection.
- Improper battery use may result in a fire, explosion or other hazard. If the battery leaks:
	- Do not allow the leaking fluid to come into contact with skin or clothing. If already in contact, flush the affected area immediately with clean water and seek medical advice.
	- Do not allow the leaking fluid to come into contact with eyes. If already in contact, DO NOT rub; rinse with clean water immediately and seek medical advice.
	- Take extra precaution to keep a leaking battery away from fire as there is a danger of ignition or explosion.

#### Safety precautions for direct sunlight

Keep this product away from excessive moisture and extreme temperatures. Do not leave the product inside a vehicle or in places where the temperature may exceed 113°F (45°C), such as on a car dashboard, window sill, or behind a glass that is exposed to direct sunlight or strong ultraviolet light for extended periods of time. This may damage or overheat the product, or pose a risk to the vehicle.

#### Prevention of hearing loss

Permanent hearing loss may occur if earphones or headphones are used at high volume for prolonged periods of time.

#### Safety in aircraft

Due to possible interference caused by this product to an aircraft's navigation system and its communications network, using this device's phone function on board an airplane is against the law in most countries. If you want to use this device when on board an aircraft, remember to turn off the RF on your phone by switching to Airplane Mode.

#### Environment restrictions

Do not use this product near gas stations, fuel depots, chemical plants or where blasting operations are in progress, or in potentially explosive atmospheres such as fueling areas, fuel storehouses, below deck on boats, chemical plants, fuel or chemical transfer or storage facilities, and areas where the air contains chemicals or particles, such as grain, dust, or metal powders. Please be aware that sparks in such areas could cause an explosion or fire resulting in bodily injury or even death.

#### Explosive atmospheres

When in any area with a potentially explosive atmosphere or where flammable materials exist, the product should be turned off and the user should obey all signs and instructions. Sparks in such areas could cause an explosion or fire resulting in bodily injury or even death. Users are advised not to use the equipment at refueling points, such as service or gas stations, and are reminded of the need to observe restrictions on the use of radio equipment in fuel depots, chemical plants, or where blasting operations are in progress. Areas with a potentially explosive atmosphere are often, but not always, clearly marked. These include fueling areas, below deck on boats, fuel or chemical transfer or storage facilities, and areas where the air contains chemicals or particles, such as grain, dust, or metal powders.
#### Road safety

Full attention must be given to driving at all times in order to reduce the risk of an accident. Using a phone while driving (even with a hands-free kit) causes distraction and can lead to an accident. You must comply with local laws and regulations restricting the use of wireless devices while driving.

#### Safety precautions for RF exposure

- Avoid using your phone near metal structures (for example, the steel frame of a building).
- Avoid using your phone near strong electromagnetic sources, such as microwave ovens, sound speakers, TV and radio.
- Use only original manufacturer-approved accessories, or accessories that do not contain any metal.
- Use of non-original manufacturer-approved accessories may violate your local RF exposure guidelines and should be avoided.

#### Interference with medical equipment functions

This product may cause medical equipment to malfunction. The use of this device is forbidden in most hospitals and medical clinics.

If you use any other personal medical device, consult the manufacturer of your device to determine if they are adequately shielded from external RF energy. Your health care provider may be able to assist you in obtaining this information.

Turn your phone OFF in health care facilities when any regulations posted in these areas instruct you to do so. Hospitals or health care facilities may be using equipment that could be sensitive to external RF energy.

#### Non-ionizing radiation

Your device has an internal antenna. This product should be operated in its normal-use position to ensure the radioactive performance and safety of the interference. As with other mobile radio transmitting equipment, users are advised that for satisfactory operation of the equipment and for the safety of personnel, it is recommended that no part of the human body be allowed to come too close to the antenna during operation of the equipment.

Use only the supplied integral antenna. Use of unauthorized or modified antennas may impair call quality and damage the phone, causing loss of performance and SAR levels exceeding the recommended limits as well as result in noncompliance with local regular requirement in your country.

To assure optimal phone performance and ensure human exposure to RF energy is within the guidelines set forth in the relevant standards, always use your device only in its normal-use position. Contact with the antenna area may impair call quality and cause your device to operate at a higher power level that needed.

Avoiding contact with the antenna area when the phone is IN USE optimizes the antenna performance and the battery life.

## Electrical safety

#### **Accessories**

- Use only approved accessories.
- Do not connect with incompatible products or accessories.

#### Connection to a car

Seek professional advice when connecting a phone interface to the vehicle electrical system.

#### Faulty and damaged products

- Do not attempt to disassemble the phone or its accessories.
- Only qualified personnel must service or repair the phone or its accessories.

### General precautions

You alone are responsible for how you use your phone and any consequences of its use. You must always switch off your phone wherever the use of a phone is prohibited. Use of your phone is subject to safety measures designed to protect users and their environment.

#### Avoid applying excessive pressure to the device

Do not apply excessive pressure on the screen and the device to prevent damaging them. Remove the device from your pants' pocket before sitting down. Cracked display screens due to improper handling are not covered by the warranty.

#### Device getting warm after prolonged use

When using your device for prolonged periods of time, such as when you're talking on the phone, charging the battery or browsing the Web, the device may become warm. In most cases, this condition is normal and therefore should not be interpreted as a problem with the device.

#### Heed service markings

Except as explained elsewhere in the Operating or Service documentation, do not service any product yourself. Service needed on components inside the device should be done by an authorized service technician or provider.

## Protect your phone

- Always treat your phone and its accessories with care and keep them in a clean and dust-free place.
- Do not expose your phone or its accessories to open flames or lit tobacco products.
- Do not expose your phone or its accessories to liquid, moisture or high humidity.
- Do not drop, throw or try to bend your phone or its accessories.
- Do not use harsh chemicals, cleaning solvents, or aerosols to clean the device or its accessories.
- Do not paint your phone or its accessories.
- Do not attempt to disassemble your phone or its accessories. Only authorized personnel must do so.
- Do not expose your phone or its accessories to extreme temperatures, minimum -14°F (-10°C) and maximum 113°F (45°C).
- Please check local regulations for disposal of electronic products.
- Do not carry your phone in your back pocket as it could break when you sit down.

#### Damage requiring service

Unplug the product from the electrical outlet and refer servicing to an authorized service technician or provide under the following conditions:

- Liquid has been spilled or an object has fallen into the product.
- The product has been exposed to rain or water.
- The product has been dropped or damaged.
- There are noticeable signs of overheating.

• The product does not operate normally when you follow the operating instructions.

#### Avoid hot areas

The product should be placed away from heat sources such as radiators, heat registers, stoves, or any device producing heat.

#### Avoid wet areas

Never use the product in a wet location.

#### Avoid using your device after a dramatic change in temperature

When you move your device between environments with very different temperature and/or humidity ranges, condensation may form on or within the device. To avoid damaging the device, allow sufficient time for the moisture to evaporate before using the device.

Notice: When taking the device from low temperature conditions into a warmer environment or from high-temperature conditions into a cooler environment allow the device to acclimate to room temperature before turning on power.

#### Avoid pushing objects into product

Never push objects of any kind into slots or other openings in the product. Slots and openings are provided for ventilation. These openings must not be blocked or covered.

#### **Airbaas**

Do not place a phone in the area over an airbag or in the airbag deployment area. Store the phone safely before driving your vehicle.

#### Mounting accessories

Do not use the product on an unstable table, cart, stand, tripod or bracket. Any mounting of the product should follow the manufacturer's instructions and should use a mounting accessory recommended by the manufacturer.

#### Avoid unstable mounting

Do not mount the product with an unstable base.

#### Use product with approved equipment

This product should be used only with personal computers and options identified as suitable for use with your equipment.

#### Adjust the volume

Turn down the volume before using headphones or other audio devices.

#### Cleaning

Unplug the product from the wall outlet before cleaning.

Do not use liquid cleaners or aerosol cleaners. Use a damp cloth for cleaning, but NEVER use water to clean the LCD screen.

#### Small children

Do not leave your phone and its accessories within the reach of small children or allow them to play with it. They could hurt themselves, or others, or could accidentally damage the phone. Your phone contains small parts with sharp edges that may cause an injury, or which could become detached and create a choking hazard.

#### Repetitive motion injuries

To minimize the risk of RSI, when texting or playing games with your phone:

- Do not grip the phone too tightly.
- Press the buttons lightly.
- Make use of the special features in the handset which minimize the number of buttons which have to be pressed, such as message templates and predictive text.
- Take lots of breaks to stretch and relax.

#### Operating machinery

Full attention must be given to operating machinery in order to reduce the risk of an accident.

#### Loud noise

This phone is capable of producing loud noises which may damage your hearing.

#### Emergency calls

This phone, like any wireless phone, operates using radio signals, which cannot guarantee connection in all conditions. Therefore, you must never rely solely on any wireless phone for emergency communications.

# Regulatory agency identifications

## FCC Regulations

This mobile phone complies with Part 15 of the FCC Rules.

Operation is subject to the following two conditions: (1) This device may not cause harmful interference, and (2) this device must accept any interference received, including interference that may cause undesired operation.

This mobile phone has been tested and found to comply with the limits for a Class B digital device, pursuant to Part 15 of the FCC Rules. These limits are designed to provide reasonable protection against harmful interference in a residential installation. This equipment generates, uses and can radiate radio frequency energy and, if not installed and used in accordance with the instructions, may cause harmful interference to radio communications.

However, there is no guarantee that interference will not occur in a particular installation. If this equipment does cause harmful interference to radio or television reception, which can be determined by turning the equipment off and on, the user is encouraged to try to correct the interference by one or more of the following measures:

- Reorient or relocate the receiving antenna.
- Increase the separation between the equipment and receiver.
- Connect the equipment into an outlet on a circuit different from that to which the receiver is connected.
- Consult the dealer or an experienced radio/TV technician for help.
- Changes or modifications not expressly approved by the party responsible for compliance could void the user's authority to operate the equipment.

## RF Exposure Information (SAR)

This mobile phone meets the government's requirements for exposure to radio waves. This phone is designed and manufactured not to exceed the emission limits for exposure to radio frequency (RF) energy set by the Federal Communications Commission of the U.S. Government. The exposure standard for wireless mobile phones employs a unit of measurement known as the Specific Absorption Rate, or SAR. The SAR limit set by the FCC is 1.6 W/ kg. Tests for SAR are conducted using standard operating positions accepted by the FCC with the phone transmitting at its highest certified power level in all tested frequency bands.

Although the SAR is determined at the highest certified power level, the actual SAR level of the phone while operating can be well below the maximum value. This is because the phone is designed to operate at multiple power levels so as to use only the power required to reach the network. In general, the closer you are to a wireless base station, the lower the power output.

The highest SAR value for the model phone as reported to the FCC when tested for use at the ear is 1.09 W/kg and when worn on the body, as described in this user guide, is 0.76 W/kg (Body-worn measurements differ among phone models, depending upon available accessories and FCC requirements.)

While there may be differences between the SAR levels of various phones and at various positions, they all meet the government requirement.

The FCC has granted an Equipment Authorization for this model phone with all reported SAR levels evaluated as in compliance with the FCC RF exposure guidelines. SAR information on this model phone is on file with the FCC and can be found under the Display Grant section of *www.fcc.gov/oet/ea/fccid* after searching on FCC ID: 2A28USL100EA.

For body worn operation, this phone has been tested and meets the FCC

RF exposure guidelines for use with an accessory that contains no metal and positions the handset a minimum of 1.5 cm from the body. Use of other accessories may not ensure compliance with FCC RF exposure guidelines. If you do not use a body-worn accessory and are not holding the phone at the ear, position the handset a minimum of 1.5 cm from your body when the phone is switched on.

## Hearing Aid Compatibility (HAC) for Wireless Telecommunication Devices

#### This phone has a HAC rating of M4/T4.

#### What is hearing aid compatibility?

The Federal Communications Commission has implemented rules and a rating system designed to enable people who wear hearing aids to more effectively use these wireless telecommunications devices. The standard for compatibility of digital wireless phones with hearing aids is set forth in American National Standard Institute (ANSI) standard C63.19. There are two sets of ANSI standards with ratings from one to four (four being the best rating): an "M" rating for reduced interference making it easier to hear conversations on the phone when using the hearing aid microphone, and a "T" rating that enables the phone to be used with hearing aids operating in the tele-coil mode, thus reducing unwanted background noise.

#### How will I know which wireless phones are hearing aid compatible?

The Hearing Aid Compatibility rating is displayed on the wireless phone box. A phone is considered Hearing Aid Compatible for acoustic coupling (microphone mode) if it has an "M3" or "M4" rating. A digital wireless phone is considered Hearing Aid Compatible for inductive coupling (tele-coil mode) if it has a "T3" or "T4" rating.

# **Warranty**

With this manufacturer's warranty (hereinafter: the "Warranty"), Emblem Solutions (hereinafter: the "Manufacturer") guarantees this product against any material, design and manufacturing defects. The duration of this Warranty is specified in article 1 below.

This Warranty does not affect your statutory rights, which cannot be excluded or limited, in particular in relation to the applicable legislation on defective products.

#### Warranty duration:

The product may consist of several parts, which may have separate warranty periods, to the extent permitted by local laws. The "Warranty Period" (as defined in the table below) takes effect on the date of purchase of the product (as indicated on the proof of purchase).

1. Warranty period (see table below)

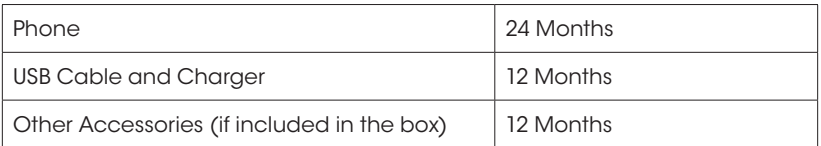

2. Warranty period for repaired or replaced parts:

Subject to special provisions of local laws in force, the repair or replacement of a product does not, under any circumstances whatsoever, extend the original warranty period of the product concerned. However, the repaired or replaced parts are guaranteed in the same manner and for the same defect for a period of ninety days after delivery of the repaired product, even if their initial warranty period has expired. Proof of purchase required.

#### Implementation of the Warranty

If your product is faulty under normal conditions of use and maintenance, in order to benefit from the present warranty, please contact the Returns Center at 1-800-CRICKET (274-2538) for assistance. The customer support center will then provide you with instructions on how to return the product for support under warranty. For more information, please visit *www.cricketwireless.com/ support/orders-and-activations/warranty.html*.

#### Warranty exclusions

Manufacturer guarantees its products against material, design and manufacturing defects. The Warranty does not apply in the following cases:

- 1. Normal wear and tear of the product (including on camera lenses, batteries and screens) requiring periodic repair and replacement.
- 2.Defects and damages due to negligence, to the product being used other than in a normal and customary manner, to the non-compliance with the recommendations of this User Manual, to an accident, regardless of the cause. Instructions for use and maintenance of the product can be found in your product's User Manual.
- 3. The opening, unauthorized disassembly, modification being carried out or repair of the product by the end user or by persons or by service providers not approved by Manufacturer and/or with spare parts not approved by Manufacturer.
- 4.Use of the product with accessories, peripherals and other products whose type, condition and/or standards do not meet Manufacturer's standards.
- 5. Defects associated with the use or connection of the product to equipment or software not approved by Manufacturer. Some defects may be caused by viruses due to unauthorized access by yourself or by a third party service, computer systems, other accounts or networks. This unauthorized access may take place through hacking, misappropriation of passwords or various other means.
- 6. Defects and damage due to the exposure of the product to humidity, extreme temperatures, corrosion, oxidation, or to any spillage of food or liquids, chemicals and generally any substance likely to alter the product.
- 7. Any failure of embedded services and applications that have not been developed by Manufacturer and whose functioning is the exclusive responsibility of their designers.
- 8. Installation and use of the product in a manner that does not comply with the technical or security standards of regulations in force in the country where it's installed or used.
- 9. Modification, alteration, degradation or illegibility of the IMEI number, serial number or EAN of the product
- 10. Absence of proof of purchase.

#### Upon expiration of the warranty period or upon an exclusion of warranty, Manufacturer may, at its discretion, provide a quote for the repair and offer to provide support for the product, at your cost.

The Manufacturer contact and after-sales service details are subject to change. These Warranty terms may vary substantially according to your country of residence.